# brother

# 使用说明书

电脑绣花 · 缝纫一体机

Product Code (产品编号): 888-P02/888-P03

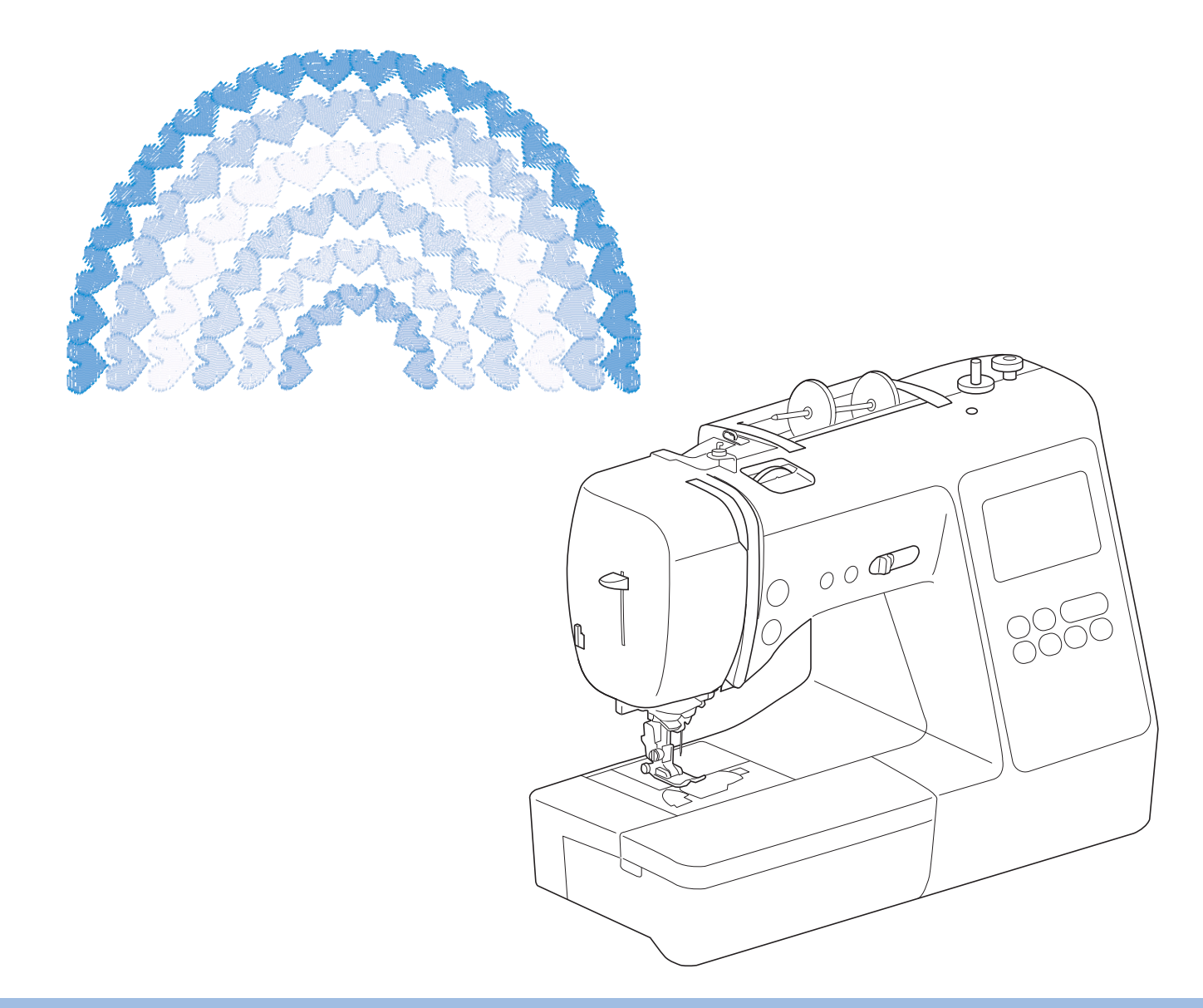

## 

## <u>aaaaaaaaaaaaaaaaaaaa</u>

使用本产品前,请仔细阅读本资料,并妥善保管。 要获取产品支持和常见问题(FAQ)答案,请访问 https://s.brother/cpjao/ 。

## 为了创造更加美好的环境

请您协作

首先对您使用 Brother 产品表示衷心的感谢!

Brother 公司致力于关爱地球环境,制定了 "从产品开发到废弃,关爱地球环境" 的基本方针。当地的公民在环境保护活动中也应该对当地社会,环境两方面尽每个 人的微薄之力。

因此,希望您能配合这个计划,作为环境保护活动的一环,在平时处理废弃物时 能多加注意。

- 1. 不用的包装材料,为了能再次回收利用,请交付给当地的回收公司进行处 理。
- 2. 产品保养或修理需要更换零部件时,以及产品废弃时,请按照法律法规处 理。
- 3. 为了节约能源,在不使用本机器的情况下,请关闭开关并拔下电源插头,此 时机器的耗电量为零。
- 注 : 零部件的更换请联系就近的兄弟 (中国)商业有限公司授权代理商处进行咨 询及维修。

## 产品中有害物质名称及含量

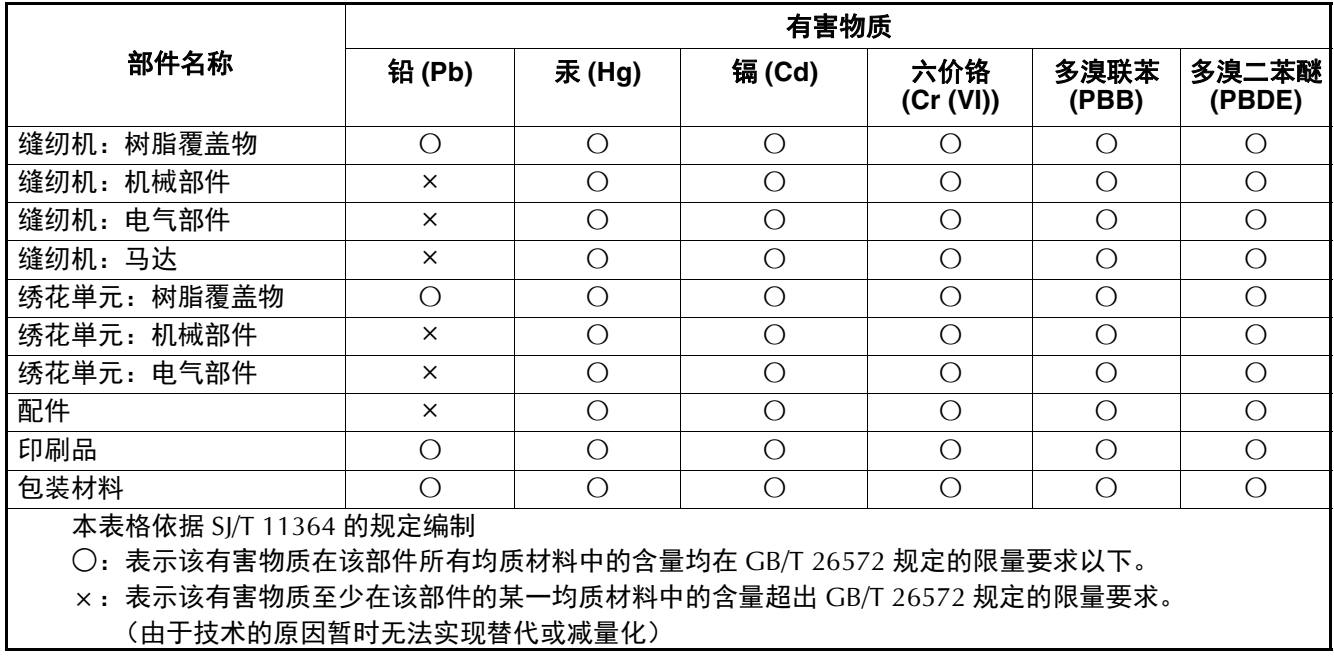

### 概述

感谢购买此机器。在使用本机之前,请仔细阅读 "安全 须知",然后阅读本使用说明书以便正确操作各种功能。 此外,阅读完本使用说明书后,请将其保存在可快速拿取 的地方以供日后参考。

## 安全须知

使用机器之前,请先阅读这些安全须知。

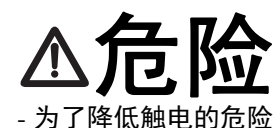

1 在使用完本机, 清理本机时, 进行任何 在本说明书中提到的用户保养调整操作 时,或当机器无人看管时,请务必从电 源插座中拔出机器的电源插头。

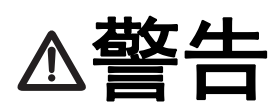

- 为了降低灼伤、火灾、触电或人身伤害的危险。

- $2$  进行本说明书中提到的任何调整操作时,请务必从 电源插座中拔出机器的电源线插头。
- 要拔出机器的电源插头,请先将主开关转至符号 "O"关闭机器,然后再握住电源插头部分将其从 电源插座中拔出。请勿拉拽电源线。
- 请务必将机器电源插头直接插入电源插座。请勿使 用拖线板接插电源。
- 如果断电,请务必拔出机器的电源插头。

## 3 电气危险:

- 本机应连接至铭牌标示范围内的交流电源。请勿连 接至直流电源或换流器。如果不确定您的电源类 型,请联系专业的电气技师。
- 本机仅供在购买国家使用。
- 4 当电源线或插头破损、机器不能正常工作、发生过 跌落或损坏或机器溅上水时,切勿继续使用。请将 机器送到附近的 Brother 授权经销商,请专业人员 对其进行检修,或者进行电气或机械调整。
- 存放或使用机器时,如果您发现任何异常情况,如 发出气味、发热、变色或变形时,立即停止使用机 器并拔出电源线。
- 移动机器时,请务必抓住手柄。从其他位置抬起机 器可能会损坏机器或造成机器掉落,可能会造成人 身伤害。
- 抬起机器时,注意不要大意,不要做出不小心的动 作,否则可能导致人身伤害。

 $5$  请务必保持工作区域清洁:

- 操作机器时切勿堵塞任何通风口。要确保机器的通 风口和脚踏控制器中不要堆积任何飞绒、灰尘或碎 布。
- 请勿在脚踏控制器上存放任何物品。
- 切勿让任何异物掉进机器开口处或将异物插入任何 开口的地方。
- 请勿在使用喷雾剂或存放氧气的场所使用本机。
- 请勿在炉子或熨斗等热源附近使用机器;否则,机 器、电源线或缝制的衣物可能会点燃,导致火灾或 触电。
- 请勿将本机放置在不平表面,例如放在不稳定或倾 斜的桌上,否则可能会造成机器掉落,造成人身伤 害。

#### 6 缝制时需特别注意:

- 请务必注意针。请勿使用弯曲或损坏的针。
- 请勿用手指触碰任何移动部件。在机针附近要特别 小心。
- 在针的部位进行任何调整时,请将机器切换到符号 "O"位置将其关闭。
- 请勿使用损坏的或不正确的针板,否则会导致针断 裂。
- 缝制时请勿拉拽布料,并且进行自由绗缝时请注意 遵循说明,以免导致针歪斜或断裂。

7 请勿将本机作为玩具使用:

- 当儿童使用机器或使用机器时附近有儿童时,请务 必悉心看护。
- 本产品包含小部件。将产品放到儿童接触不到的位 置,以防误食小部件。
- 切勿让儿童靠近本机提供的包装塑料袋并且随意弃 置。切勿让儿童玩耍塑料袋,否则有窒息的危险。
- 不要将拆线刀用于其他用途。
- 请勿在室外使用。

 $8$  延长使用寿命的注意事项:

- 使用和存放本机时,请避免阳光直射和湿度高的场 所。请勿在有室内暖气、熨斗、卤素灯或其它高温 物体附近使用或存放机器。
- 请勿使用清洁剂或有机溶剂 (如稀释剂、石油醚或 酒精)清洁机器。否则,面漆可能会剥落或被划 伤。
- 请勿自行为机器加润滑油,以防损坏机器。
- 当更换或安装任何组件、压脚、针或其它部件时, 请务必参考本使用说明书以确保正确安装。

9 修理或调整注意事项:

- 如果照明灯损坏,必须由 Brother 授权经销商进行 更换。
- 当机器发生故障或需要进行调整时,首先请参考使 用说明书末尾的故障排除表,自己进行检查和调 整。如果问题依然存在,请向当地的 Brother 授权 经销商咨询。

#### 只能将本机用于本说明书规定的用途。

#### 只能使用厂商在本说明书中推荐的配件。

本说明书的内容和本产品的规格若有变更。恕不另行 通知。

关于更详细的产品信息或升级,请访问浏览我们的网 站 **www.brother.com**

请妥善保管本说明书 本产品仅供家庭服装、布 料、手工创作等的缝纫、 绣花用途,不适用于工业 批量生产。

## 适用于中国用户

### 第十三条规定的符号

- 使用频率: 2.4 2.4835 GHz
- 等效全向辐射功率 (EIRP): ≤ 500 mW 或 ≤ 27 dBm
- 最大功率谱密度: ≤ 17 dBm / MHz (EIRP)
- 载频容限: 20 ppm

1.

- 带外发射功率 ( 在 2.4 2.4835 GHz 頻段以外 ):  $\leq$  -80 dBm / Hz (EIRP)
- 杂散发射 ( 辐射 ) 功率 ( 对应载波 ±2.5 倍信道带宽以外 ):  $\leq$  -36 dBm / 100 kHz (30 - 1000 MHz) ≤ -33 dBm / 100 kHz (2.4 - 2.4835 GHz) ≤ -40 dBm / 1 MHz (3.4 - 3.53 GHz) ≤ -40 dBm / 1 MHz (5.725 - 5.85 GHz) ≤ -30 dBm / 1 MHz ( 其它 1 - 12.75 GHz)
- 2. 不得擅自更改发射频率、加大发射功率 (包括额外加装 射频功率放大器),不得擅自外接天线或改用其它发射天 线;
- 3. 使用时不得对各种合法的无线电通信业务产生有害干扰; 一旦发现有干扰现象时,应立即停止使用,并采取措施消 除干扰后方可继续使用;
- 4. 使用微功率无线电设备,必须忍受各种无线电业务的干扰 或工业、科学及医疗应用设备的辐射干扰;
- 5. 不得在飞机和机场附近使用。

## 使用条款

#### 重要事项 **-** 请仔细阅读:

本使用条款 (以下简称 " 协议 ")是兄弟工业株式会社 (以 下简称 " 公司 ") 与您之间达成的合法协议, 其对您使用公司 安装或提供的用于缝制的任何软件或工艺制品 (以下简称 " 公司产品 ")做出规定。 " 软件 " 一词是指公司产品的任何及 全部内容数据、设计数据、数据格式、固件以及计算机应用 程序或移动设备应用程序。

您使用本软件和公司产品,即视为您已同意受到本协议条款 的约束。如果您不同意本协议的条款,则公司不会授予本软 件许可,您将无法使用本软件。本协议的修改和补充可能随 本软件一起提供。

代表某一实体接受本协议的个人向公司表示,其有权代表该 实体签署具有约束力的合法协议。

#### 条款和条件

#### **1** 授予许可。

- 1.1 依据本协议,公司在此授予您个人的、非排他 性、不可转让、可撤销的许可,准许您仅在公 司产品范围内使用本软件。
- 1.2 本软件只授予您使用许可,而非出售,仅供您 在本协议的规定内使用。公司或其供应商保留 与本软件相关的所有权利、产权和权益,包括 但不限于与之相关的所有知识产权。

#### **2** 限制

- 2.1 除了本协议明确规定或当地法律要求之外, 您 应保证:
	- 2.1.1 不得反汇编、反编译、反向工程、翻译 或企图以其它方式发现本软件的源代码 (包括使用公司产品或内容编辑应用软 件创建的数据或内容;第 2 条规定在下 文同样适用);
	- 2.1.2 不得根据本软件的全部或部分创建衍生 作品;
	- 2.1.3 未经公司事先书面同意,不得将本软件 全部或部分以任何形式分发、提供给任 何其他人;
	- 2.1.4 不得拷贝本软件,除非正常使用本软件 与公司产品时偶然拷贝,或者基于备份 或存档时必须拷贝;
	- 2.1.5 不得转让、出租、租赁、分包许可、借 出、翻译、兼并、改编、变更、改变或 修改本软件的全部或部分,也不得将本 软件或其任何部分与其它程序组合或合 并;
	- 2.1.6 将公司版权通知与本协议纳入本软件全 部和部分副本;且
	- 2.1.7 不得将本软件用于除本协议第 1 条规定 以外的任何用途 (包括但不限于使用 未授权的缝纫 / 工艺制品或软件)。

#### **3** 无保证

在适用法律允许的范围内,本软件依 " 现状 " 提供给您,没有任何口头或书面、明示或暗示 的保证或条件。公司明确否认对适销性、满意 的质量、非侵权性和 / 或适用于特定用途提供 任何暗示保证或条件。

#### **4** 责任限制

- 4.1 对于由任何一方引起的利润、收入或储蓄损 失、数据丢失、使用中断或者衍生、偶然、特 殊、惩戒性或间接损害,即使公司已被告知可 能发生由本软件、支持服务或本协议引起或与 之相关的此类损失,公司对您、其最终用户或 任何其他实体概不负责 (无论诉讼的形式为合 同或侵权)。即使有限补救措施未能达到基本 目的,在适用法律允许的最大范围内,此类限 制将仍然适用。
- 4.2 即使本文第 3 条或第 4.1 条已规定,但本协议 都无意排除或限制公司对由于疏忽造成的死亡 或人身伤害负责或者限制消费者的法定权利。

#### **5** 终止

- 5.1 如果您实质上违反本协议项下任何条款且未按 公司要求立即纠正此类违约行为,公司有权向 您发出书面通知,随时终止本协议。
- 5.2 由于任何原因终止后,根据本协议授予您的所 有权利应同时终止,您应停止本协议授予的所 有活动,立即从您持有的所有计算机设备中删 除或移除本软件,并且删除或销毁您持有本软 件或其衍生作品的所有拷贝。除上述要求以 外,您应从您持有的公司产品中删除您创建的 内容或设计数据。

#### **6** 其它条款

- 6.1 您不得违反任何适用法律法规,出口或再出口 本软件或任何其拷贝或改编程序。
- 6.2 未经公司事先书面同意,您不得将本协议的全 部或部分内容转让给任何第三方或权益相关 方。您通过资产或股票兼并、出售而变更控制 权或重组时,应视为本协议项下的转让。
- 6.3 您同意违反本协议将对公司造成无法挽回的伤 害,且金钱赔偿不足以弥补。公司在没有担 保、其它保证或损害证明的情况下,有权寻求 除此之外的任何补救措施或法律规定的公平救 济。
- 6.4 如果本协议的任何条款被管辖法院宣告或判定 为无效或不可执行,则此条款应分割开来且独 立于本协议的其余条款,其余条款和整个协议 的效力不应受到影响。
- 6.5 本协议与所有附录或此处所述的其它附件共同 构成双方之间关于本文主题事项的完整协议, 取代双方之间就该主题达成的所有口头和书面 提议。
- 6.6 如果公司未能坚持您履行本协议项下的任何义 务, 或公司未对您行使任何权利, 或公司延迟 行使权利,并不意味着公司已放弃对您行使任 何权利,也不表示您无需履行此类义务。如果 公司确实免除您的违约责任,公司将仅以书面 形式确认,但不意味着公司将自动免除您在以 后发生的违约责任。
- 6.7 本协议受日本法律管辖,日本法院对本协议具 有专属管辖权,但在执行方面除外,在这种情 况下,日本法院的管辖权是非专属的。
- 6.8 在以下情况下,公司可以更新本协议:A)为 用户的利益执行了变更, 或 B)对本协议的更 新是充分、合理的,且不违反本协议的目的。 本公司将在本协议生效至少 30 天前在本公司 网站或本公司指定的网站上发布通知,对您进 行公示并给予您审阅协议任何重大变更或更新 的机会。更新的协议生效后,如果您继续使用 本软件,则将受到该协议的约束。

## 开源许可备注

本产品包含开源软件。

若要查看开源许可备注,请转到 Brother 技术服务支持网 站 (网址: https://s.brother/cpjao/) 机型主页的说明书下 载部分。

## 商标

WPA™ 和 WPA2™ 是 Wi-Fi Alliance<sup>®</sup> 的商标。

Brother 产品、相关文档和任何其它材料上出现的任何商 品名称和产品名称均为其各自公司的商标或注册商标。

## 版权和许可证

本产品包括以下供应商开发的软件: ©2008 Devicescape Software, Inc.

#### 无线连接的注意事项

将机器连接到互联网时,请确保使用路由器或防火墙,以 防止未经授权的互联网访问。

## 目录

### 第1章 准备工作

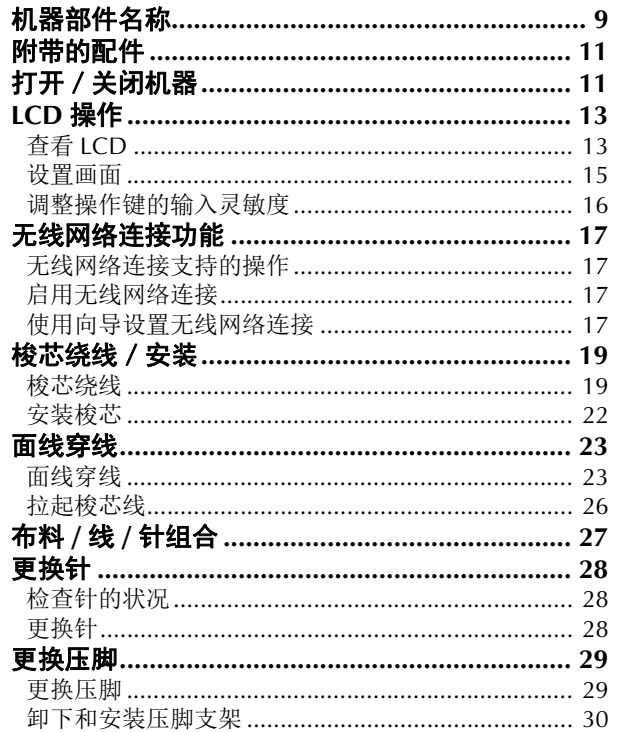

### 第2章 缝制基础知识

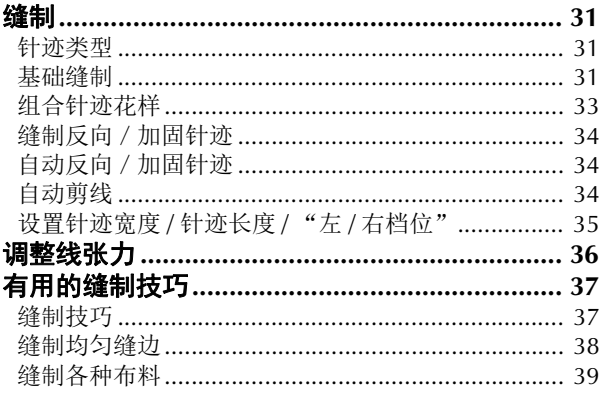

## 第3章 各种针迹

#### 41

31

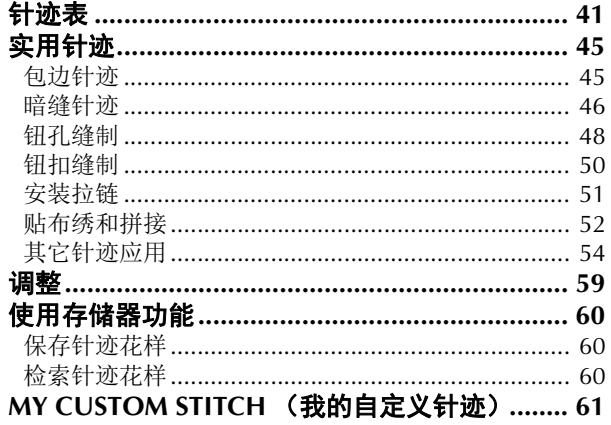

#### | 第4章 绣花

 $\overline{9}$ 

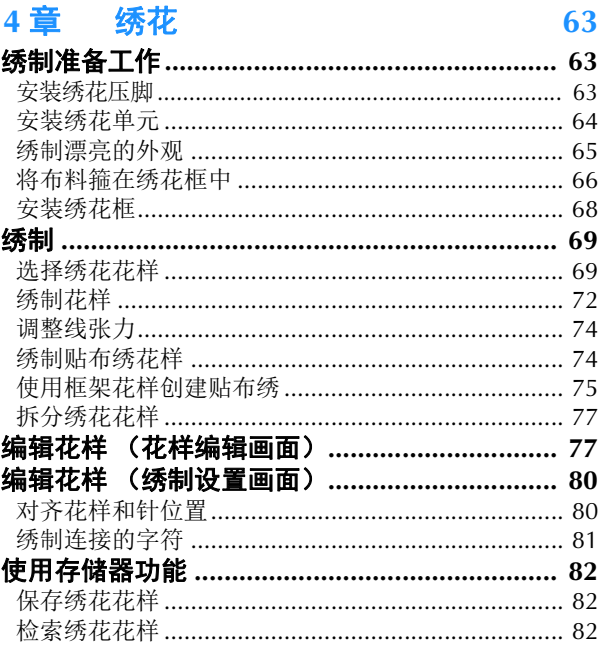

#### 第5章 附录

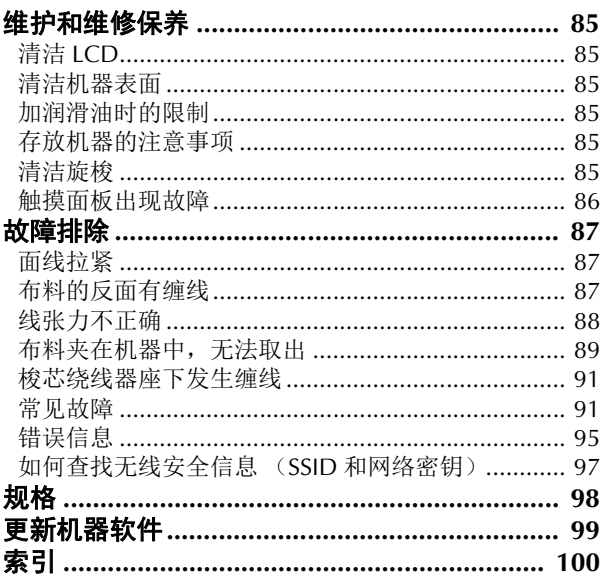

# 第 1章 准备工作

#### 提示

• 确保安装最新的软件。 请参见第99页上的"更新机器软件"。

## 机器部件名称

#### ■ 主要部件

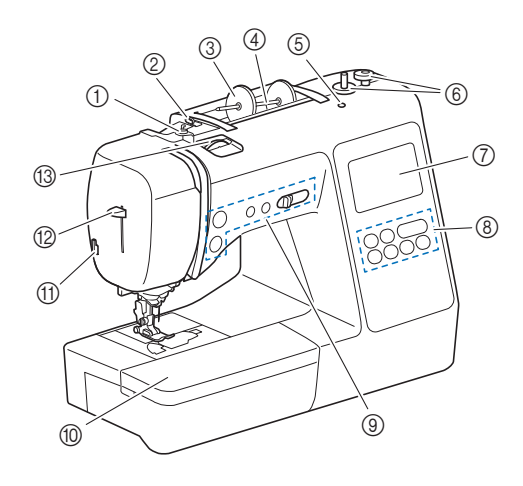

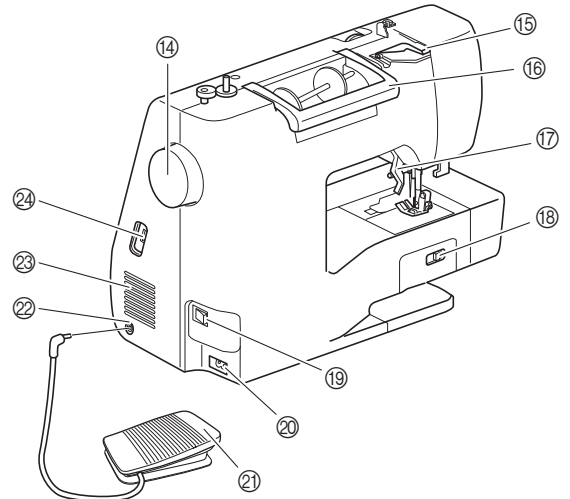

- 1 梭芯绕线导线槽和预张力盘(第 **20** 页)
- 2 导线槽(第 **20** 页)
- 3 线筒盖(第 **20** 页)
- 4 线筒轴(第 **20** 页)
- 5 备用线筒轴插孔 此孔用于在双针缝制时放置备用线筒轴。(第57页)它 不是润滑油孔。请勿在此孔中加油。
- 6 梭芯绕线器(第 **19** 页)
- 7 **LCD**(液晶显示器)(第 **13** 页)
- 8 操作面板(第 **10** 页)
- 9 操作按钮和缝制速度控制器(第 **10** 页)
- 0 附加工作平台(第 **37** 页)
- A 切线刀(第 **25** 页)
- B 穿线器拨杆(第 **25** 页)

#### C 线张力转盘(第 **36** 页、第 **74** 页)

⑭ 手轮

向自身方向(逆时针)转动手轮,将针杆抬起、放低来 缝制针迹。

- E 导线槽盖(第 **20** 页)
- 66 手柄
	- 抓住机器的手柄来移动机器。
- G 压脚拨杆 通过升降压脚拨杆可以升降压脚。

## 68 送布牙位置开关

- 放低送布牙进行自由绗缝 \* 或钉钮时, 以及抬起送布牙时 使用。 (第 50 页) 放低了送布牙时,缝制完成后将其恢复到初始抬起位 置。机器开始缝制时送布牙抬起。
	- \* 对于自由绗缝,请购买选购的绗缝压脚。
- I 主电源开关(第 **12** 页)
- J 电源插口(第 **12** 页)
- K 脚踏控制器(第 **32** 页)
- L 脚踏控制器插口(第 **32** 页)
- ② 通风口 此通风口可以使马达周围的空气流通。机器正在运行时 请勿盖住通风口。
- N **USB**端口(用于**USB**闪存驱动器)(第**60**页、第**82**页)

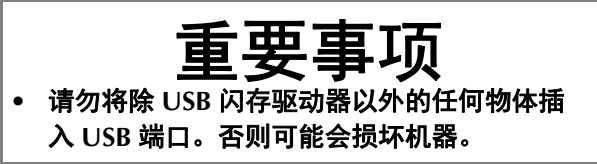

#### ■ 针和压脚部分

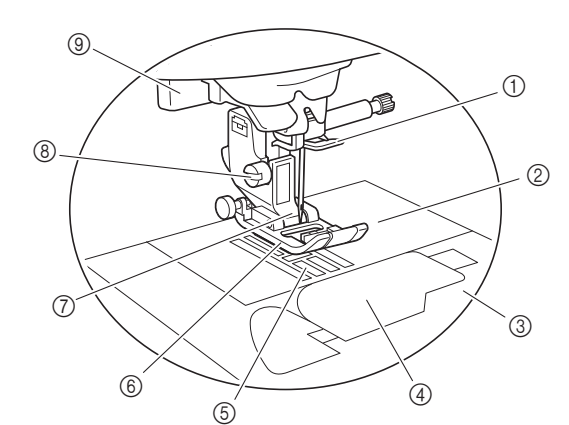

- 1 针杆导线钩(第 **25** 页)
- 2 针板(第 **38** 页)
- 3 针板盖(第 **22** 页)
- 4 梭芯盖/内旋梭(第 **22** 页、第 **86** 页)
- 5 送布牙

送布牙沿缝制方向推动布料。

- 6 压脚 缝制时压脚给布料施加均匀的压力。请为选择的针迹安 装合适的压脚。
- 7 压脚支架(第 **30** 页)
- 8 压脚支架螺丝(第 **30** 页)
- 9 钮孔拨杆(第 **49** 页)

#### ■ 绣花单元

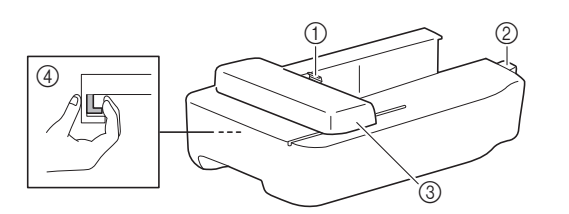

- 1 绣花导轨框支架(第 **68** 页)
- 2 绣花单元连接件(第 **64** 页)
- 3 导轨(第 **64** 页)
- 4 释放按钮(第 **65** 页)

#### ■ 操作按钮

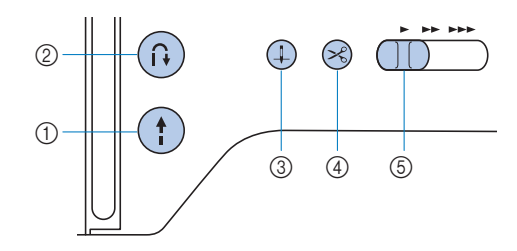

#### 1 "开始/停止"按钮

按"开始/停止"按钮开始或停止缝制。 按钮颜色会根据机器操作模式不同而改变。

- 绿色: 机器准备缝制或正在缝制。
- 红色: 机器无法缝制。
- 橙色: 机器正在卷绕梭芯线,或者梭芯绕线器轴 移到右侧。

#### ② 反向 / 加固针迹按钮 (1)

按反向/加固按钮可以缝制反向/加固针迹。 (第 34 页)

3 针位置按钮(4)

按针位置按钮可以将针抬起或放低。按两下按钮可以缝 制一针。

#### $\omega$  切线刀按钮

停止缝制后按切线刀按钮以剪断面线和梭芯线。

#### 5 缝制速度控制器

滑动缝制速度控制器可以调整缝制速度。 在缝制装饰针迹或进行绣制时,无法调整缝制速度。

■ 操作面板和操作键

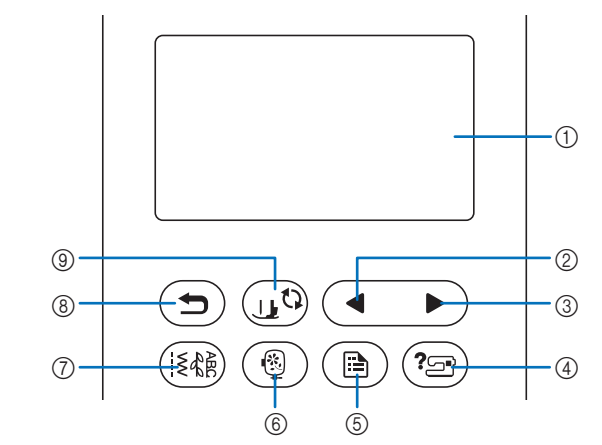

#### 1 **LCD**(液晶显示器)(触摸面板) 显示所选花样设置和信息。 触摸 LCD 上显示的键执行操作。

有关详细信息,请参见第13页上的"LCD 操作"。 2 上一页键 ●

LCD 上仍有未显示的项目时,显示前一画面。

- ③ 下一页键 ▶ LCD 上仍有未显示的项目时,显示下一画面。
- 4 帮助键(2)
	- 触摸此键获得使用机器的帮助。
- 6 设置键(画) 触摸此键设置针停止位置、蜂鸣器声音等等。
- 6 绣花键(®) 触摸可显示花样类型选择画面。
- (7) 实用针迹键(图像) 触摸可缝制实用针迹或装饰针迹。
- 8 后退键(つ) 触摸此键返回到上一画面。

#### 9 压脚/换针键 (10)

更换针、压脚之前触摸此键。此键会锁定所有按键和按 钮功能(10除外)以防误操作机器。

#### ☆ 提示

- 本机的操作键是电容触摸传感器。用手指直接触摸 即可操作这些键。
- 由于操作键的响应因用户而异,可调整第 16 页上的 "调整操作键的输入灵敏度"的设置。
- 使用静电触摸笔时,确保笔尖为 8 毫米或更长。请 勿使用细尖或形状特殊的触摸笔。

**1** 有关机器附带的配件,请参见额外的说明书"附带的配 件"。

拉动附加工作平台的顶部打开配件盒。

## 附带的配件 网络阿拉伯 医心包 医心包 打开 / 关闭机器

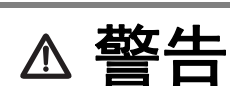

- **•** 只能使用普通家用电源作为机器电源。使用其 它电源可能会引起火灾、触电或损坏机器。
- **•** 请勿用湿手触摸电源线插头。否则可能会引起 触电。
- **•** 确保电源线上的插头牢固地插入机器上的家用 电源插口和电源线插座。否则可能会导致火灾 或触电。
- **•** 在如下情况下,请务必关闭主电源开关,拔出 电源线插头:
	- **•** 当离开机器时
	- **•** 使用机器之后
	- **•** 使用过程中断电时
	- **•** 由于连接不良或连接断开,机器无法正常运转时
	- **•** 雷电过程中

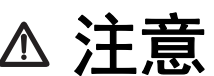

- **•** 只能使用本机附带的电源线。否则可能会导致 火灾或触电。
- **请勿使用拖线板接插电源,或与其它电气设备** 共用多插孔适配器。否则可能会导致火灾或触 电。
- **•** 当拔出机器电源线插头时,请先关闭主电源开 关。拔出电源线插头时,请务必抓住插头部 分。直接拉电源线可能会损坏电源线,引起火 灾或触电。
- **•** 请勿剪断、损坏、改造、弯折、拉伸、扭曲或 捆扎电源线。请勿在电源线上放置重物。请勿 让电源线受热。上述情况下可能会损坏电源 线,引起火灾或触电。若电源线或插头破损, 继续使用之前,请先将机器送到 **Brother** 授权 经销商处进行修理。
- **•** 切勿将电源线上的插头插入状态不良的电源插 座。

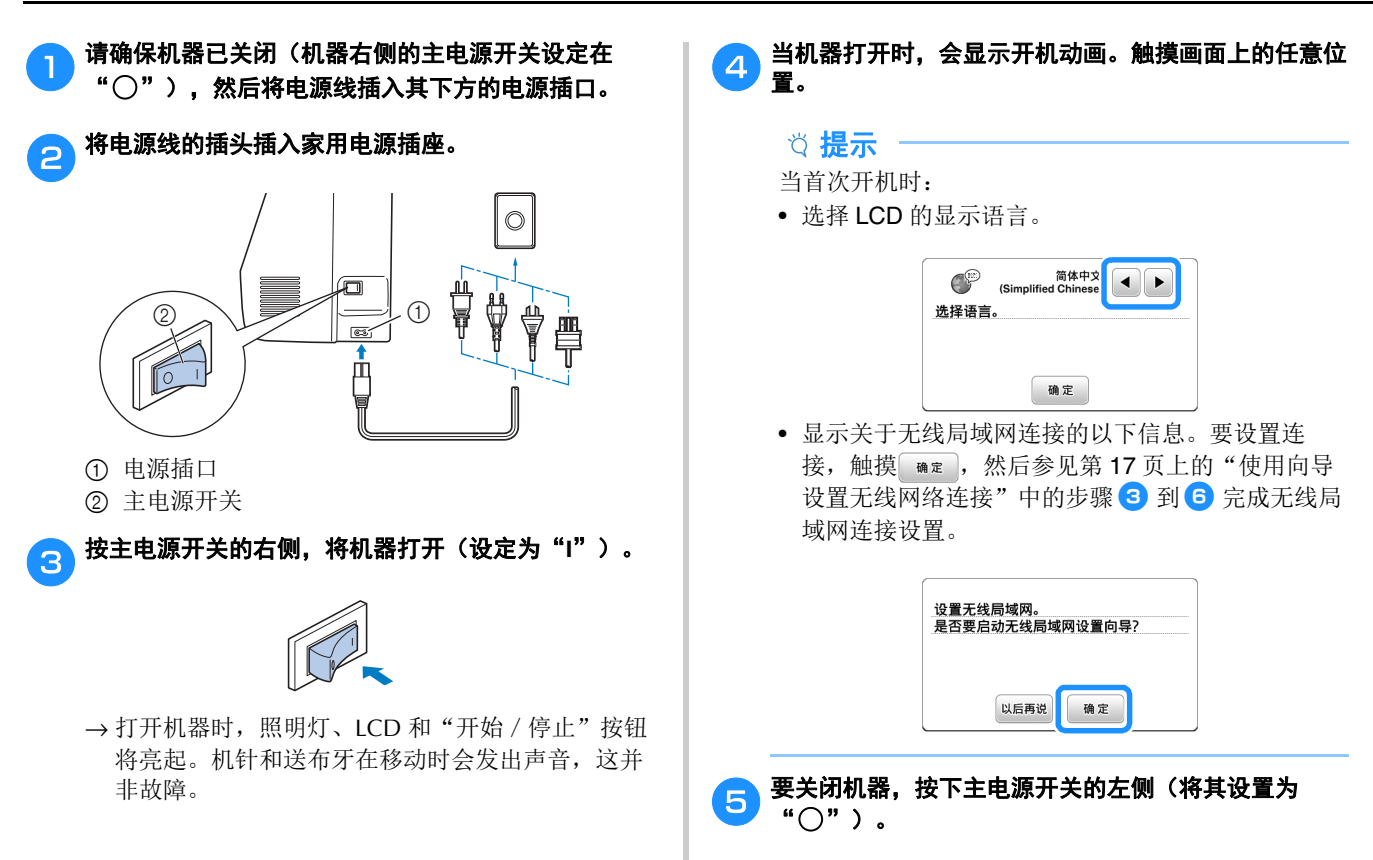

## **LCD** 操作

查看 **LCD 1** 当打开电源时,可能会显示开机动画。

显示开机动画时,如果用手指触摸 LCD, 会显示画面。

用手指触摸键选择针迹花样、机器功能或键上指示的操作。触摸操作面板上的(图)时将出现下面画面。

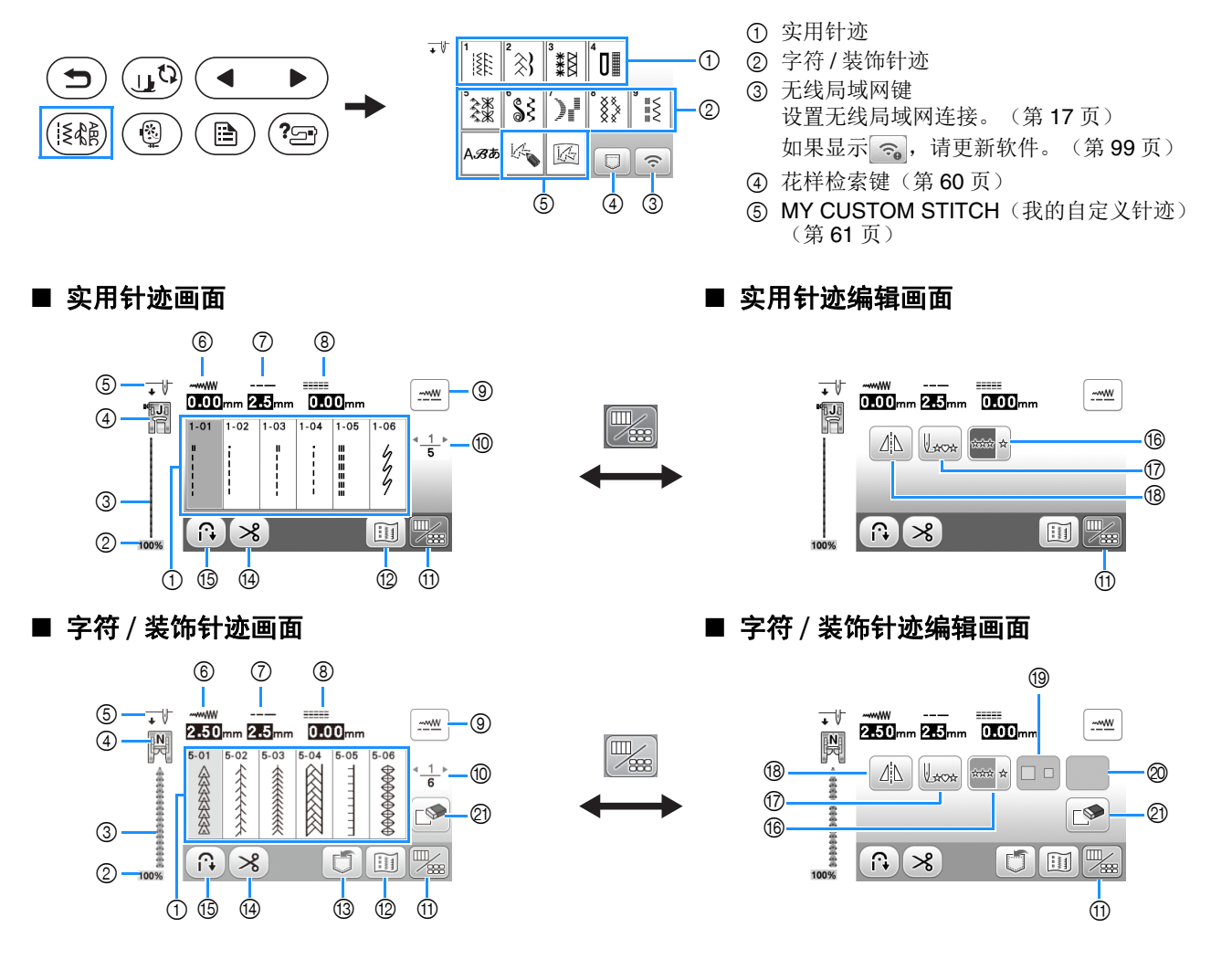

#### 提示

• 某些编辑功能无法用于某些针迹花样。选择针迹花样时只可用有所显示的按键。

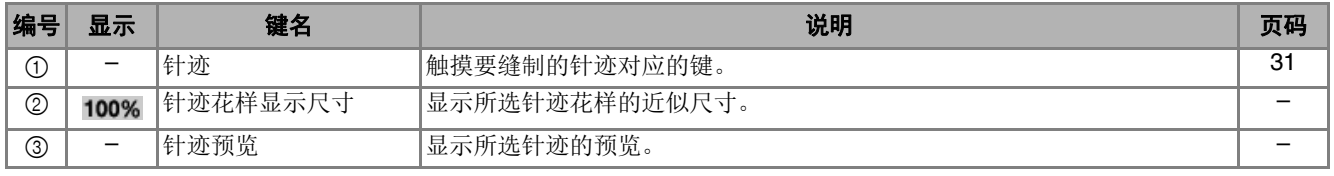

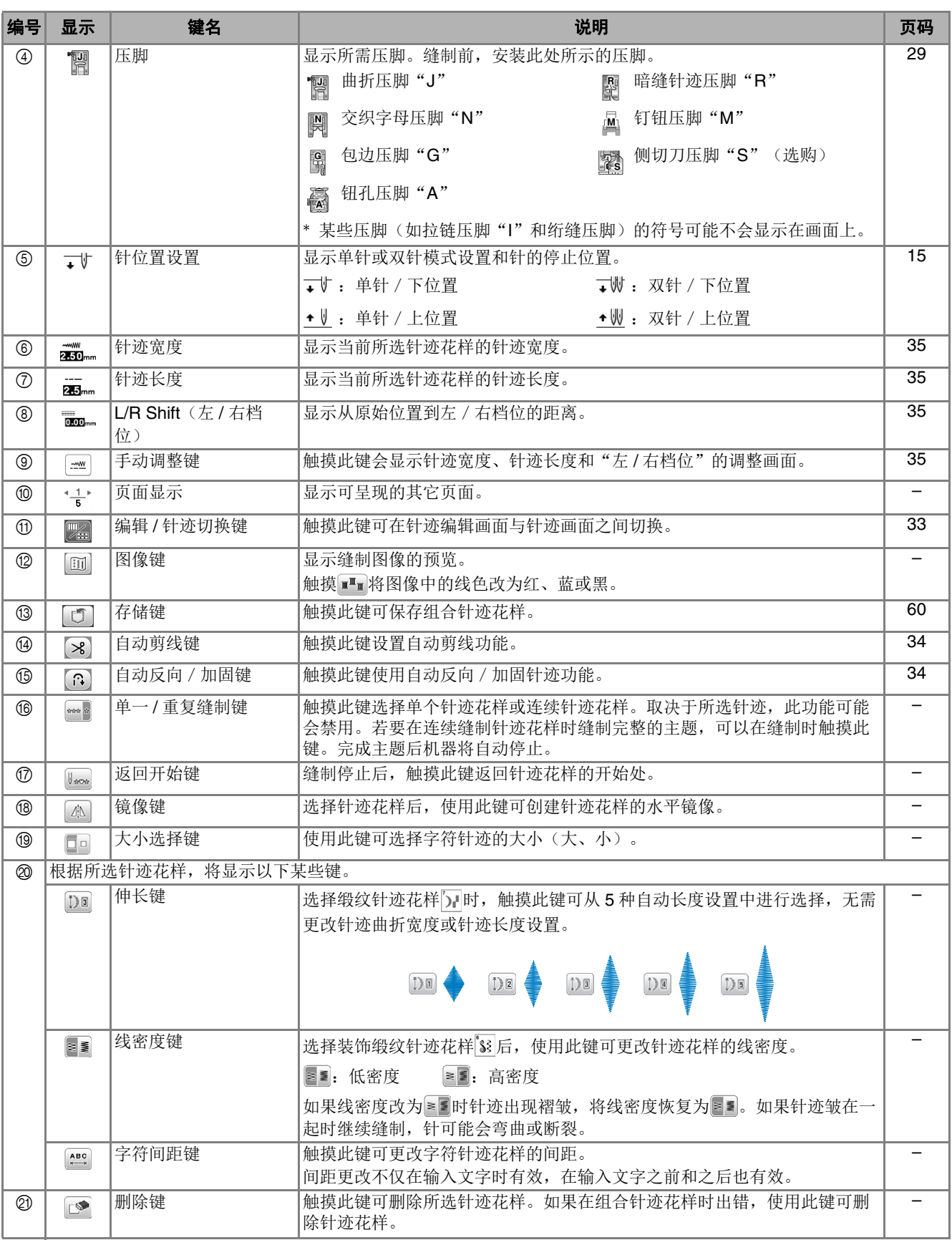

准备工作

#### 设置画面

触摸 可更改默认机器设置。在更改必要的设置后,触摸 ■ 或(つ)。

#### 备注

- 机器中已安装最新版本的软件。请咨询 Brother 授权 经销商或登陆 https://s.brother/cpiao/ 查看可用更 新。
- USB 闪存驱动器插入 USB 端口时,可以触摸图将 当前设置画面图像保存到 USB 闪存驱动器。文件保 存到标记为"bPocket"的文件夹。

#### ■ 缝制设置

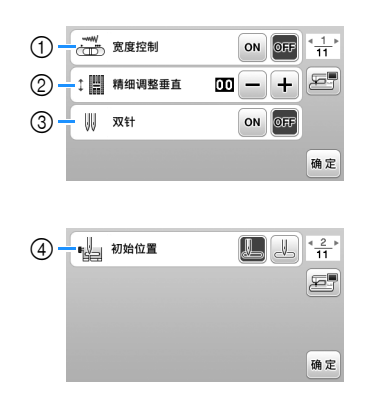

- 选择是否使用缝制速度控制器调整曲折针迹宽度。 (第 53 页) 选择直线针迹后,可使用缝制速度控制器改变针的
- 位置。(第 38 页)
- 调整文字或装饰针迹花样。(第 59 页)
- 使用双针时设定为 [ON]。(第 57 页)
- 选择打开机器时是自动选择"1-01 直线针迹 (左)"还是"1-03 直线针迹(中)"作为实用针 迹。

#### ■ 绣花设置

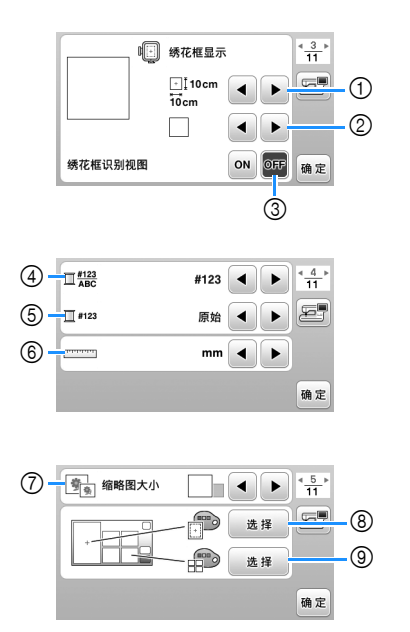

- 选择要使用的绣花框。
- 选择显示的居中标记和网格线。
- 设置为[ON]时,只能选择与在1中选择的绣花框尺 寸相对应的绣花花样。(第 70 页)
- 选择绣花画面上的线色显示、线编号和颜色名称。 (第 73 页)
- 选择线品牌。(第 73 页)
- 选择显示单位(毫米/英寸)。
- 选择花样缩略图的大小。
- 选择绣花显示区域的背景颜色。
- 选择缩略图区域的背景颜色。

#### ■ 一般设置

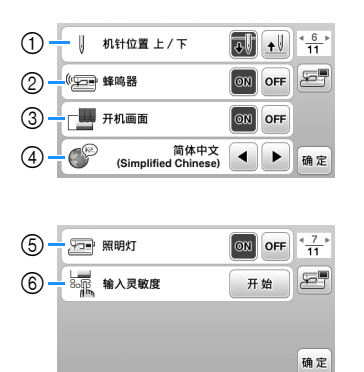

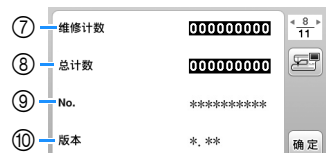

- 选择针停止位置(机器不操作时的针位置)在最高 位还是在最低位。
- 选择是否使用蜂鸣操作音。
- 选择开机时是否显示开机画面。
- 选择显示语言。
- 选择是否打开工作区的灯。
- 选择操作键输入灵敏度水平。(第 16 页)
- 显示保养计数,它会提示您对机器进行定期保养。 (有关详细信息,请咨询 Brother 授权经销商。)
- 显示本机已缝制针迹的总数。
- [No.] 是机器的内部机器编号。
- 显示机器上安装的程序版本。

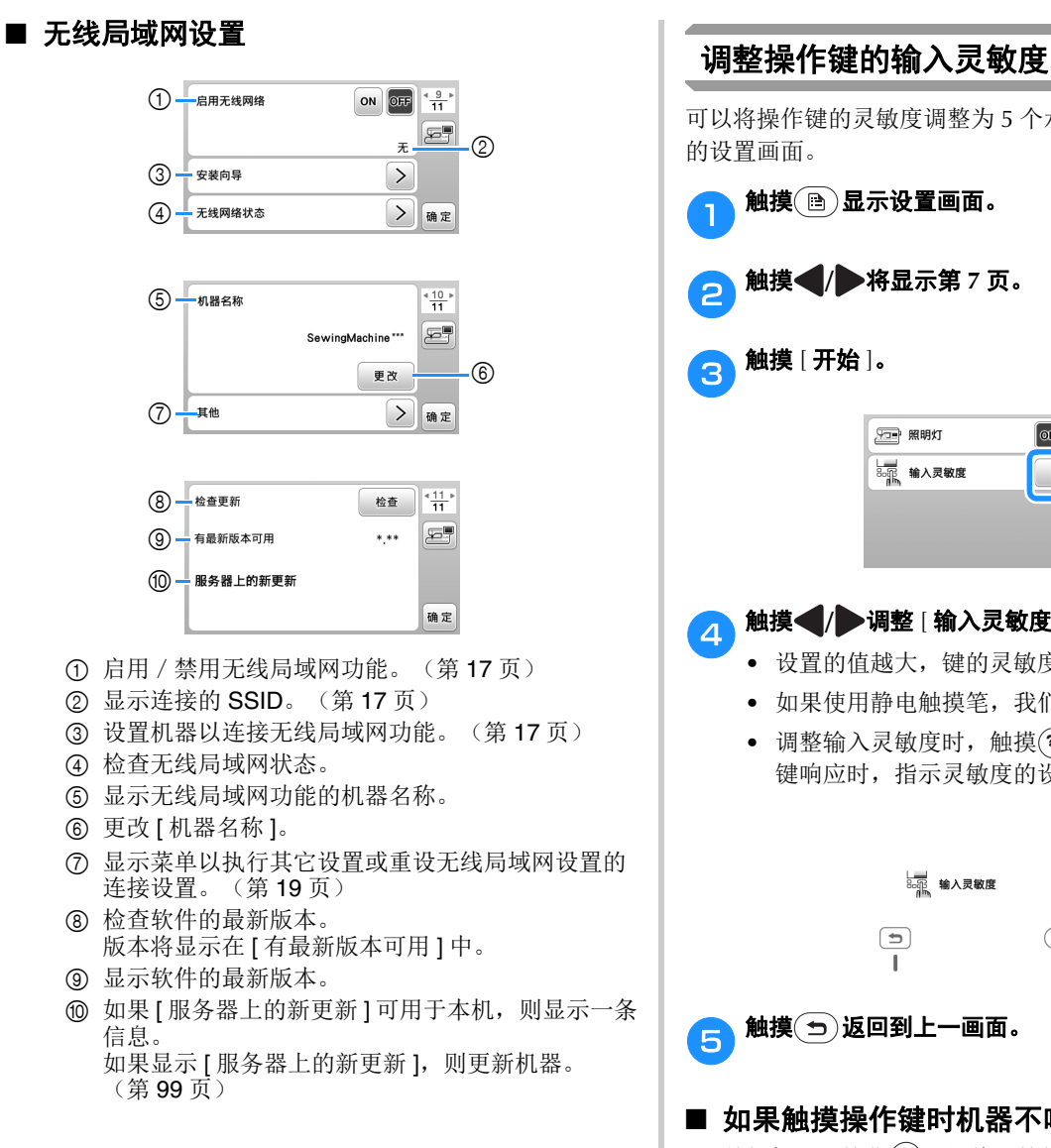

可以将操作键的灵敏度调整为 5 个水平。显示设置所需水平 触摸 图显示设置画面。 b触摸 **/** 将显示第 **<sup>7</sup>** 页。  $\boxed{ON}$  OFF  $\frac{7}{11}$ 医导 500 输入灵敏度 开始 确定 **● 触摸 ● / 调整 [输入灵敏度 ]。** • 设置的值越大,键的灵敏度越高。默认设置是 [3]。 • 如果使用静电触摸笔,我们建议选择最高设置。 • 调整输入灵敏度时,触摸(2m)检查键是否响应。 键响应时,指示灵敏度的设置值将闪烁。  $\begin{array}{c} \begin{array}{c} \end{array} \end{array}$ 

■ 如果触摸操作键时机器不响应

关闭机器, 按住 (%) (切线刀按钮) 并开机重置 [ 输入灵 敏度 ]。显示设置画面,然后再次调整 [ 输入灵敏度 ]。

## 无线网络连接功能

本机支持无线网络连接。如果机器连接到无线网络,则可以 执行以下有用的操作。

- 使用专用的 Windows 应用程序 (Design Database Transfer)将绣花花样从计算机无线传输到机器。 可以从以下 URL 下载该应用程序。 https://s.brother/cajkb/
- 必须在 Design Database Transfer 中指定设置。有关 更多信息, 请参见 Design Database Transfer 说明 书。

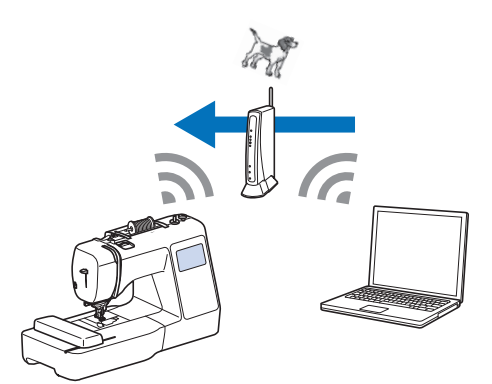

- 将通过计算机上的绣花编辑软件(PE-DESIGN 版本 11 或更高版本)编辑的绣花花样无线传输到机器 上。另外,将在机器上编辑的绣花花样传送到 PE-DESIGN。
- \* 必须在 PE-DESIGN 中指定设置。有关更多信息,请 参见 PE-DESIGN 说明书。

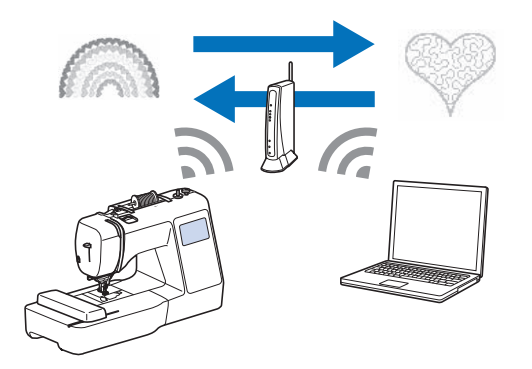

• 当我公司网站上有可用的软件更新版本时,无线局 域网键显示为 。。(第99页)

### 启用无线网络连接

机器可以连接到您的无线网络。

无线网络连接支持的操作 **1** 有关对于无线网络连接的要求,请参阅第98页上的"规 格"。

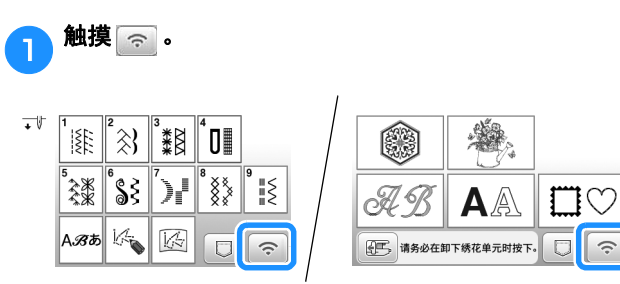

→ 显示设置画面的第 9 页。

#### b<sup>将</sup> **[** 启用无线网络 **]** 设置为 **[ON]**。

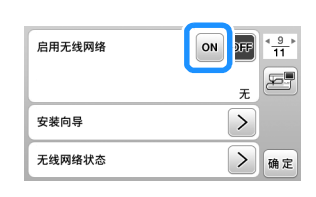

→ 机器准备无线连接。

#### 使用向导设置无线网络连接

有多种方法可以设置无线网络连接。我们建议在本机上使用 向导方法。

#### a为了将您的机器连接到无线网络,需要提供您家庭网络 的安全信息(**SSID** 和网络密钥)。网络密钥也可以称 为密码、安全密钥或加密密钥。查看您的安全信息,并 将其写在下面的空白处。

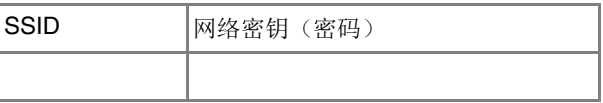

#### 备注

- 如果您没有安全信息,则无法设置无线网络连接。
- 如何查找安全信息
	- 1 查看家庭网络附带的说明书。
	- 2 默认的 SSID 可以是制造商的名称或型号名 称。
	- 3 如果找不到安全信息,请联系路由器制造 商、网络管理员或互联网提供商。
	- 4 某些 SSID和网络密钥(密码)可能区分大小 写。

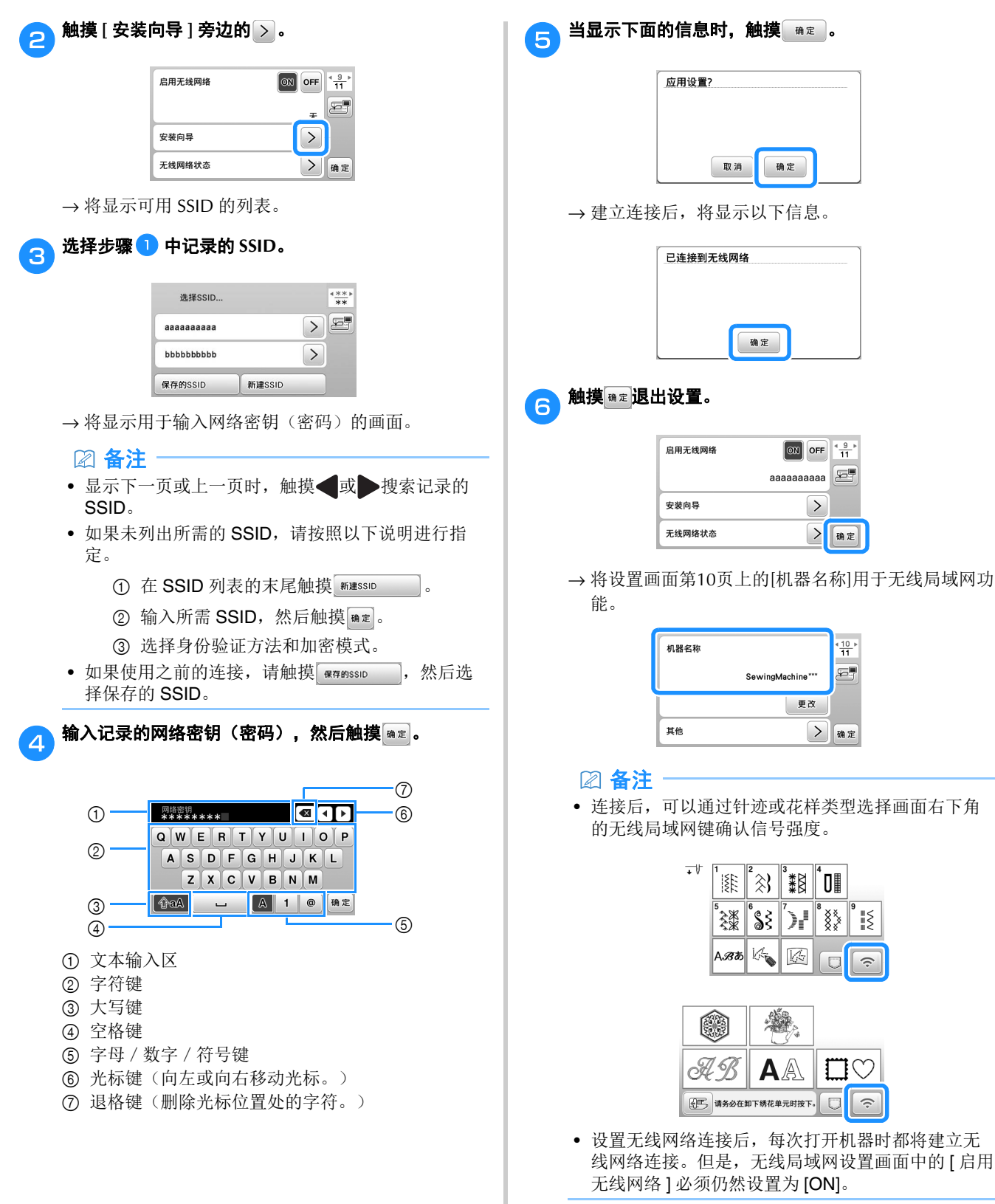

#### ■ 从 [ 其他 ] 菜单设置无线局域网连接

设置画面第 10 页上的 [ 其他 ] 菜单包含以下项目。

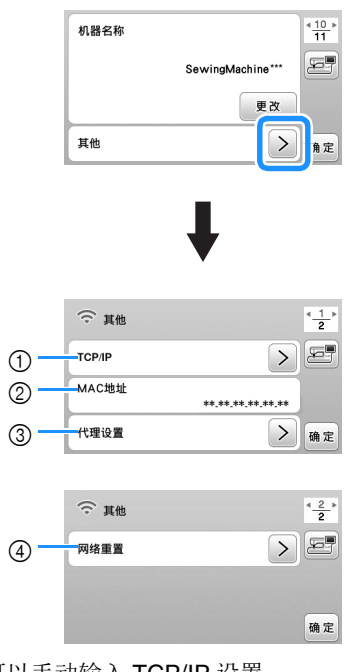

- ① 可以手动输入 TCP/IP 设置。
- 2 显示 MAC 地址。
- 3 需要代理设置时使用。
- 4 重置无线局域网连接设置。

## 梭芯绕线/安装

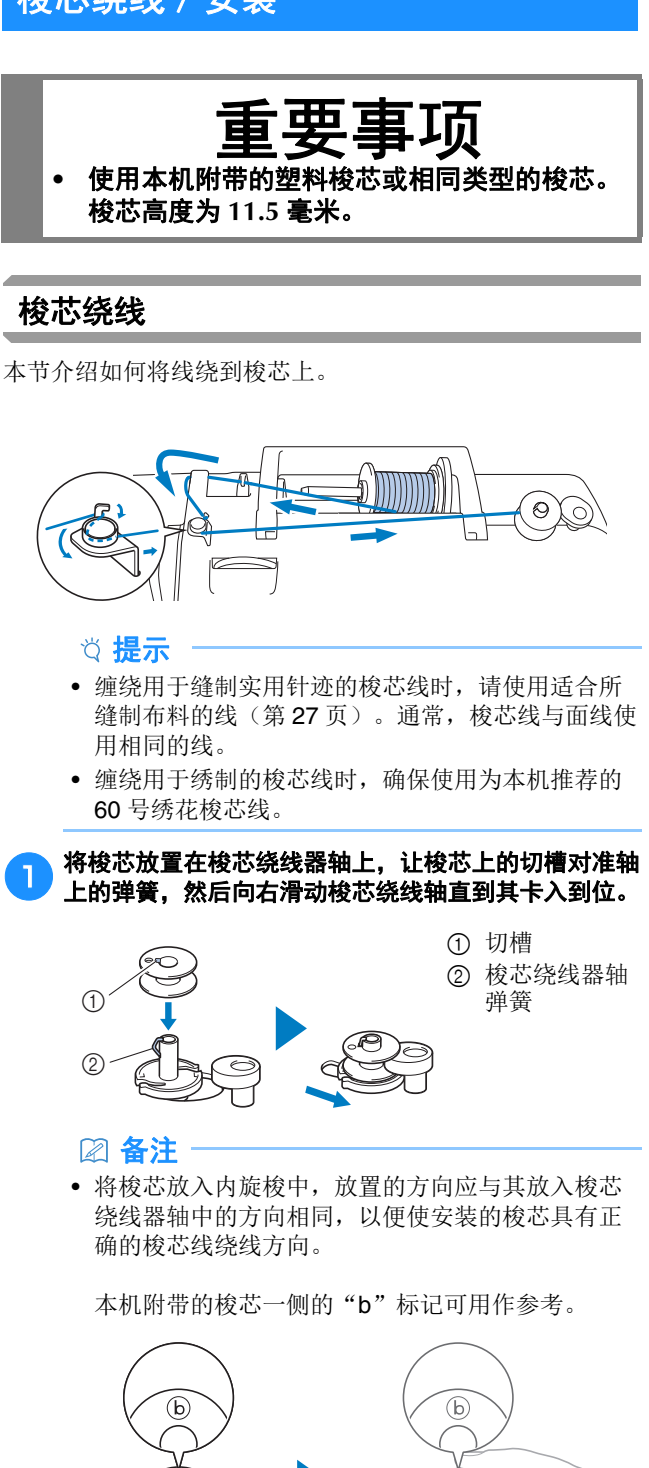

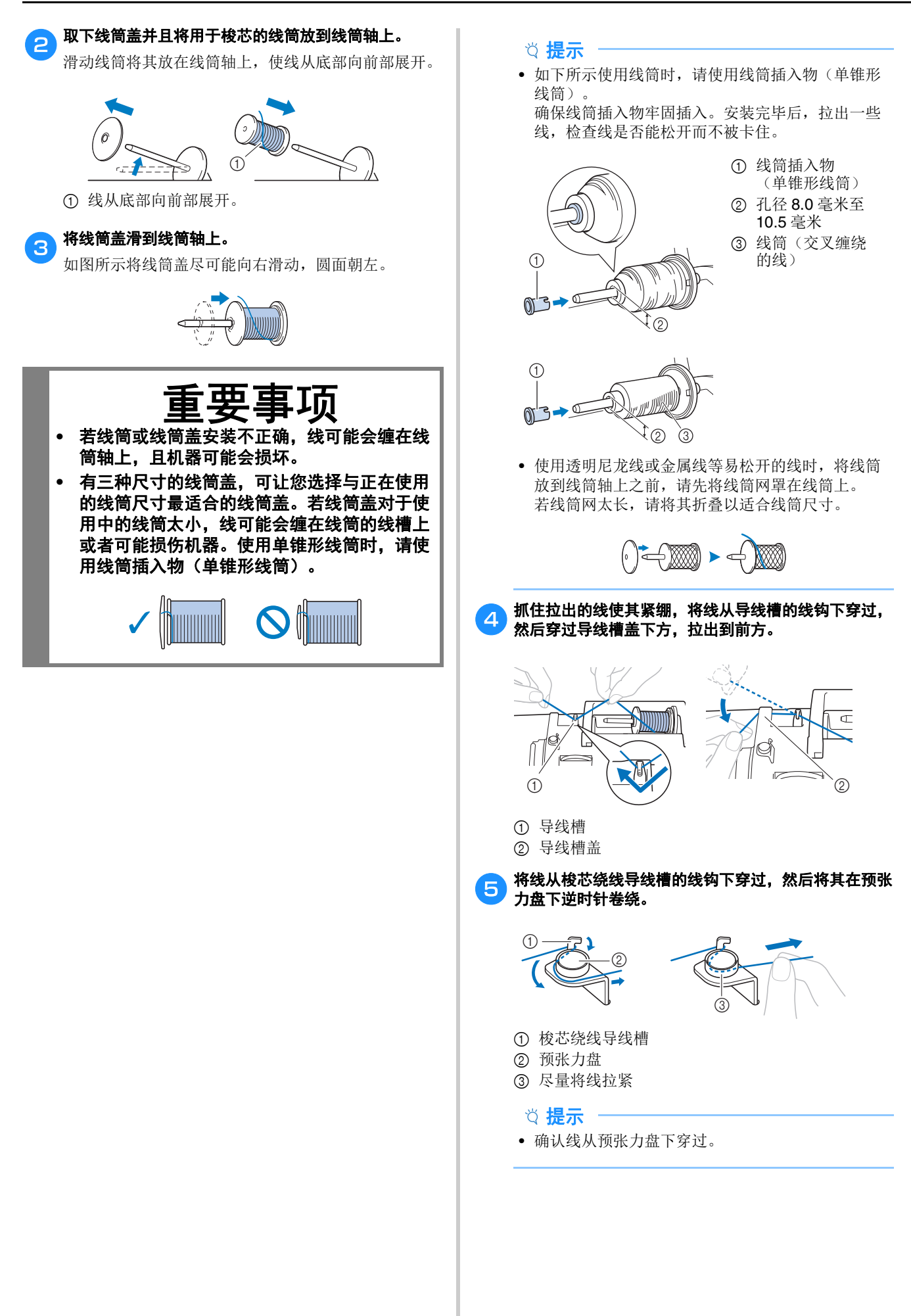

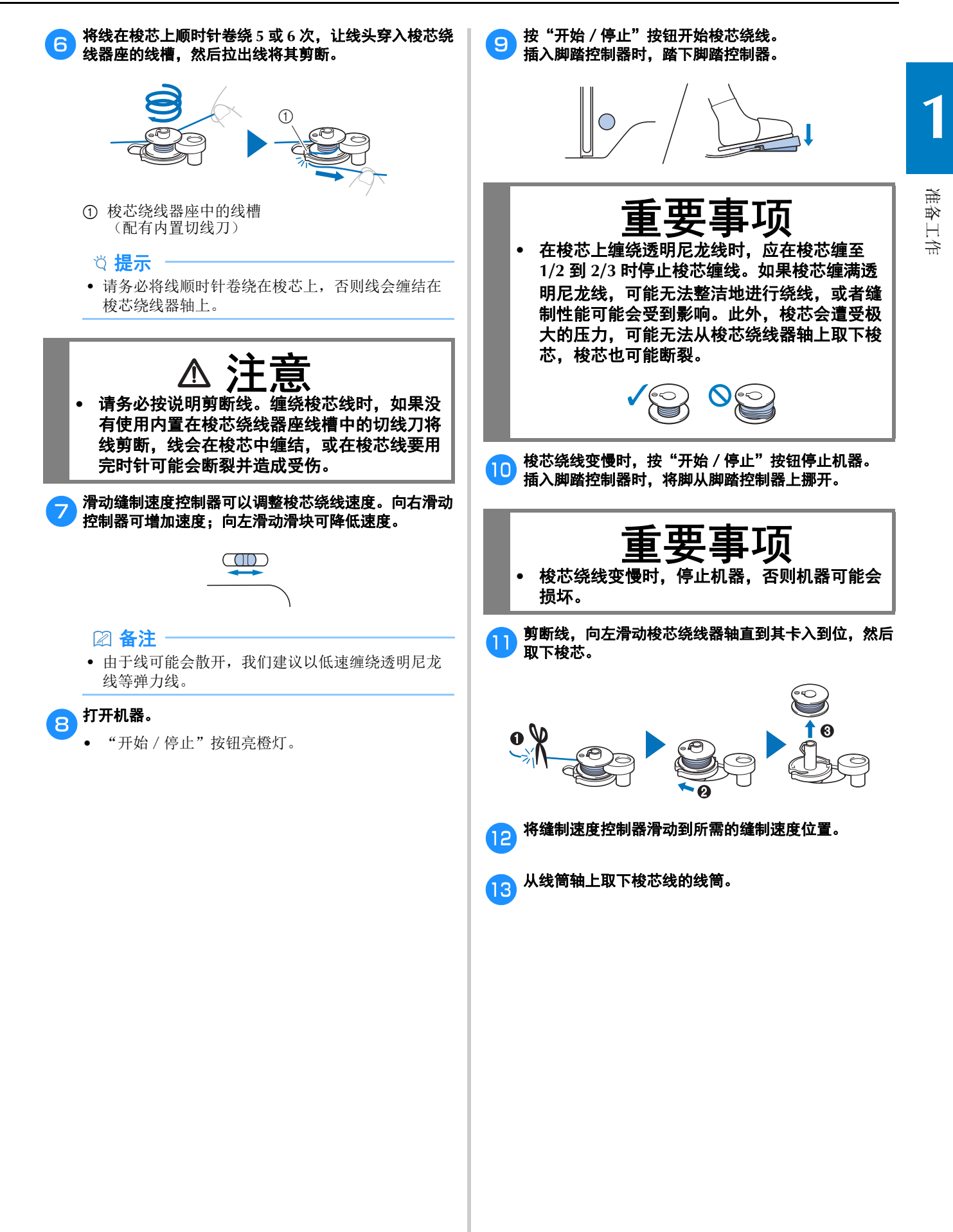

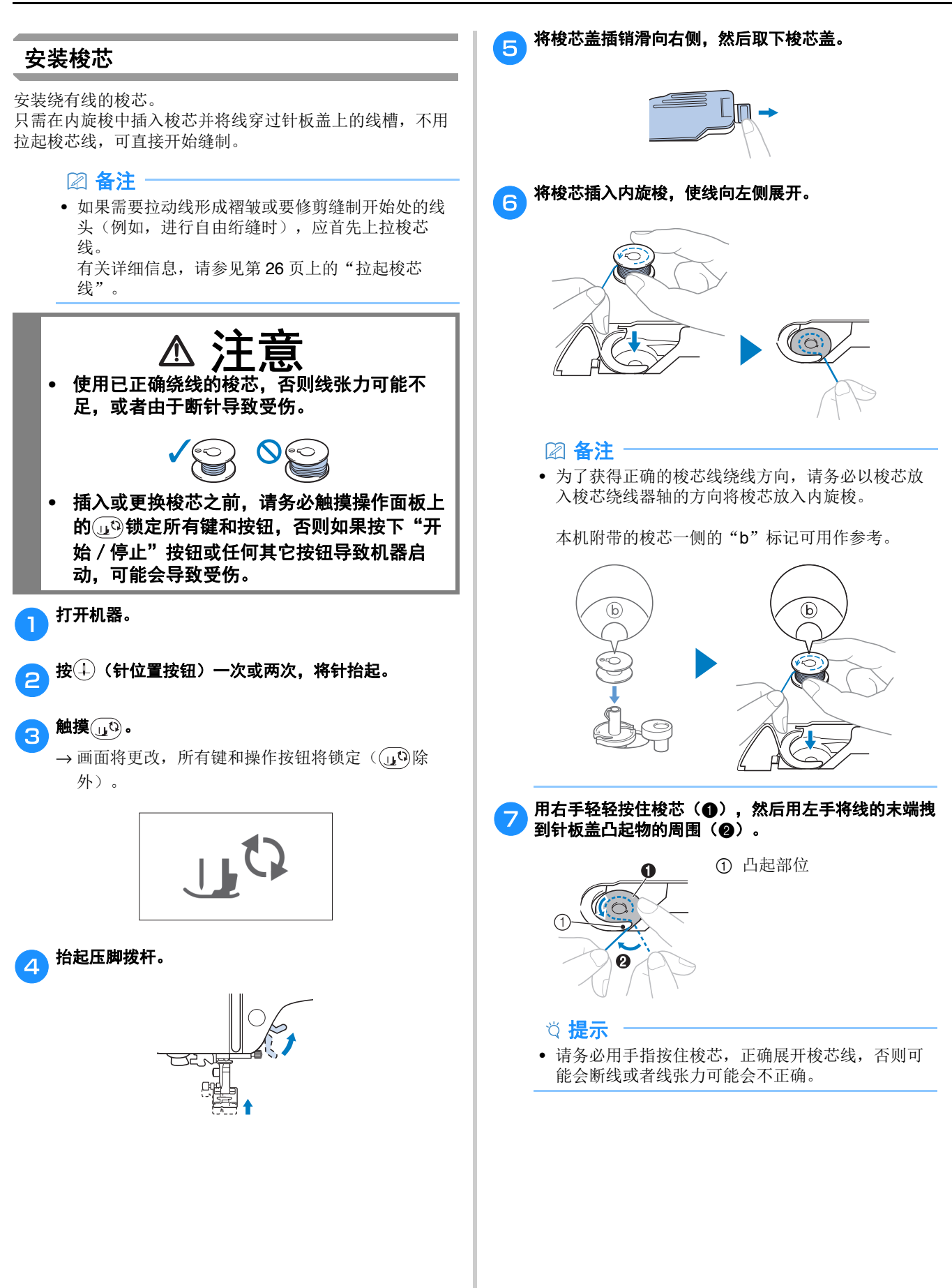

准备工作

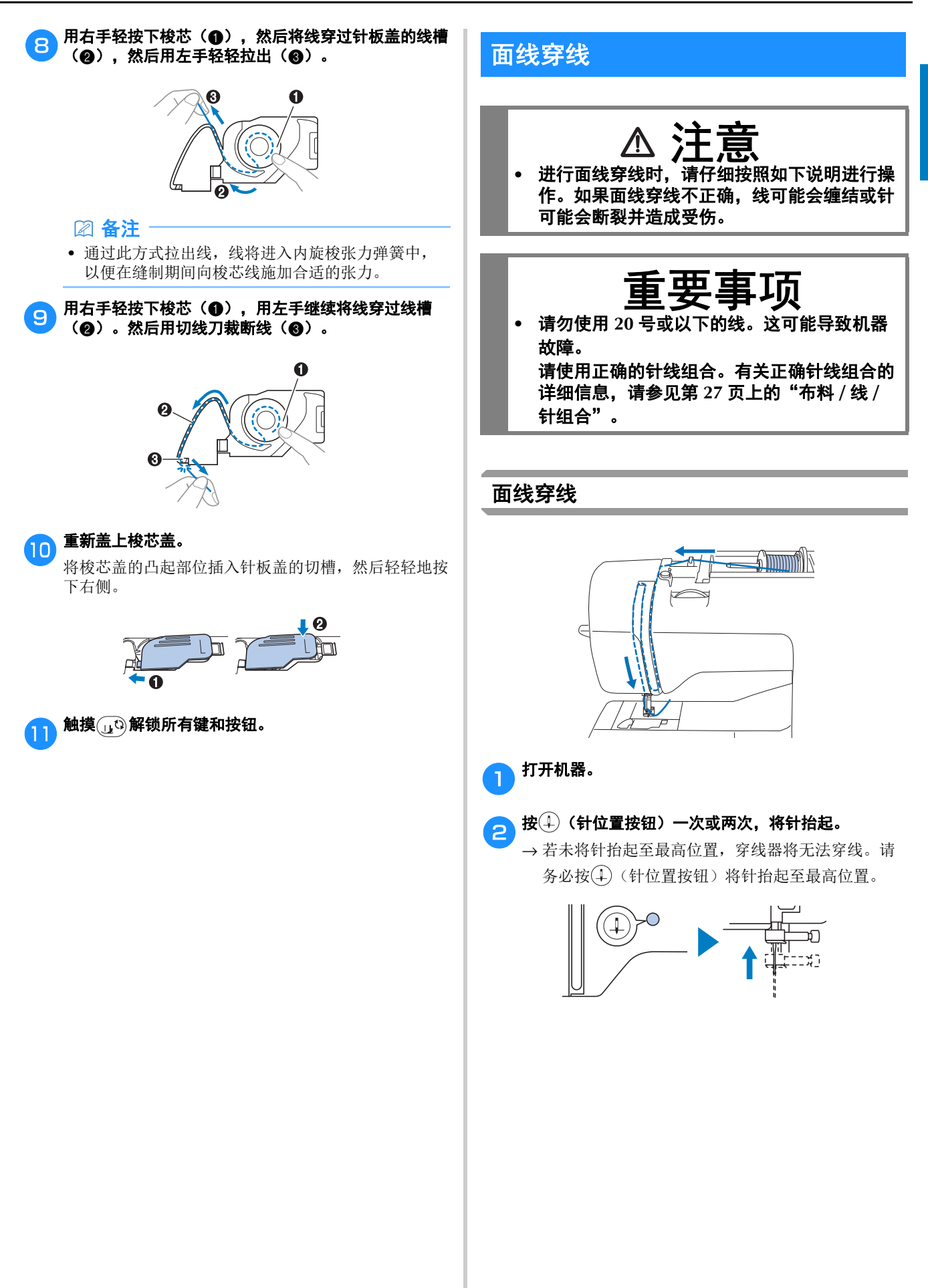

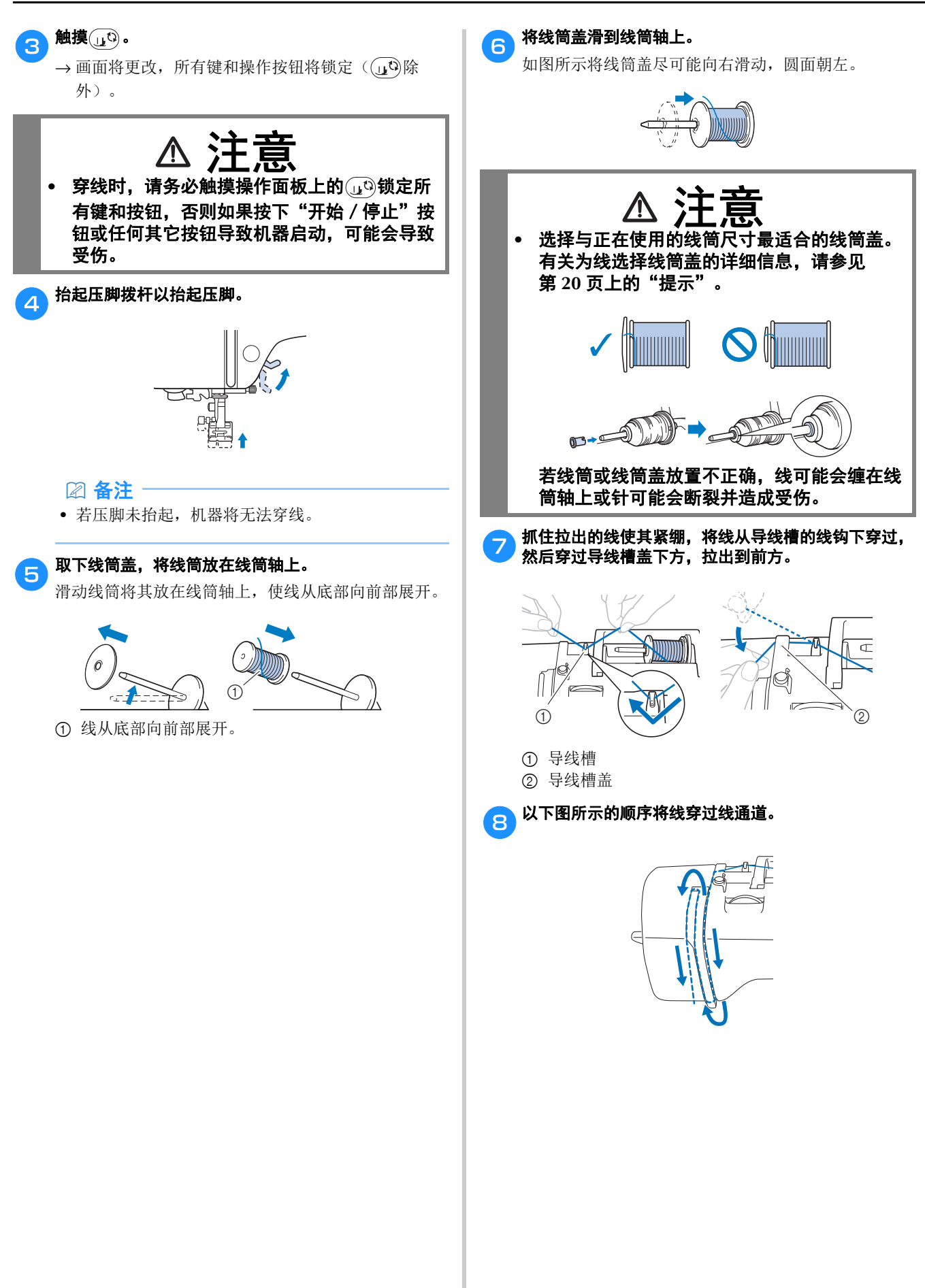

准备工作

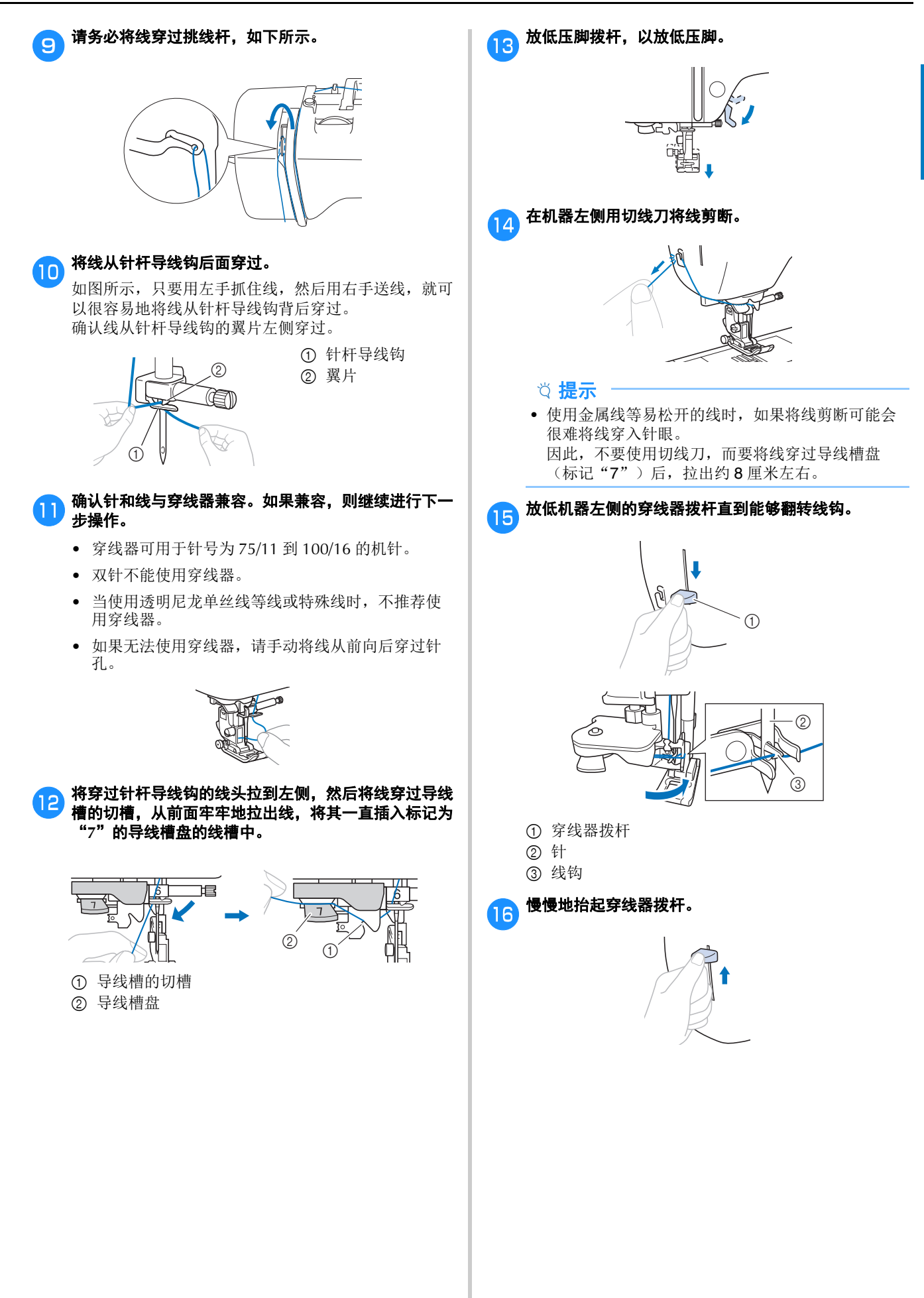

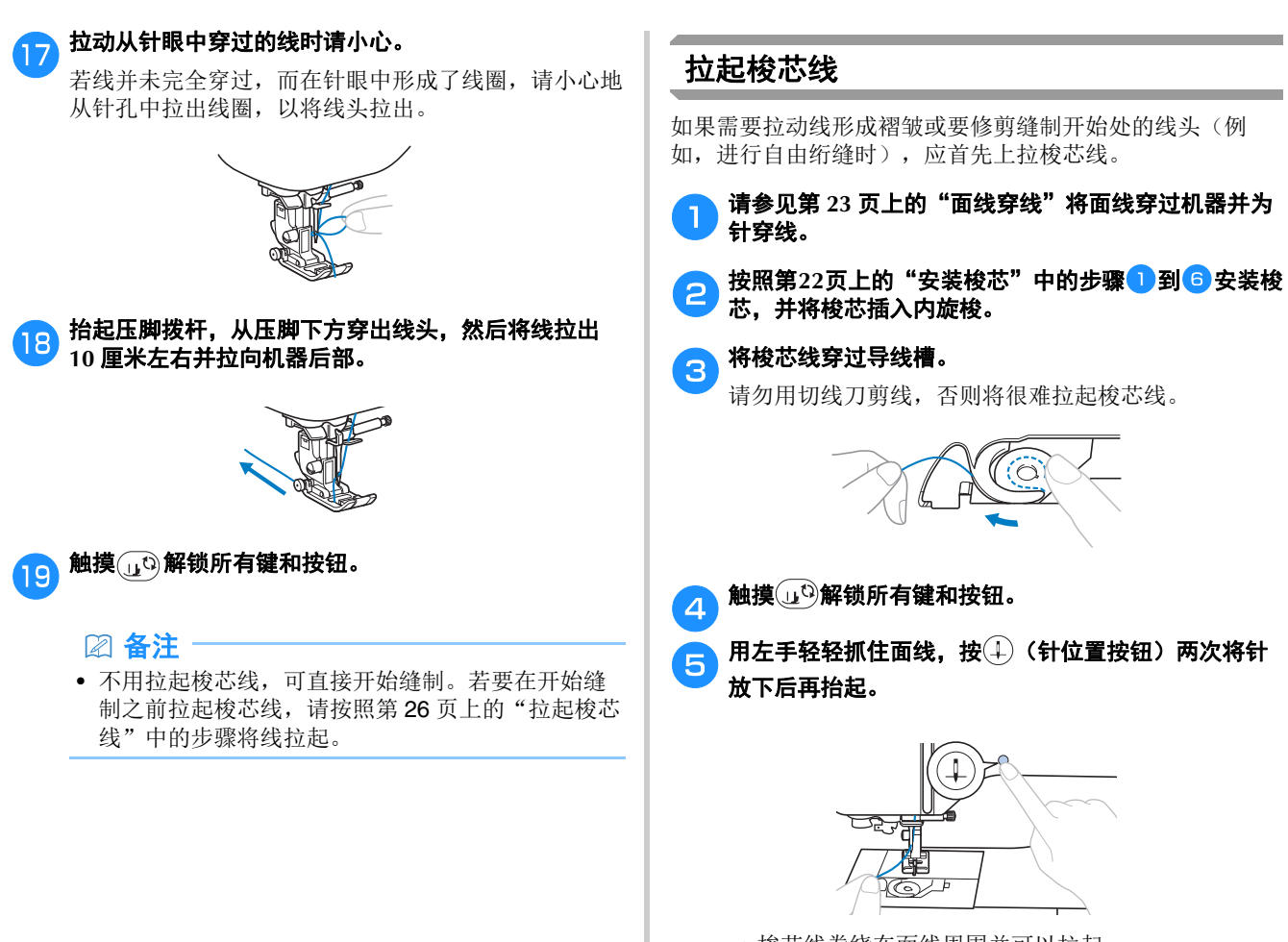

→ 梭芯线卷绕在面线周围并可以拉起。

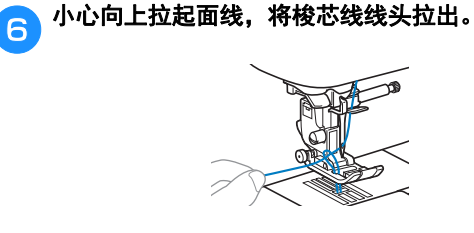

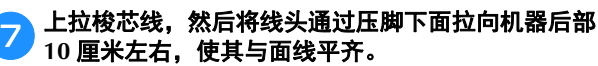

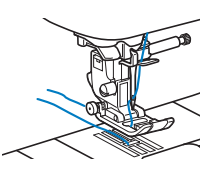

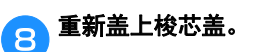

## 布料 **/** 线 **/** 针组合

- **1 •** 本机适用的机针:家用缝纫机针(尺寸 **65/9** <sup>到</sup> **100/16**) **\*** 数值越大,针越粗。数值越小,针越细。
- **•** 本机适用的线:**30** 到 **90** 号 **\*** 请勿使用 **20** 号或以下的线。这可能导致机器故障。 **\*** 数值越小,线越粗。数值越大,线越细。
- **•** 所使用的机器的针和线取决于布料的类型和厚度。请参照下表选择适合布料缝制的线和针。
	- 下表所示的组合可作为一般指导原则使用。请务必在作品实际使用的布料层数和布料类型上试缝制针迹。
	- 机针是消耗品。为安全起见并获得最佳效果,我们建议定期更换机针。有关更换机针的详细信息,请参见第28页上的 "检查针的状况"。
- **•** 原则上,对轻质布料使用细针和细线,对重质布料使用粗针和粗线。
- **•** 选择适合布料的针迹,然后调整针迹长度。缝制轻质布料时,可以让针迹更细(更短)。缝制重质布料时,可 以让针迹更粗(更长)。(第 **35** 页) 缝制弹性面料时,请参见第 **39** 页上的"缝制弹性面料"。

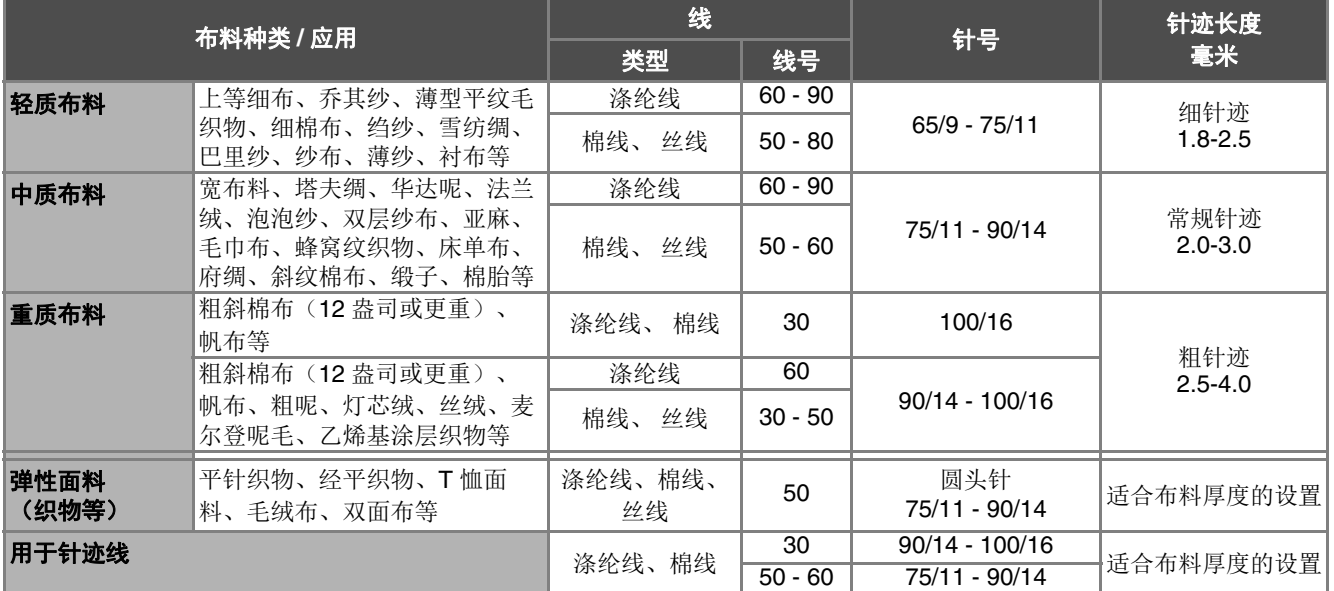

#### ■ 透明尼龙线

不管使用什么样的布料或线,都使用家用缝纫机针。

#### ■ 缝制字符针迹花样和装饰针迹花样(针和线)

在缝制轻质布料、中质布料或弹性面料时,请使用圆头针(金色)90/14。当缝制重质布料时,请使用家用缝纫机针 90/14。 此外,应使用 50 号到 60 号线。

#### ■ 绣花针

请使用针号为 75/11 的家用缝纫机针进行绣花。

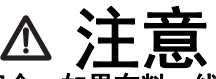

**•** 上面表格中显示合适的布料、线和针的组合。如果布料、线和针组合不正确,尤其在使用细针(如针号为 **65/9** 到 **75/11**)缝制厚布料(如粗斜棉布)时,针可能会断裂并造成受伤。此外,针迹可能会不均匀或 褶皱,或发生跳针。

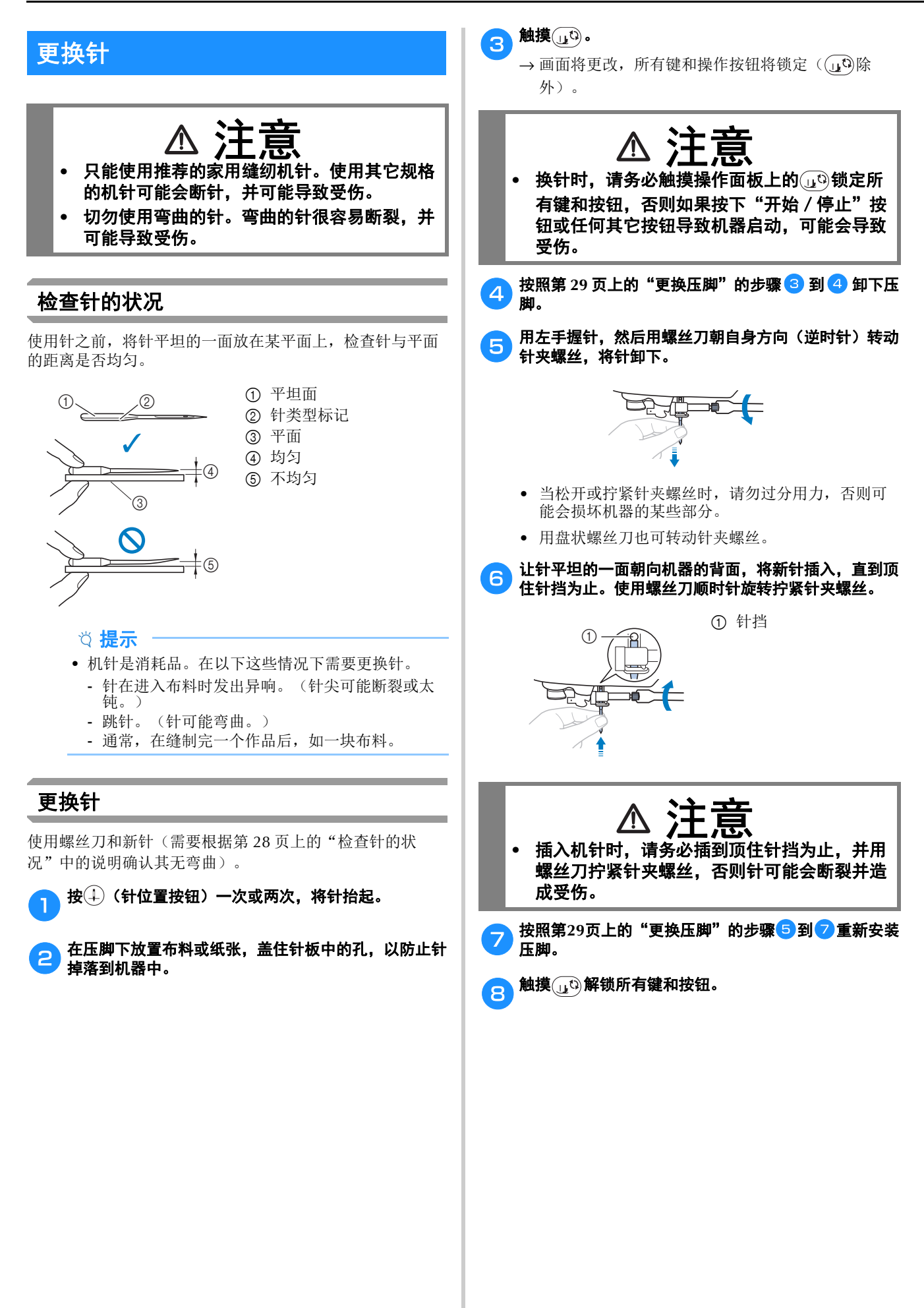

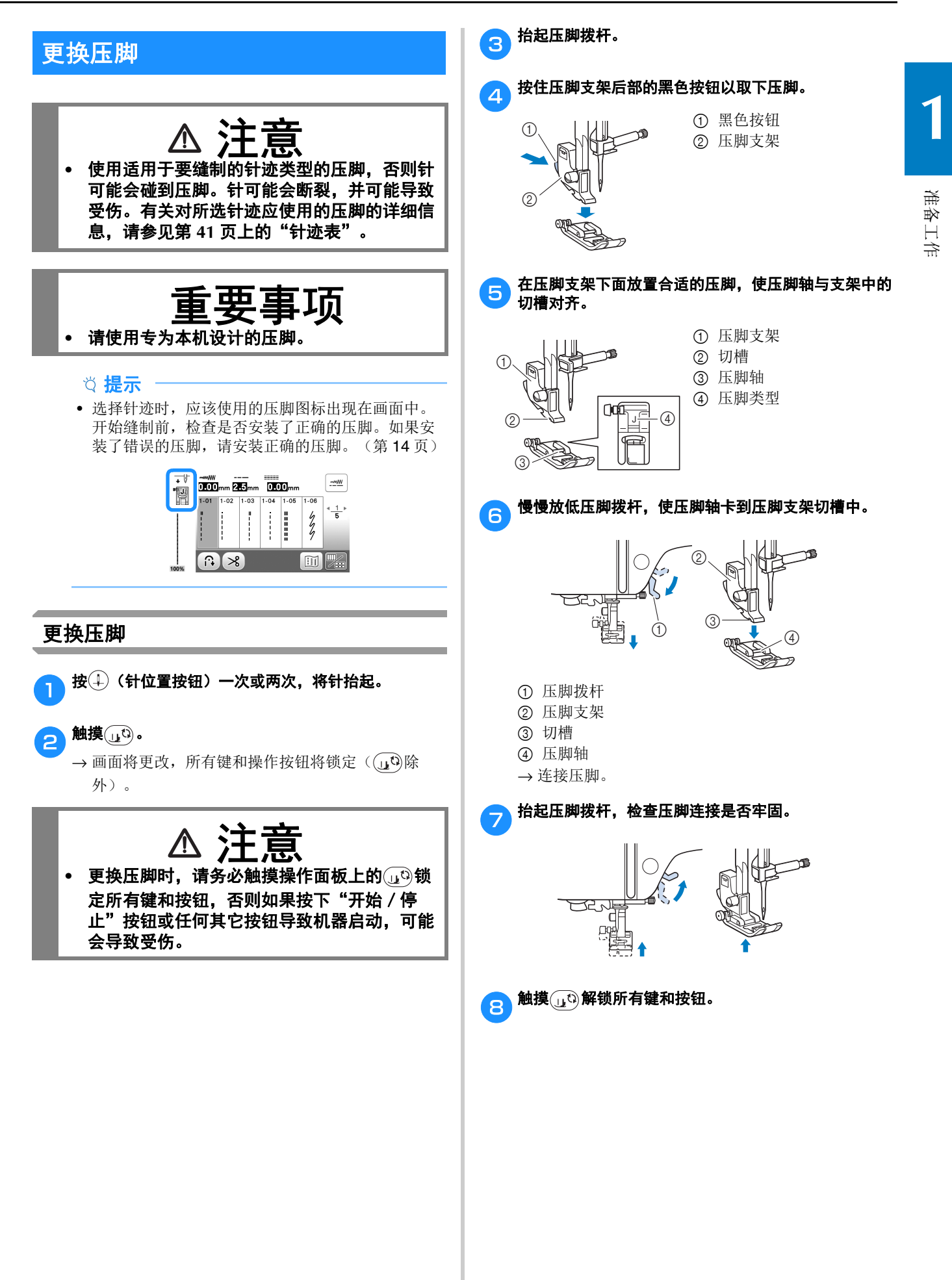

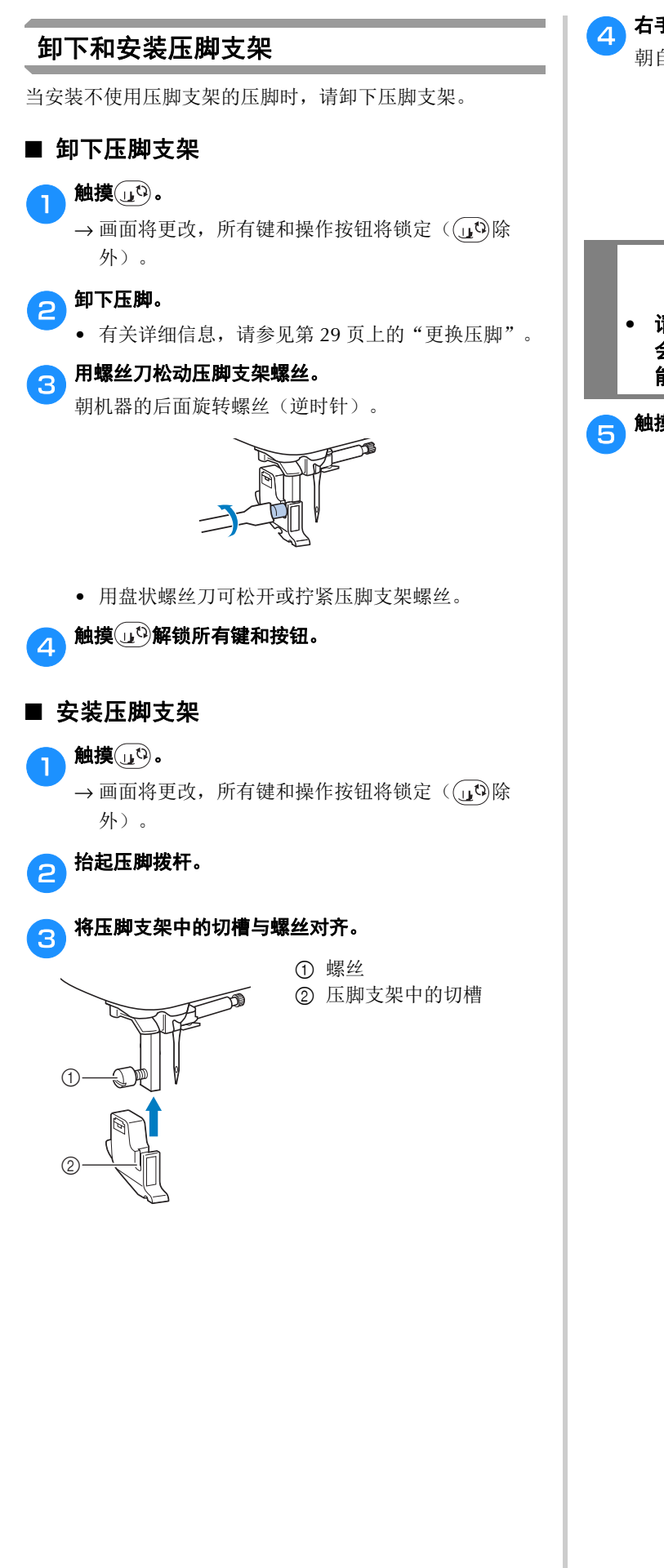

conterption和方式。在手使用螺丝刀拧紧螺丝。 朝自身方向旋转螺丝(顺时针)。

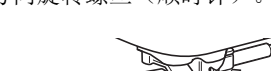

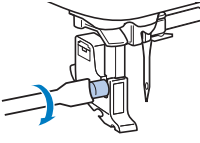

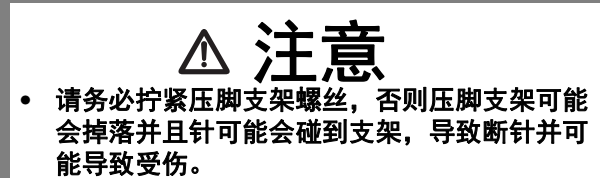

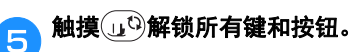

# <sup>第</sup> *2* <sup>章</sup> 缝制基础知识

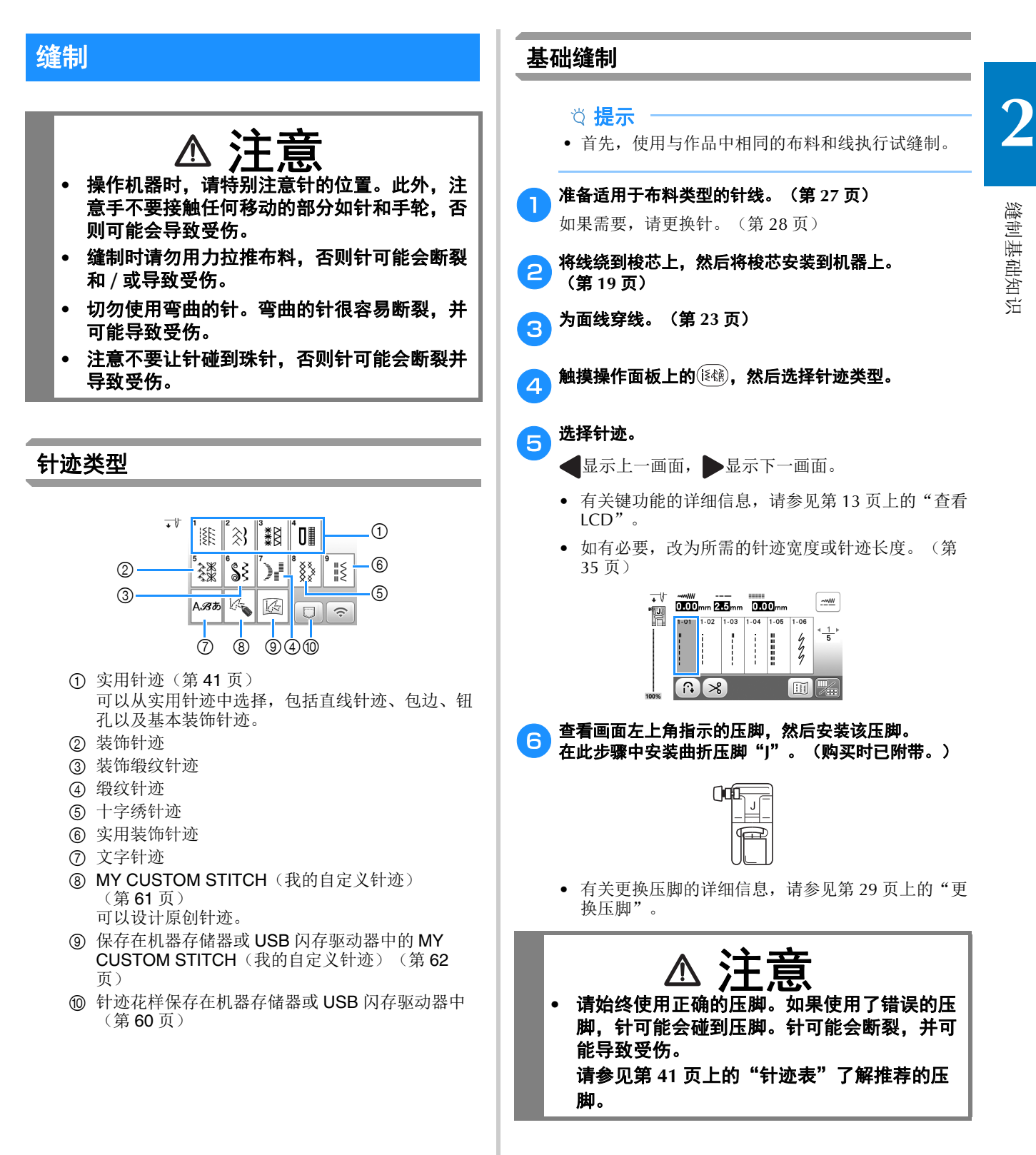

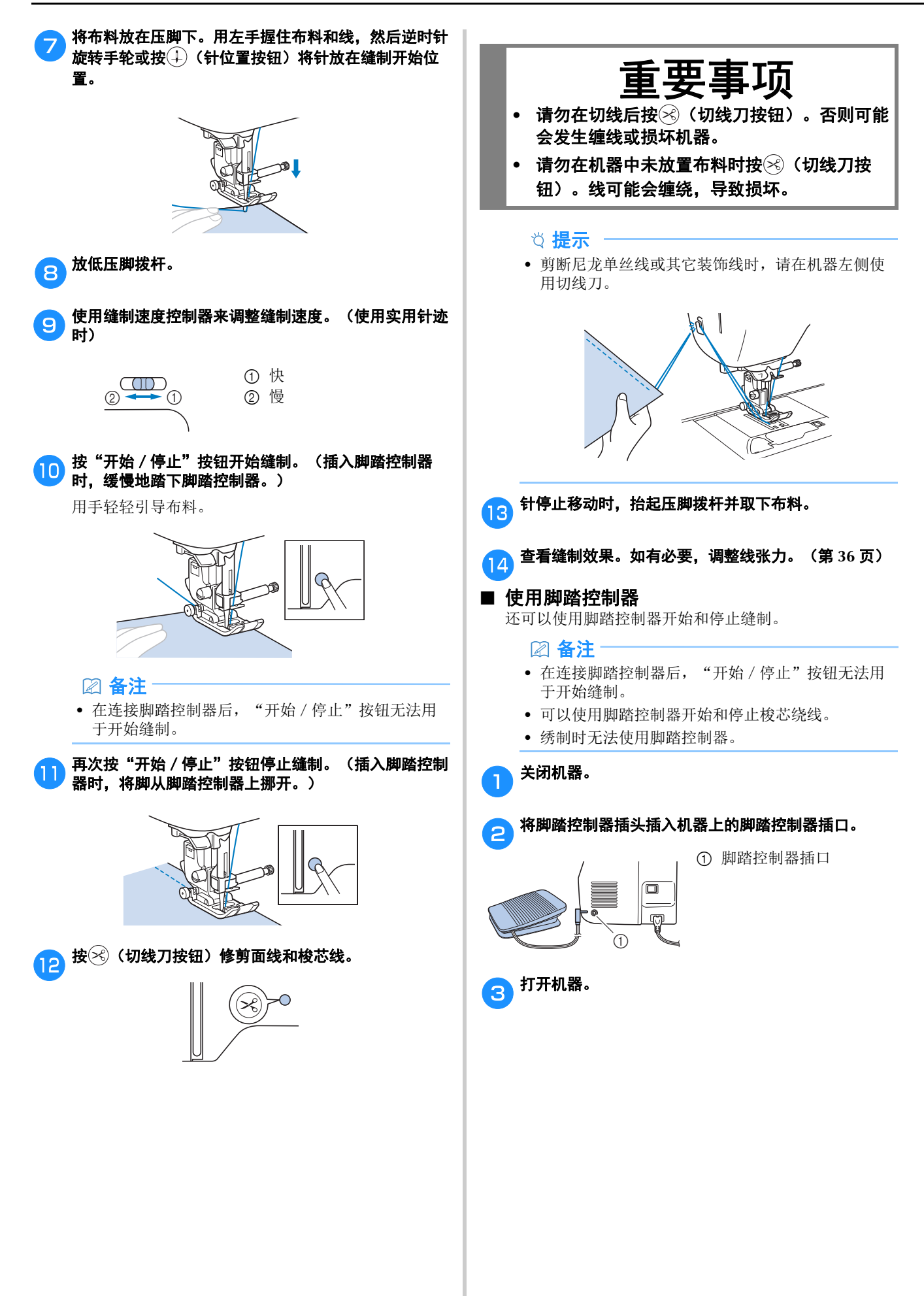

缝制基础知识

缝制基础知识

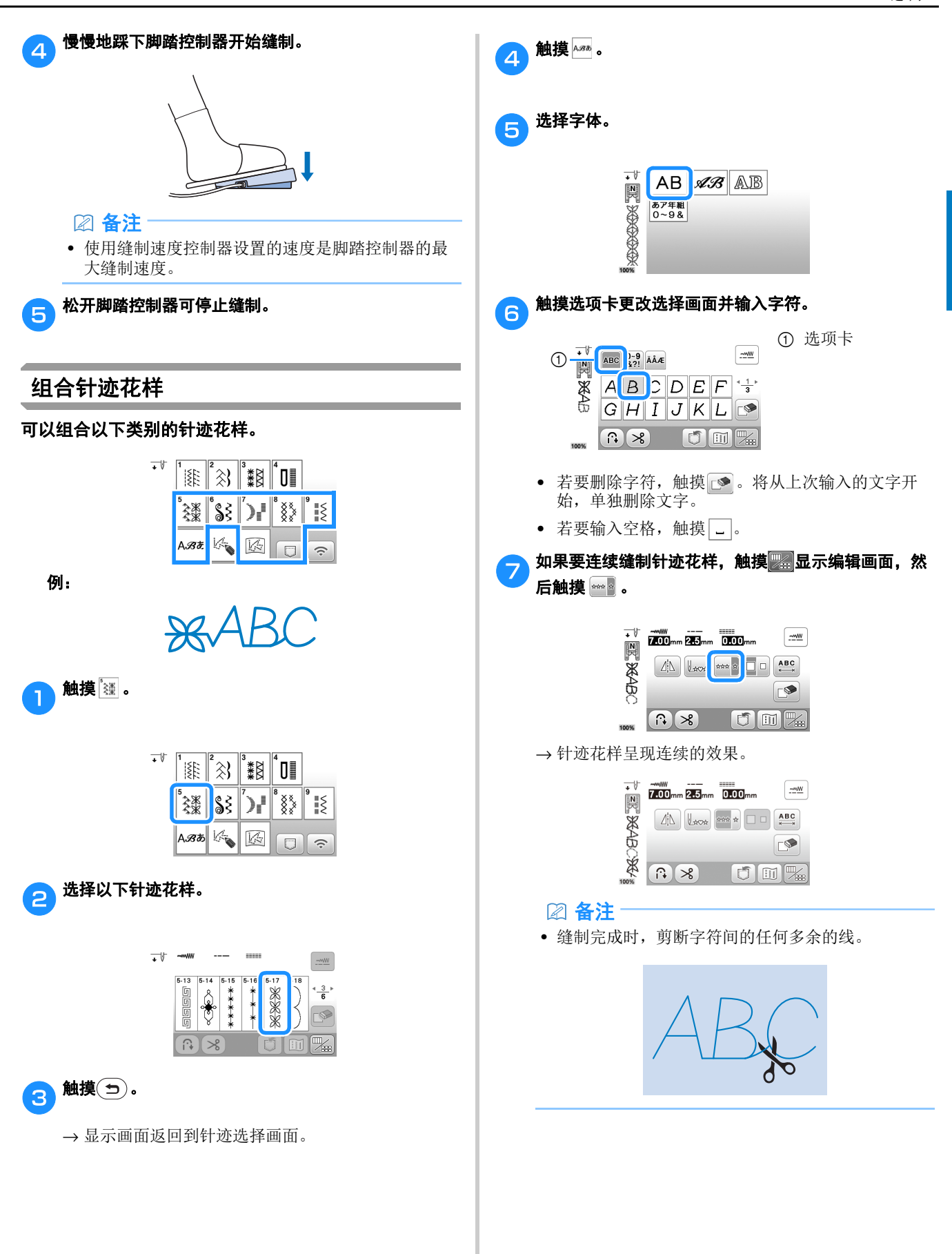

### 缝制反向/加固针迹

在缝制的开始和结束处通常需要反向 / 加固针迹。取决于所 选针迹, 按住(f)(反向 / 加固针迹按钮)时将缝制反向或加 固针迹。对于加固针迹,将在相同位置缝制 3 到 5 个针迹。 对于反向针迹,针迹将以反向缝制。

#### ② 备注:

• 选择以下任何针迹时, 按下(G) (反向 / 加固针迹按 钮)时将缝制反向针迹。

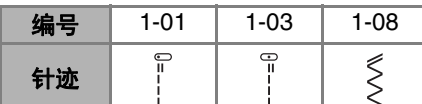

选择其它任何针迹时,按下(1)(反向 / 加固针迹按 钮)时将缝制加固针迹。

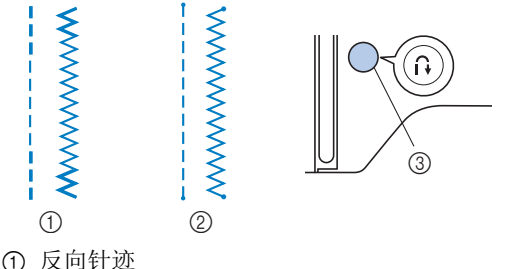

- 2 加固针迹
- 3 (反向/加固针迹按钮)

### 自动反向/加固针迹

选择针迹花样后,在缝制前打开自动反向/加固针迹功能, 机器将在缝制的开始和结束处自动缝制加固针迹(或反向针 迹,取决于针迹花样)。

## 选择针迹。<br>• 有关选

- 有关选择针迹的详细信息,请参见第 31 页上的"基 础缝制"。
- b触摸 设置自动反向/加固针迹功能。

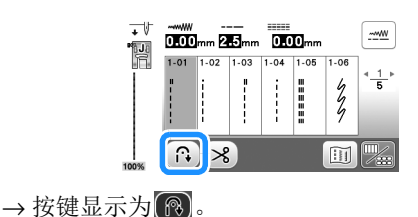

c) 将针放到起始位置,然后按"开始 / 停止"按钮开始缝 制。

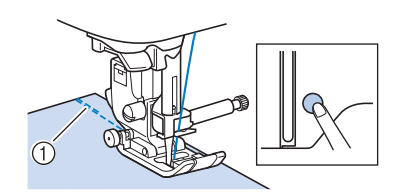

- 1 反向针迹(或加固针迹)
- → 机器将自动缝制反向针迹(或加固针迹),然后继 续缝制。

#### 备注

• 您可以在缝制过程中按"开始/停止"按钮来暂停 或恢复缝制。

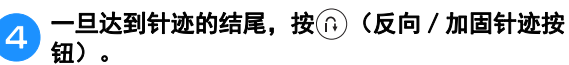

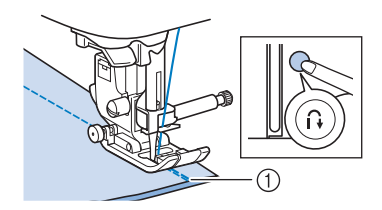

1 反向针迹(或加固针迹) → 机器将缝制反向针迹(或加固针迹), 然后停止。

#### 自动剪线

可以将机器设定为缝纫结束后自动剪断线。如果设定了自动 剪线,也会设定自动反向/加固针迹。

如果关闭机器电源,自动剪线设置将被取消。

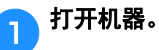

#### 2 选择针迹。

• 有关选择针迹的详细信息,请参见第 31 页上的"基 础缝制"。

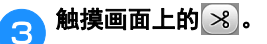

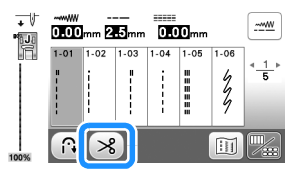

- $\rightarrow$  画面变为 $\left[\bigcircled{8}\right]$ , 并且机器设定为自动剪线和自动 反向/加固针迹。
- 若要关闭自动剪线,触摸88。

d将针放到起始位置,然后按"开始/停止"按钮一次。
<mark>(5)一旦达到针迹的结尾,按①(反向 / 加固针迹按钮)</mark> 一次。

如果选择了包含加固针迹的钮孔针迹和套结针迹,则不 需要此操作。

→ 完成反向针迹或加固针迹时, 机器停止缝制并且线 被剪断。

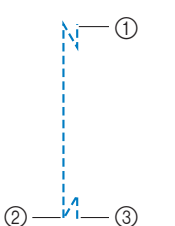

1 按"开始/停止"按钮 的位置。 2 按 (n) (反向 / 加固针迹 按钮)的位置。 3 在此剪断线。

# 设置针迹宽度 **/** 针迹长度 **/**"左 **/** 右档位"

本机预设了每一种针迹的针迹宽度、针迹长度和"L/R Shift (左 / 右档位)"的默认设置。但是, 在实用针迹画 面上触摸 可更改任何设置。

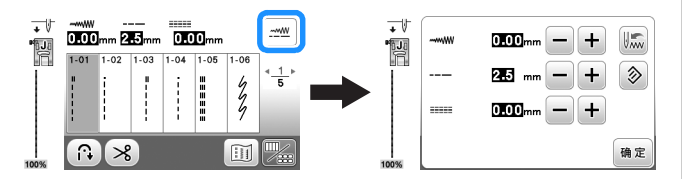

更改设置后, 触摸 面返回实用针迹画面。

如果想要保存某个针迹的特定设置以供今后使用,改变设 置后触摸 将新设置保存到所选针迹中。

备注

- 触摸 》(重设)将设置恢复到其默认设置。如果当 时触摸 。, 会将默认设置而不是之前的设置保存到 机器。
- 如果选择了直线针迹或三重伸缩针迹,改变针迹宽 度会改变针的位置。增加宽度针将向右移动,减小 宽度针将向左移动。 (第 35 页)
- -- 或 -- 表示无法更改设置。

## 提示

• 调整针迹宽度或"左 / 右档位"之后,朝自身方向 (逆时针)慢慢转动手轮,检查针是否会碰到压 脚。

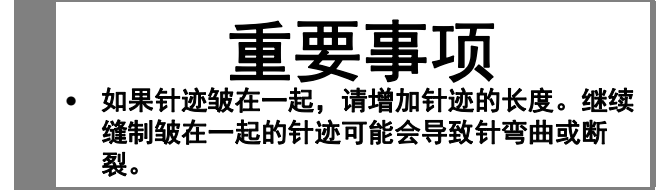

#### ■ 设置针迹宽度

可以将针迹宽度(曲折针迹宽度)调整为更宽或更窄。

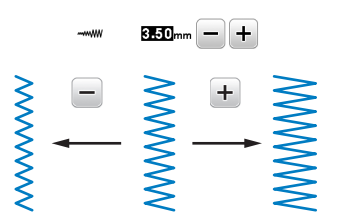

#### ■ 设置针迹长度

可以调整针迹长度,使针迹调整为更粗糙(更长)或更精细 (更短)。

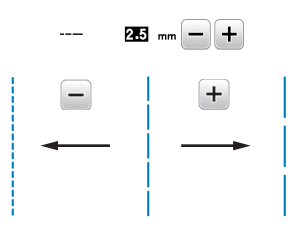

## ■ 设置 "L/R Shift (左 / 右档位)"

可以向右或向左移动针迹,调整曲折针迹的位置。

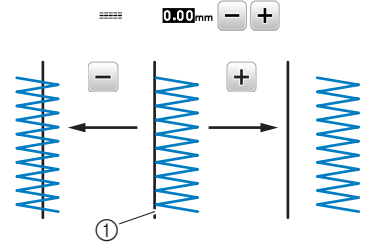

1 针迹花样的位置

# 调整线张力

根据使用的布料和线,您可能需要改变线张力。

#### ■ 正确的线张力

面线和梭芯线应在布料的中间位置附近交叉。从布料的 正面应只能看到面线,并且从布料的反面应只能看到梭 芯线。

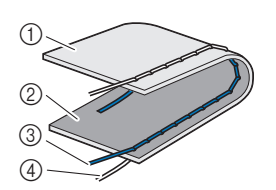

1 布料的反面 2 布料的正面 3 面线 4 梭芯线

#### ■ 面线太紧

如果从布料的正面可看到梭芯线,则说明面线太紧。调 松线张力。

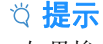

• 如果梭芯线没有正确穿线,面线可能会太紧。在这 种情况下,请参见第 22 页上的"安装梭芯"并为梭 芯线重新穿线。

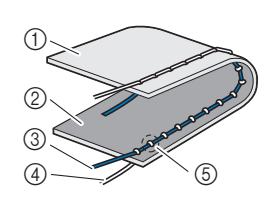

1 布料的反面 2 布料的正面 3 面线 4 梭芯线 5 从布料的正面可看到梭 芯线。

逆时针旋转线张力转盘把面线张力调松。

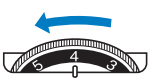

#### ■ 面线太松

如果从布料的反面可看到面线,则说明面线太松。拉紧 线张力。

#### 提示

• 如果面线没有正确穿线,面线可能会太松。在这种 情况下,请参见第23页上的"面线穿线"并为面线 重新穿线。

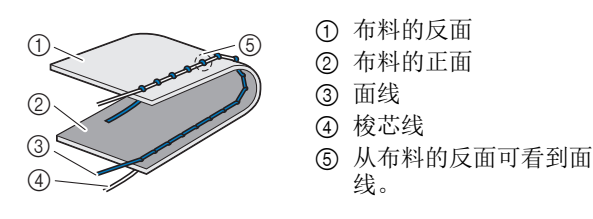

顺时针旋转线张力转盘把面线张力调紧。

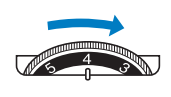

#### 提示

• 如果面线未正确绕线或者梭芯未正确安装,则不可 能设定正确的线张力。如果无法获得正确的线张 力,请重新为面线穿线并正确放入梭芯。

缝制基础知识

缝制基础知识

**2**

# 有用的缝制技巧

# 缝制技巧

# ■ 试缝

开始缝制作品前,我们建议使用与作品中相同的线和碎料试 缝制针迹。

检查缝制效果,根据要缝制的布料层数和针迹调整线张力以 及针迹长度和宽度。

#### 提示

- 布料厚度和衬纸等其它因素也会对针迹产生影响, 因此应始终在开始缝制作品前试缝制几个针迹。
- 缝制装饰缎纹针迹或缎纹针迹花样时,针迹可能会 皱缩或褶皱,请务必使用衬纸。

## ■ 改变缝制方向

# **\_\_\_** 当针迹到达角落时,停止机器工作。

将针保持在放低位置(在布料中)。如果针处于高位, 按(4)(针位置按钮)放低针。

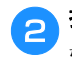

# <mark>つ</mark> 抬起压脚拨杆,然后转动布料。

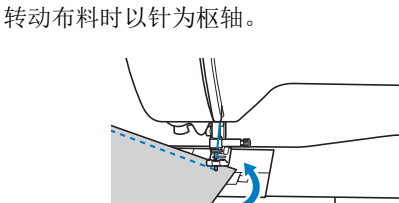

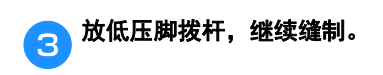

#### ■ 缝制曲线

在稍稍改变缝制方向的同时,缓慢地进行缝制,以围绕曲线 进行缝制。有关使用均匀缝边缝制的详细信息,请参见第 38 页上的"缝制均匀缝边"。

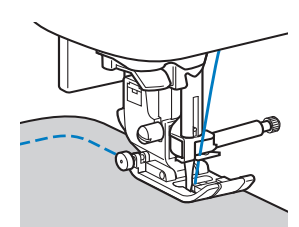

使用曲折针迹沿曲线缝制时,选择较短的针迹长度可以取得 更好的针迹。

## ■ 缝制筒型布料

卸下附加工作平台即可使用自由臂方式缝制,可更加轻松地 缝制筒型布料如袖口和裤腿。

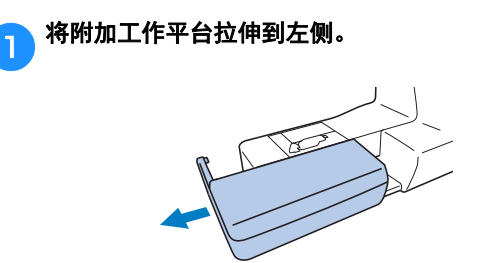

# **合》将要缝制的零件滑到自由臂上,然后从顶部缝制。**

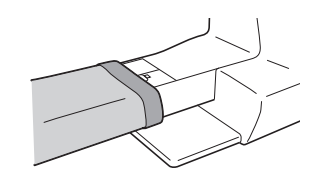

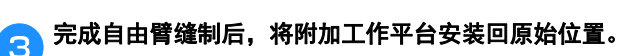

# 缝制均匀缝边

若要缝制均匀接缝,开始缝制时使缝边在压脚右侧,并且布 料边缘与压脚右侧或针板上的标记对齐。

#### ■ 改变针的位置

作为基线使用时,针的位置与直线针迹(左针位置)和 直线针迹(中间(中心)针位置)不同。

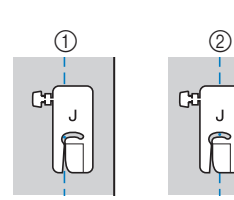

1 直线针迹(左针位 置) 2 直线针迹(中间 (中心)针位置)

直线针迹(左针位置)的针迹宽度设定为标准设置 (0.0 毫米)时, 从针的位置到压脚右侧的距离为12 毫 米。如果改变了针迹宽度(在 0 到 7.0 毫米之间),针的 位置也会改变。通过改变针迹宽度并且在将压脚右侧与 布料边缘对齐时进行缝制,可以使用固定宽度缝制缝 边。

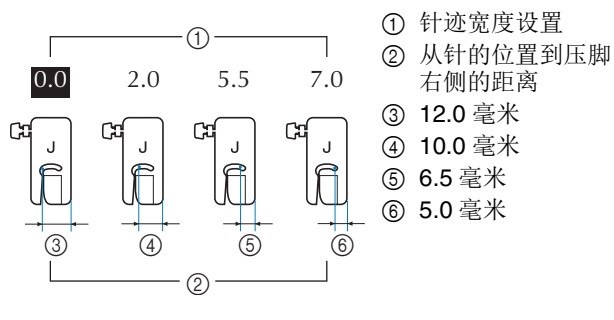

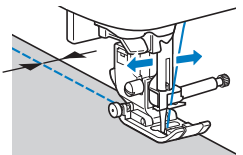

• 有关详细信息,请参见第 35 页上的"设置针迹宽 度"。

# 备注

• 当设置画面中的 [ 宽度控制 ] 设置为 [ON] 时, 可用 缝制速度控制器改变直线针迹的针位置。

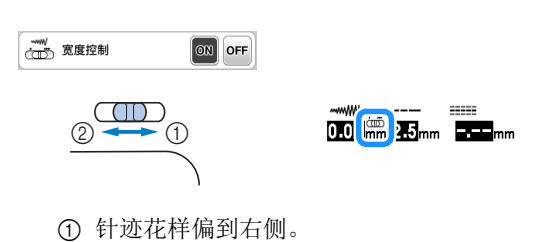

2 针迹花样偏到左侧。

#### 将布料与针板标记对齐

针板上的标记显示了与使用直线针迹缝制接缝的针位置 的距离(左针位置)。保持布料边缘与针板上标记对齐 的同时进行缝制。上部刻度尺中标记之间的距离为 1/8 英寸(3 毫米),并且在网格中标记之间的距离为 5 毫米。

#### 对于左针位置的针迹 (针迹宽度:**0.0** 毫米)

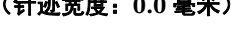

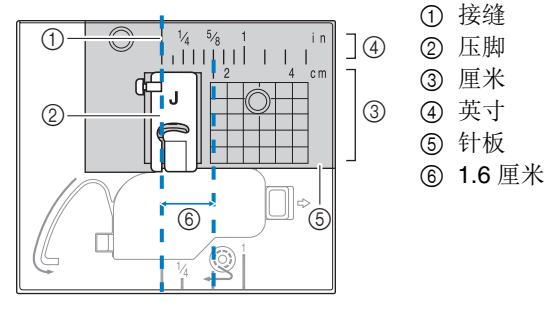

#### ■ 将布料与曲折压脚"J"对齐

曲折压脚"J"上的标记可用于缝制距布料边缘约 5 毫米 的针迹。使用此功能时,请选择直线针迹,然后将针迹 宽度设置为 2.0 毫米。

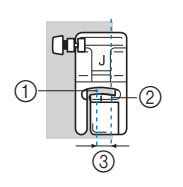

1 针迹宽度 2.0 毫米 2 标记

3 5 毫米

# 缝制各种布料

#### ■ 缝制厚布料

#### 如果布料不适合放在压脚下

压脚拨杆可抬升到两个不同位置。如果在缝合厚布料等 情况下无法将布料送入压脚下,将压脚拨杆抬到最高位 置,让布料能够放在压脚下。

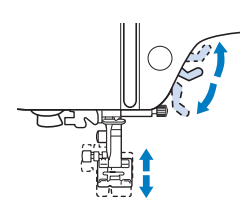

#### 如果无法送入布料

缝制粗斜棉布等厚布料或绗缝时,如果压脚不平,在开 始缝制时可能无法送入布料,如下所示。此时,使用曲 折压脚"]"的压脚调平按钮(左侧的黑色按钮),让压 脚在缝制时保持水平,以便能够顺畅地送入布料。 如果压脚歪斜太多,在压脚后部下方垫上厚纸或布料 (与所缝制布料的厚度相同),以便能够顺利地开始缝 制。

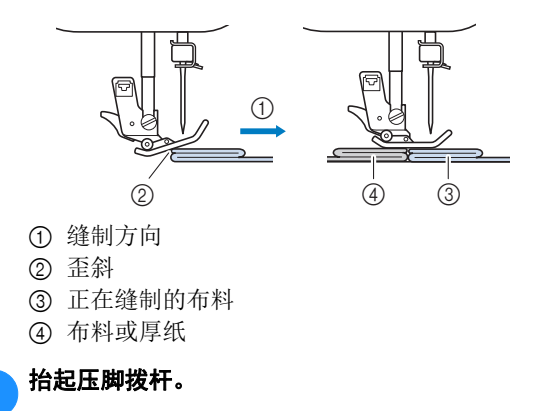

b对齐针迹的开始位置,然后缝制布料。

水平握住曲折压脚"J", 推入并按住压脚调平按钮 (左侧的黑色按钮),然后放低压脚拨杆。

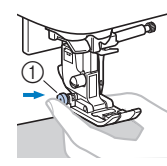

1 压脚调平按钮 (黑色按钮)

A 松开压脚调平按钮(黑色按钮)。

→ 压脚保持水平, 允许送入布料。

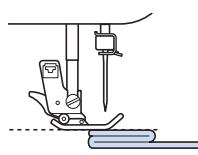

定

→ 缝制缝边后, 压脚将恢复为其原始角度。

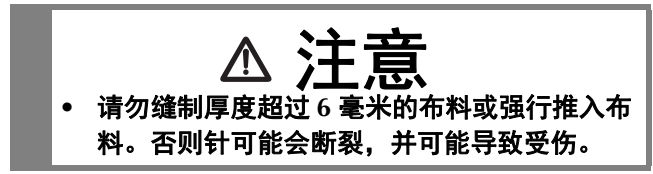

#### ■ 缝制薄布料

缝制雪纺绸等薄布料时,针迹可能收缩或无法正确送布。将 针(确保使用细针)移动到最左侧或右手位置,以便布料不 会下拉到送布牙区域。如果发生此情况或者出现针迹收缩, 请在布料下放置无纺布水溶性衬纸并将它们缝制在一起。

1 水溶性衬纸(无纺布)

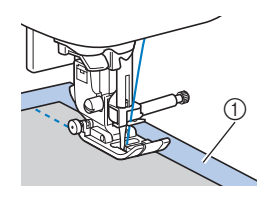

#### ■ 缝制弹性面料

首先,将多块布料疏缝在一起,然后在布料不伸缩的情况下 进行缝制。如果针迹歪斜,请在布料下放置无纺布水溶性衬 纸并将它们缝制在一起。

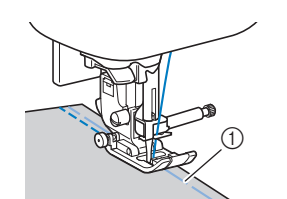

1 疏缝

缝制编织布料时,使用伸缩针迹可以达到最佳效果。并确保 使用编织针(圆头针(金色))。建议的针迹及其针迹编号 如下所示。

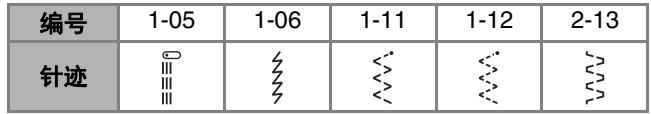

#### ■ 缝制皮革或塑料涂层布料

如果皮革或塑料涂层布料与附加工作平台粘连,缝制时将复 印纸或描图纸放在附加工作平台上,让布料可以顺畅地移 动。

如果纸张在放置时未覆盖针板,则不会随布料一同缝制。 可以使用选购的压脚缝制皮革或塑料涂层布料。

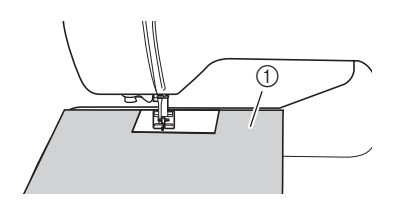

1 复印纸或描图纸

■ 缝制魔术贴

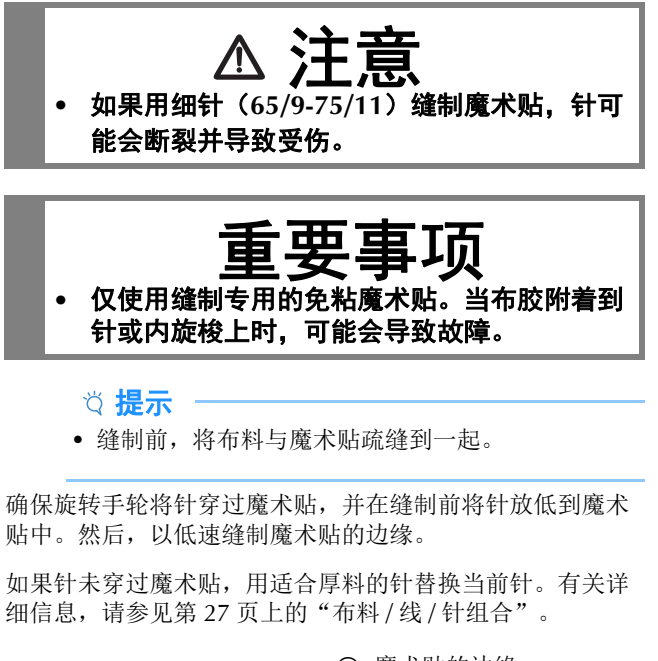

1 魔术贴的边缘

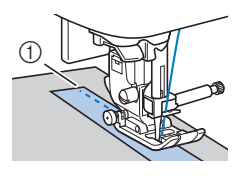

# <sup>第</sup> *3* <sup>章</sup> 各种针迹

# 针迹表

## ■ 实用针迹

#### 图备注:

• 选择以下任何针迹时, 按下 (G) (反向 / 加固针迹按 钮)时将缝制反向针迹。

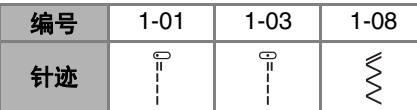

选择其它任何针迹时,按下(G)(反向 / 加固针迹按 钮)时将缝制加固针迹。

• 某些插图中的 。 。 或 。或 显示的是针迹的针位 置。

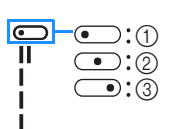

- ① 左针位置 2 中间(中心)针位置 3 右针位置
- \* 安装曲折压脚"J"后可使用双针。

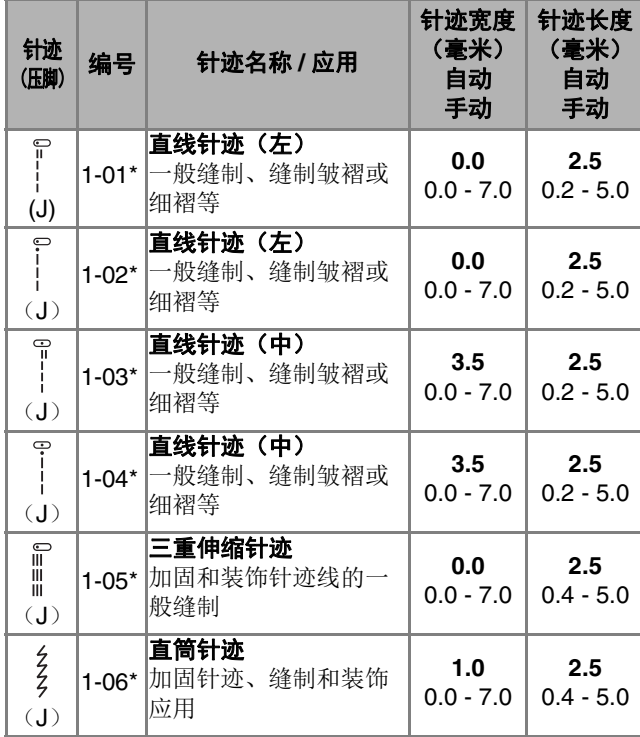

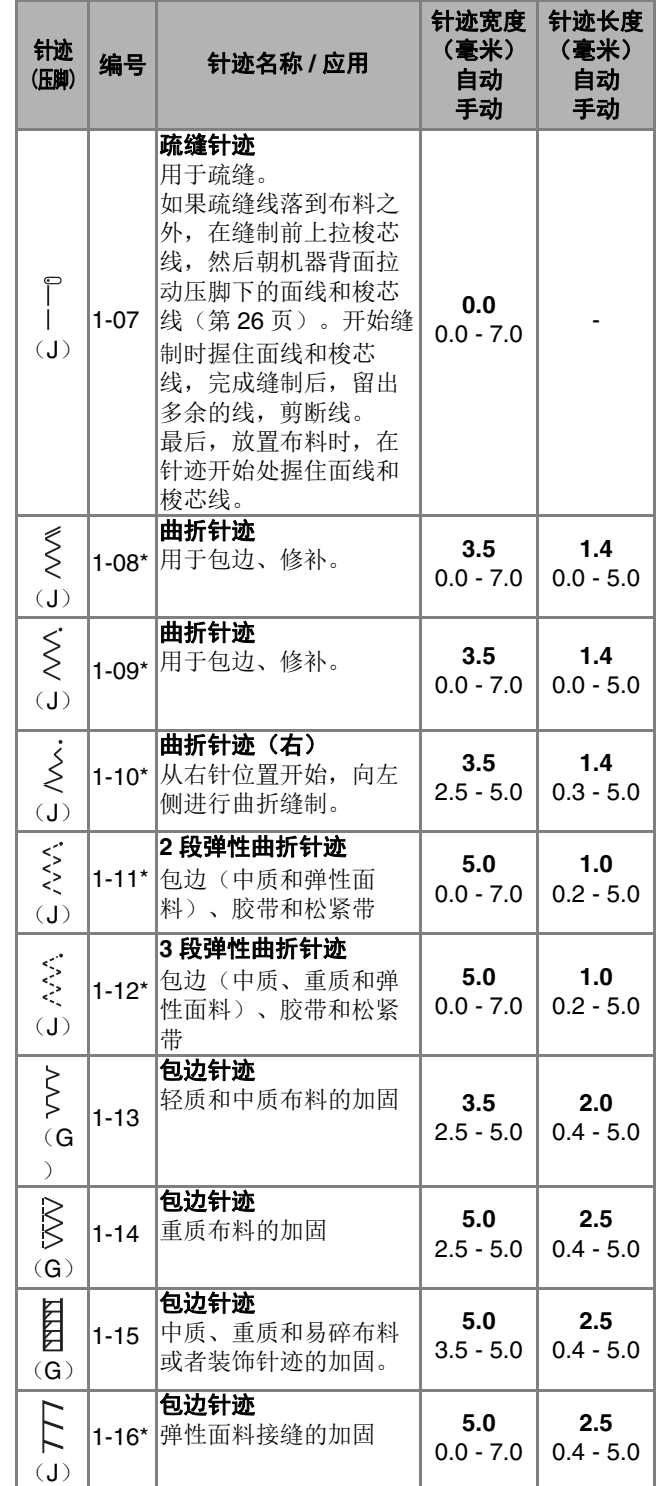

#### 针迹表

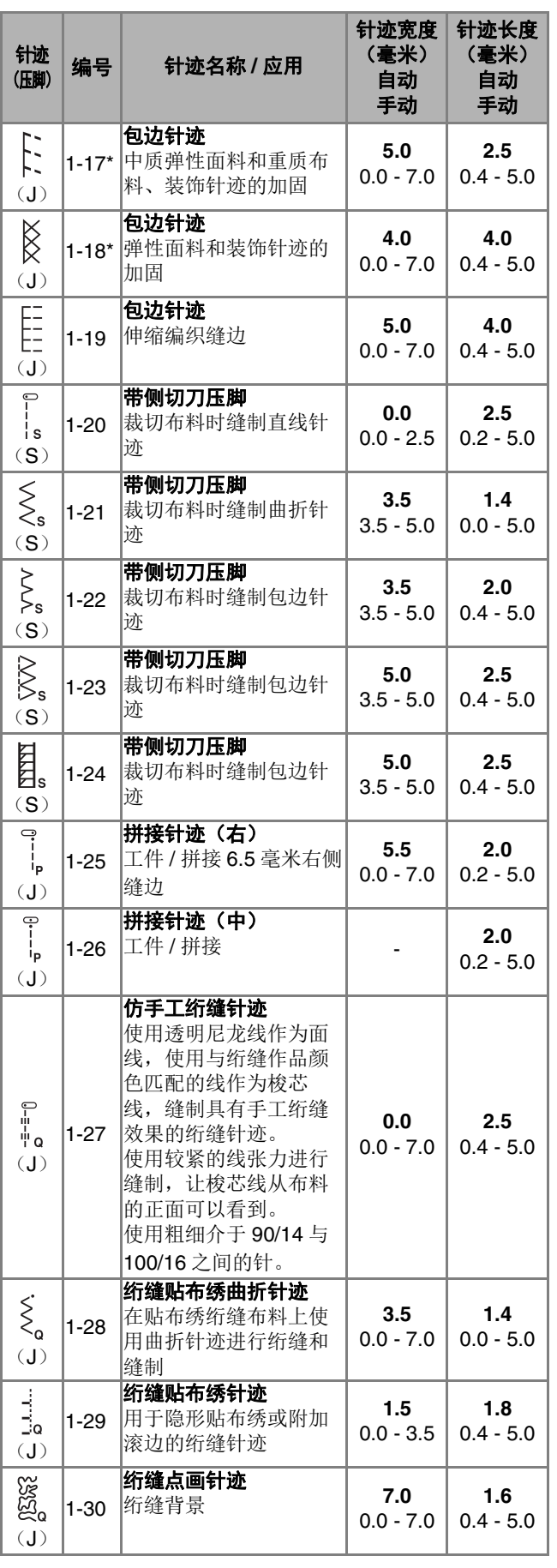

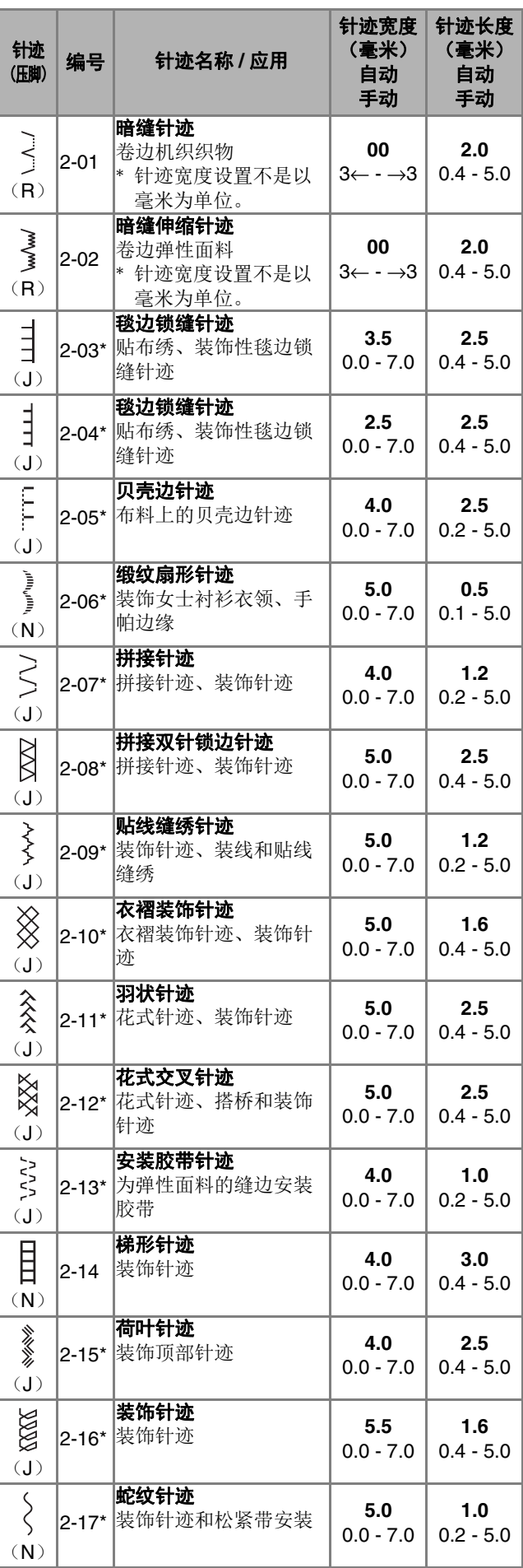

各种针迹

**3**

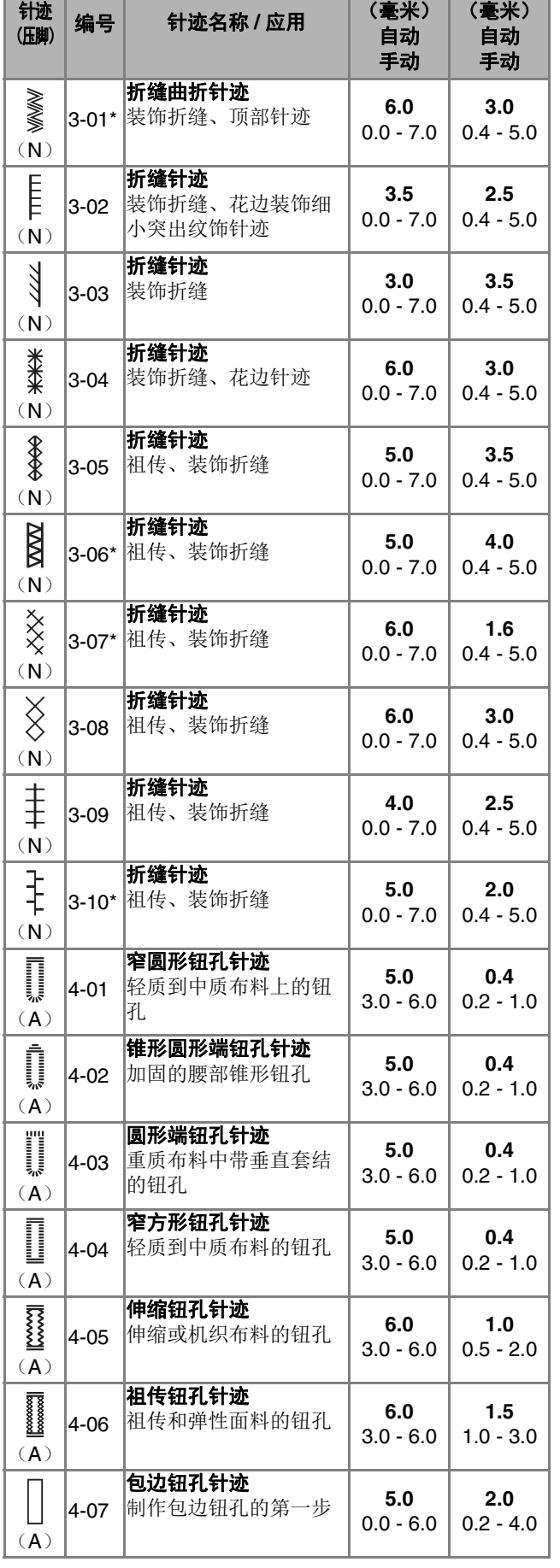

针迹宽度

<u>a sa Basa</u>

针迹长度

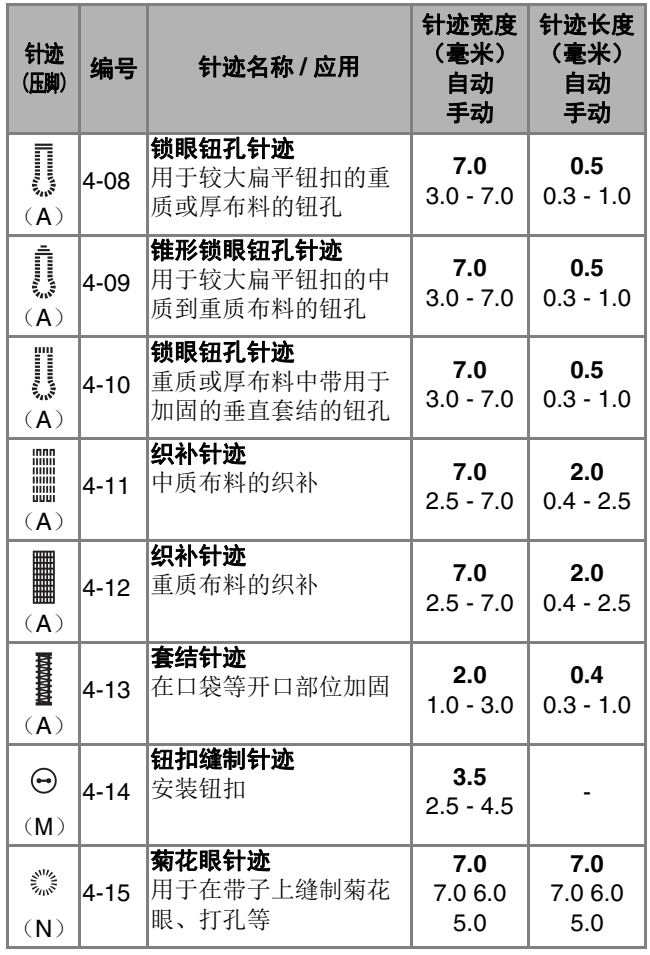

## ■ 装饰针迹

使用交织字母压脚"N"。 双针只能用于缎纹针迹 7. 。此外, 使用双针时, 请务必 安装曲折压脚"J"。

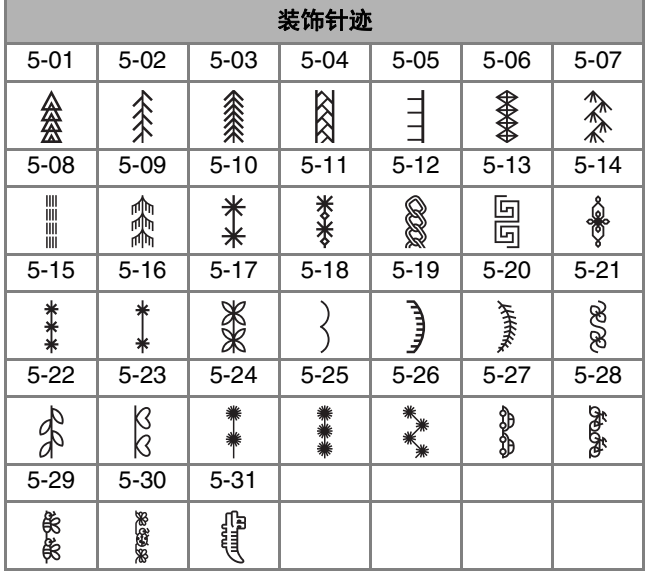

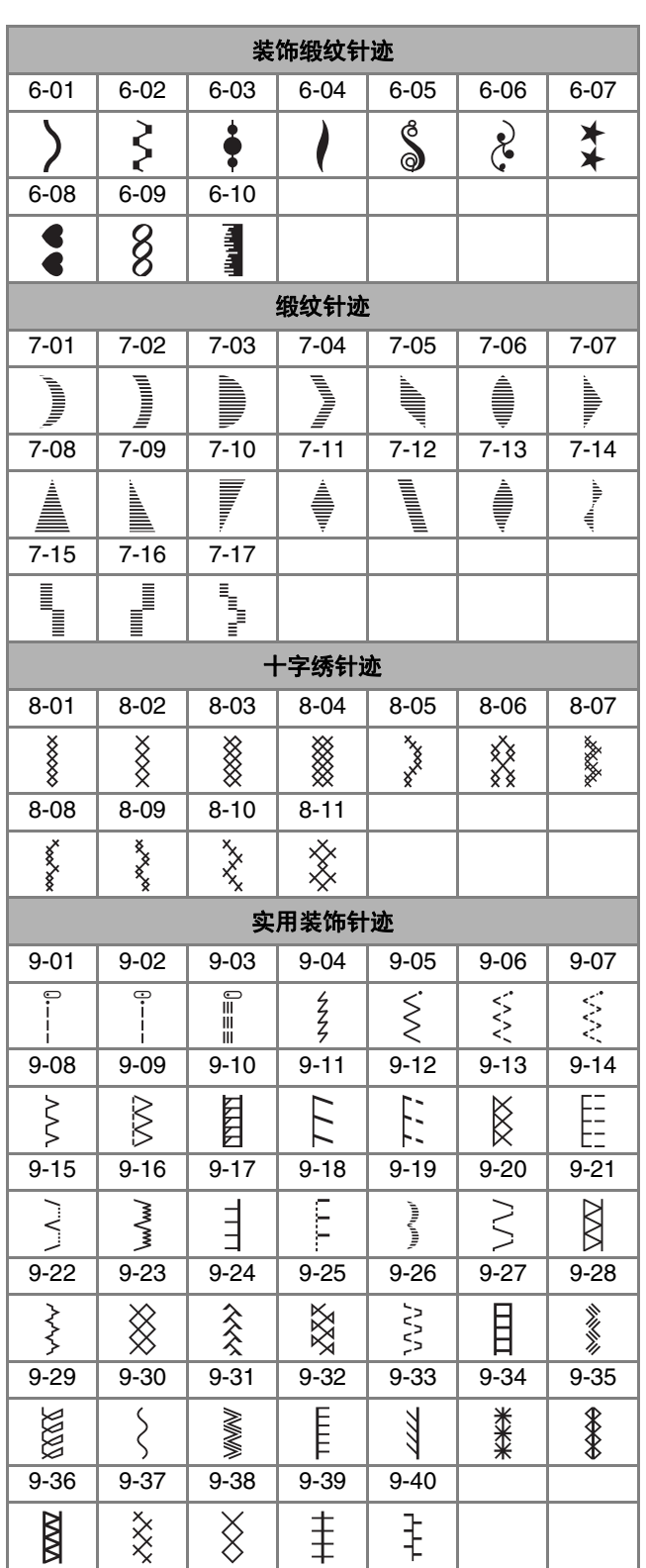

■ 文字针迹

使用交织字母压脚"N"。 无法使用双针。

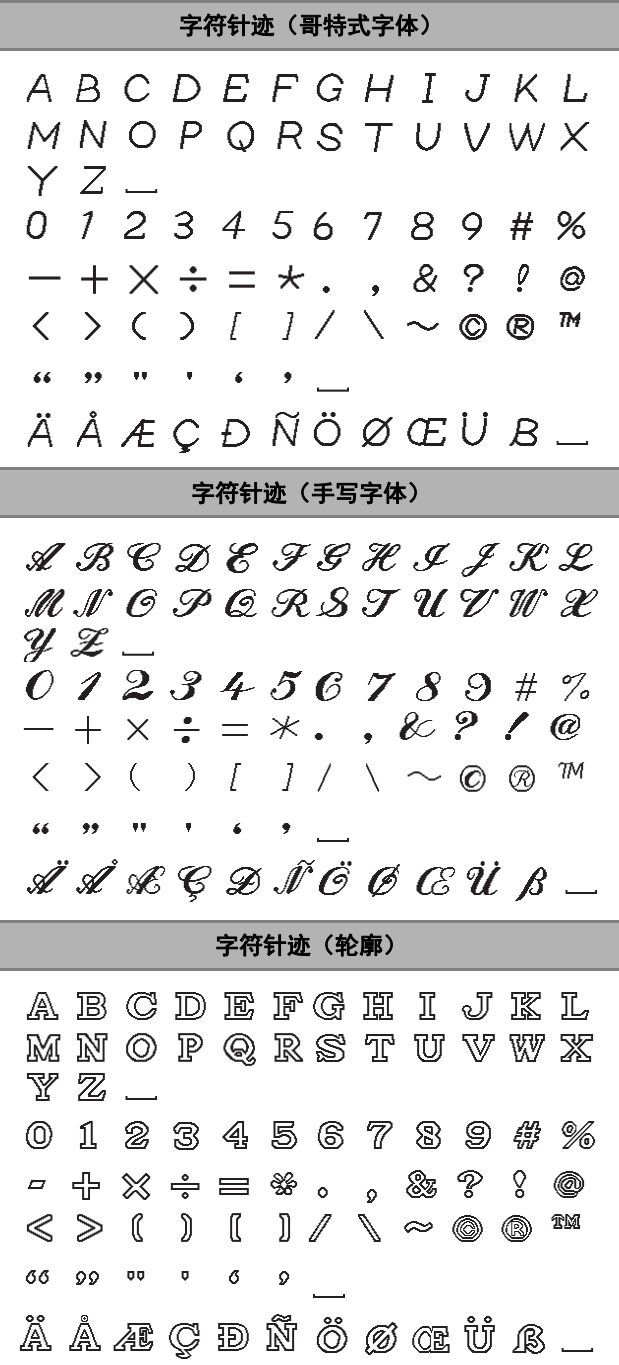

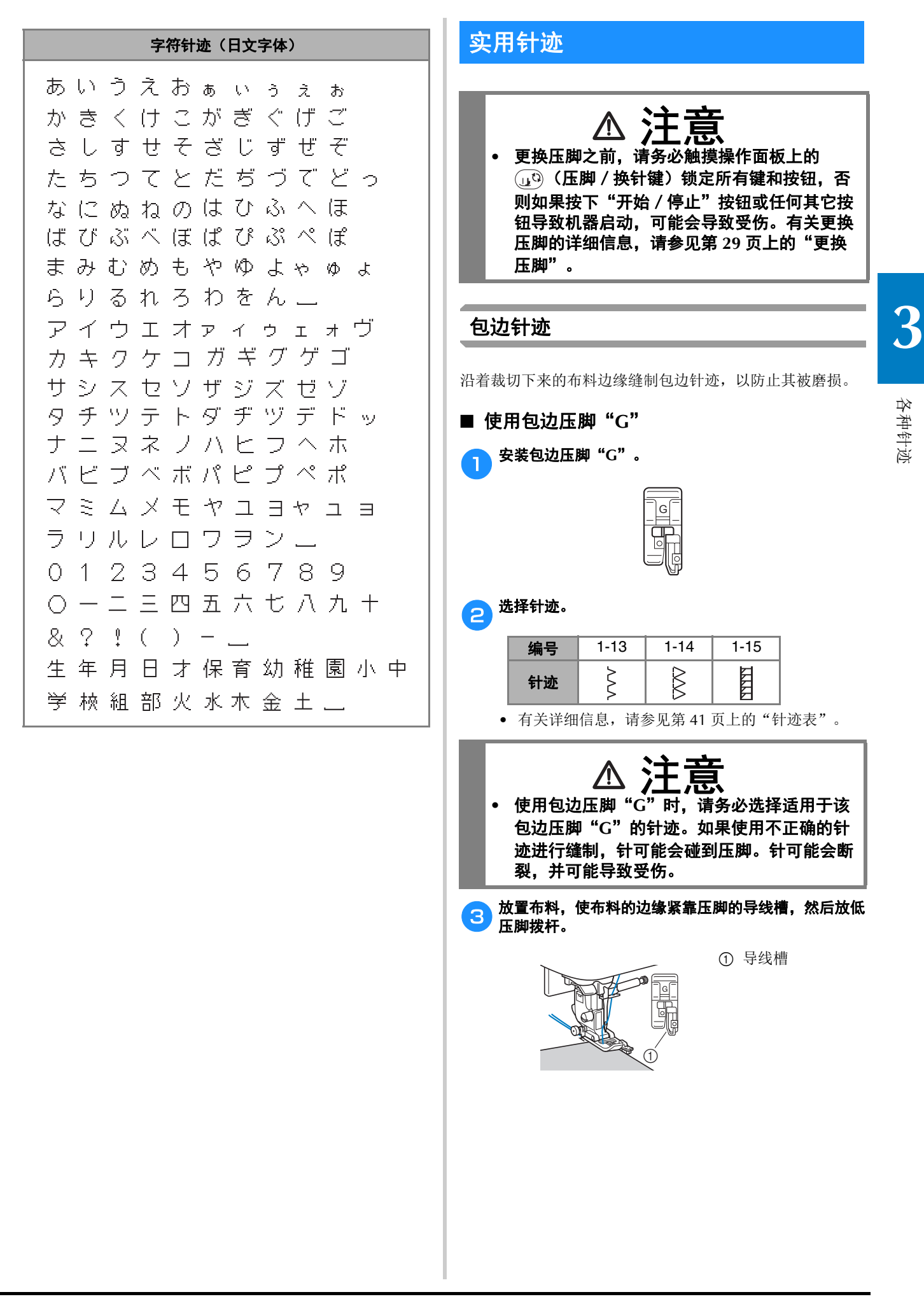

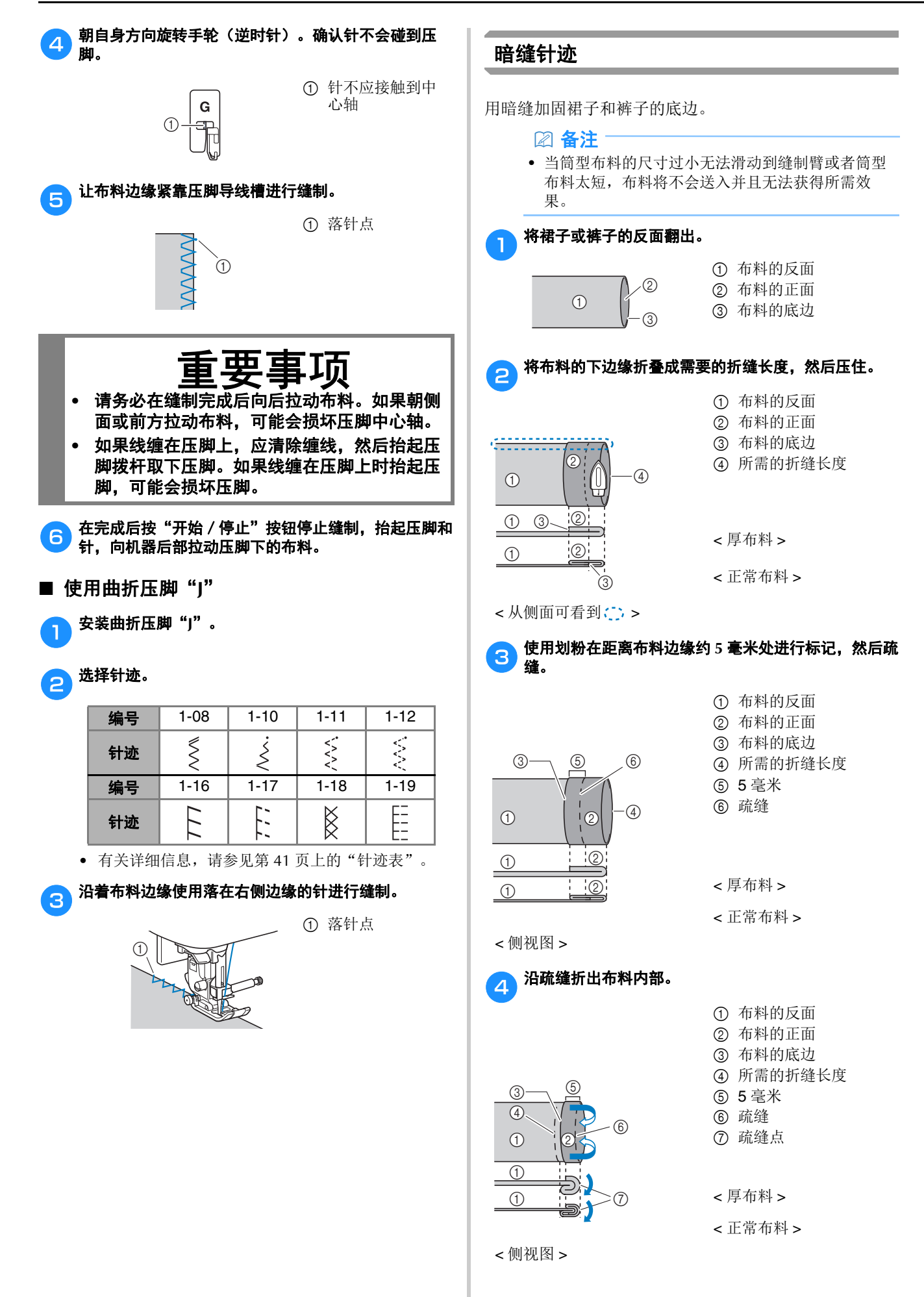

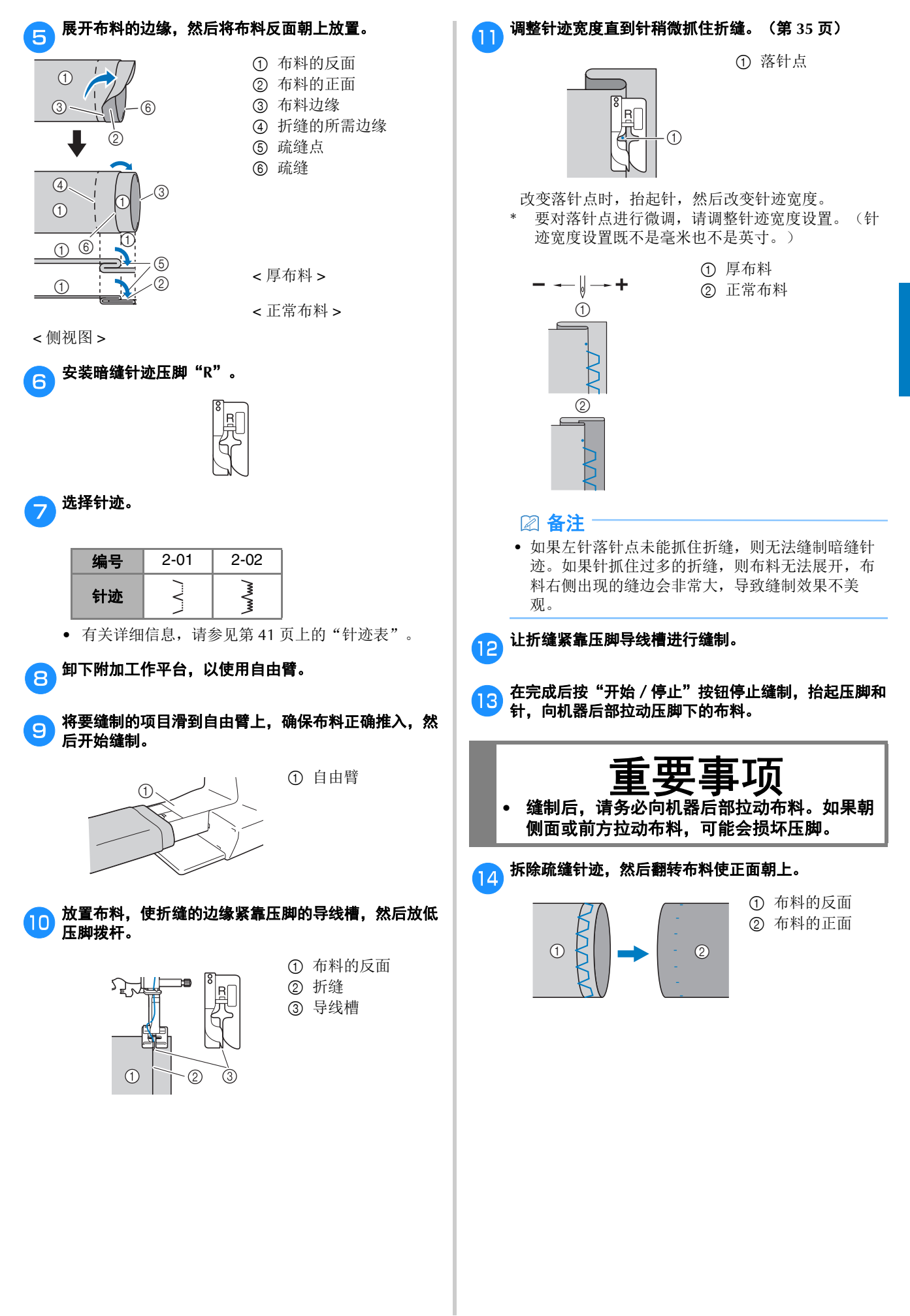

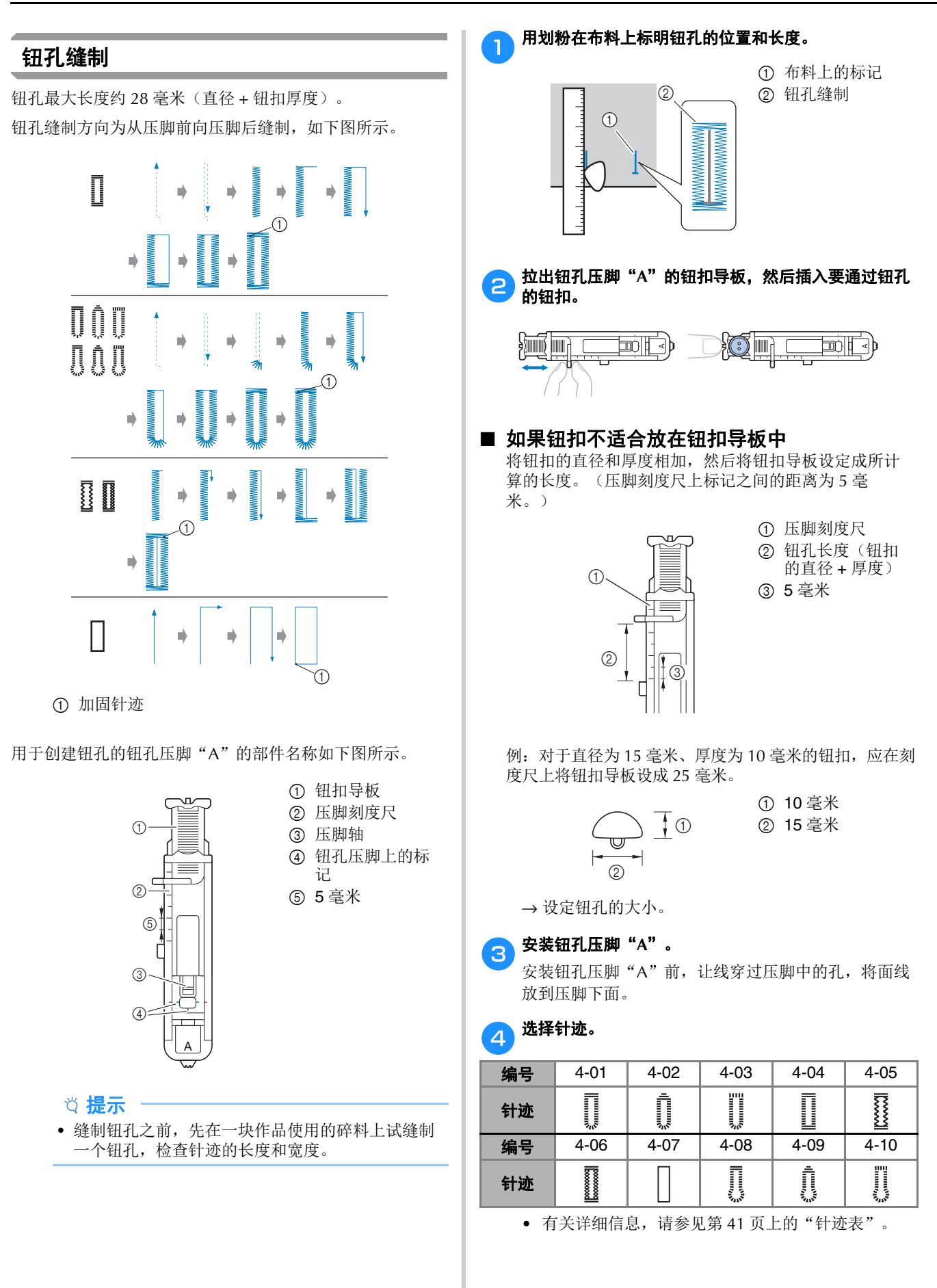

各种针迹

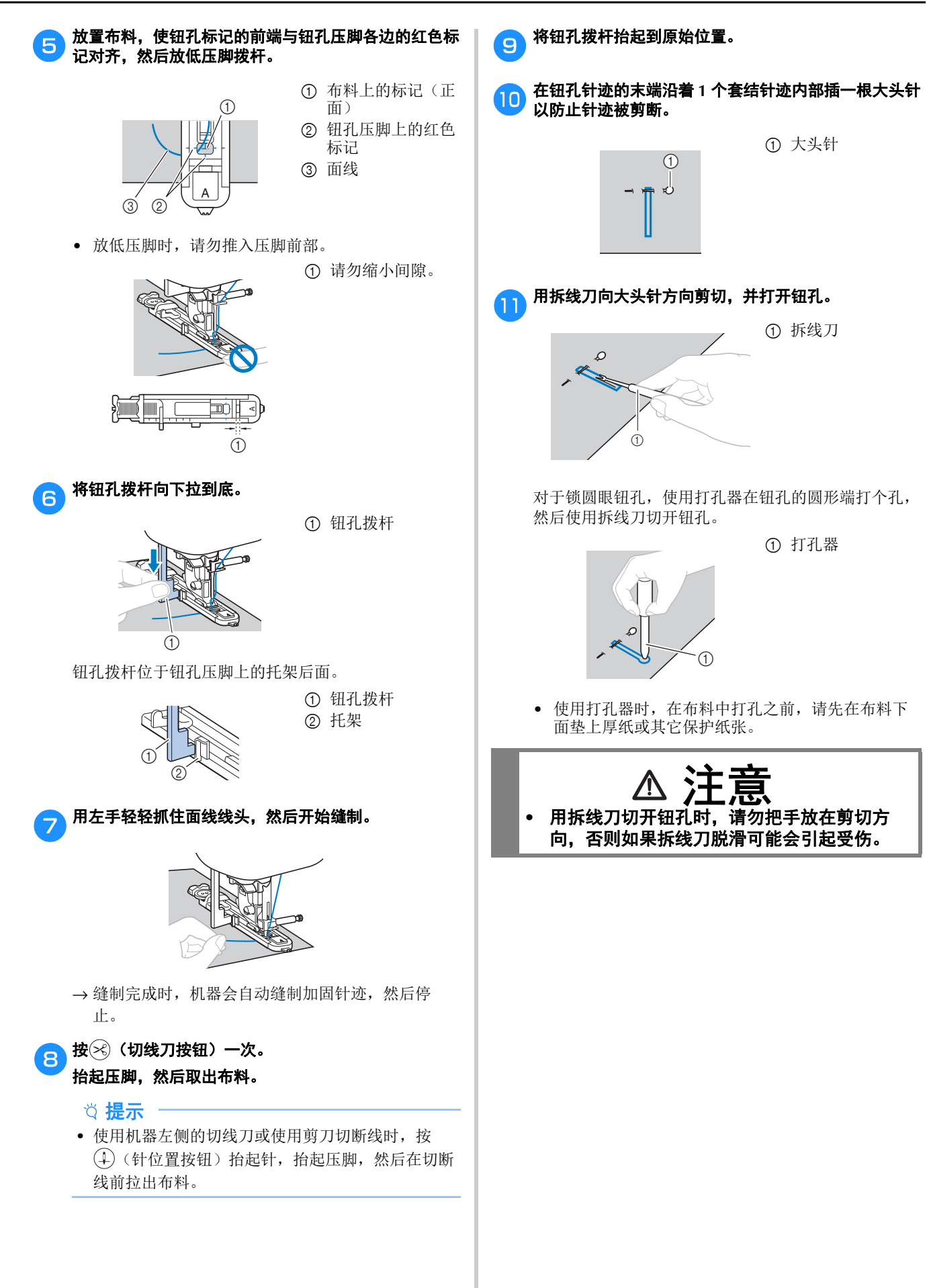

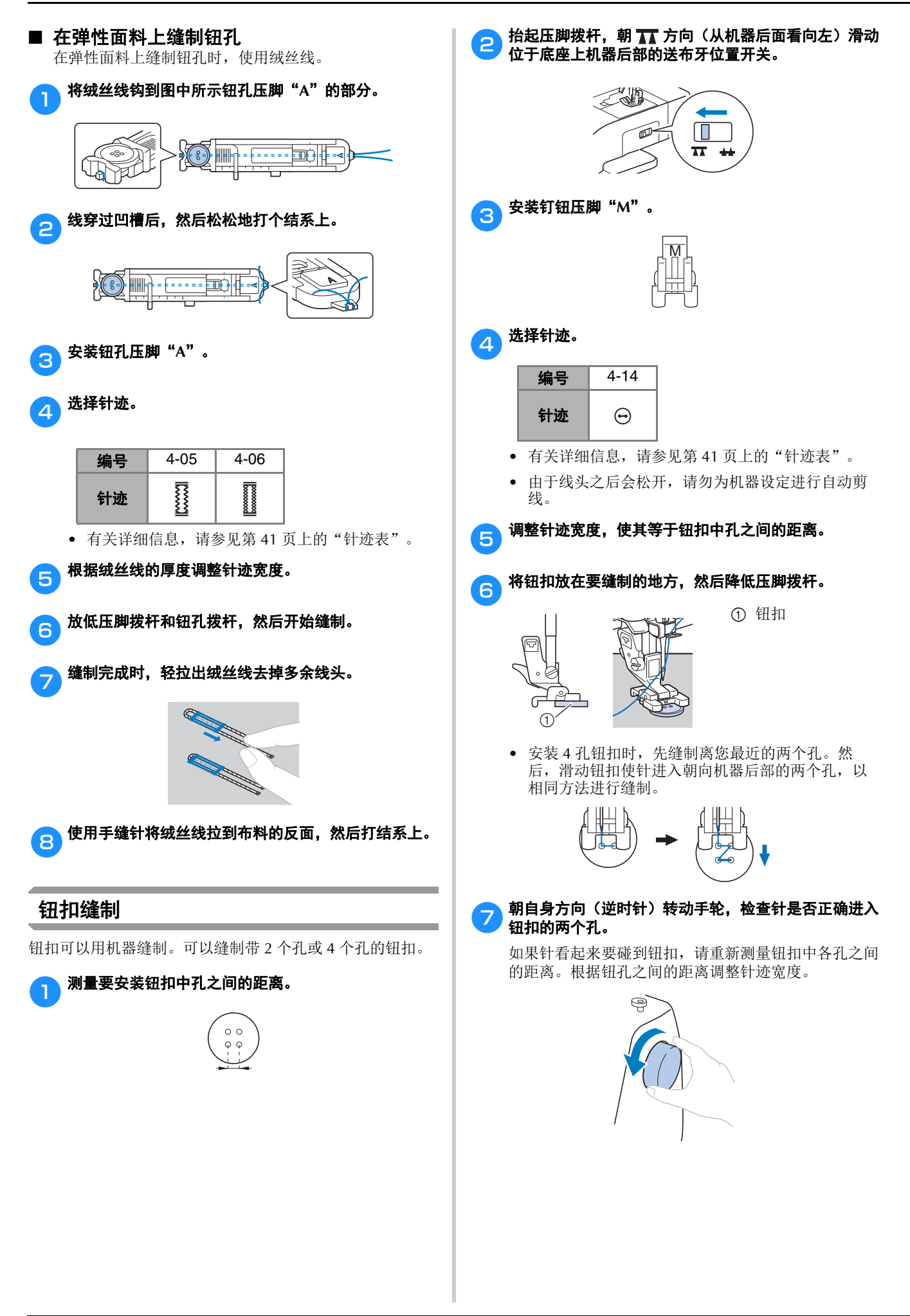

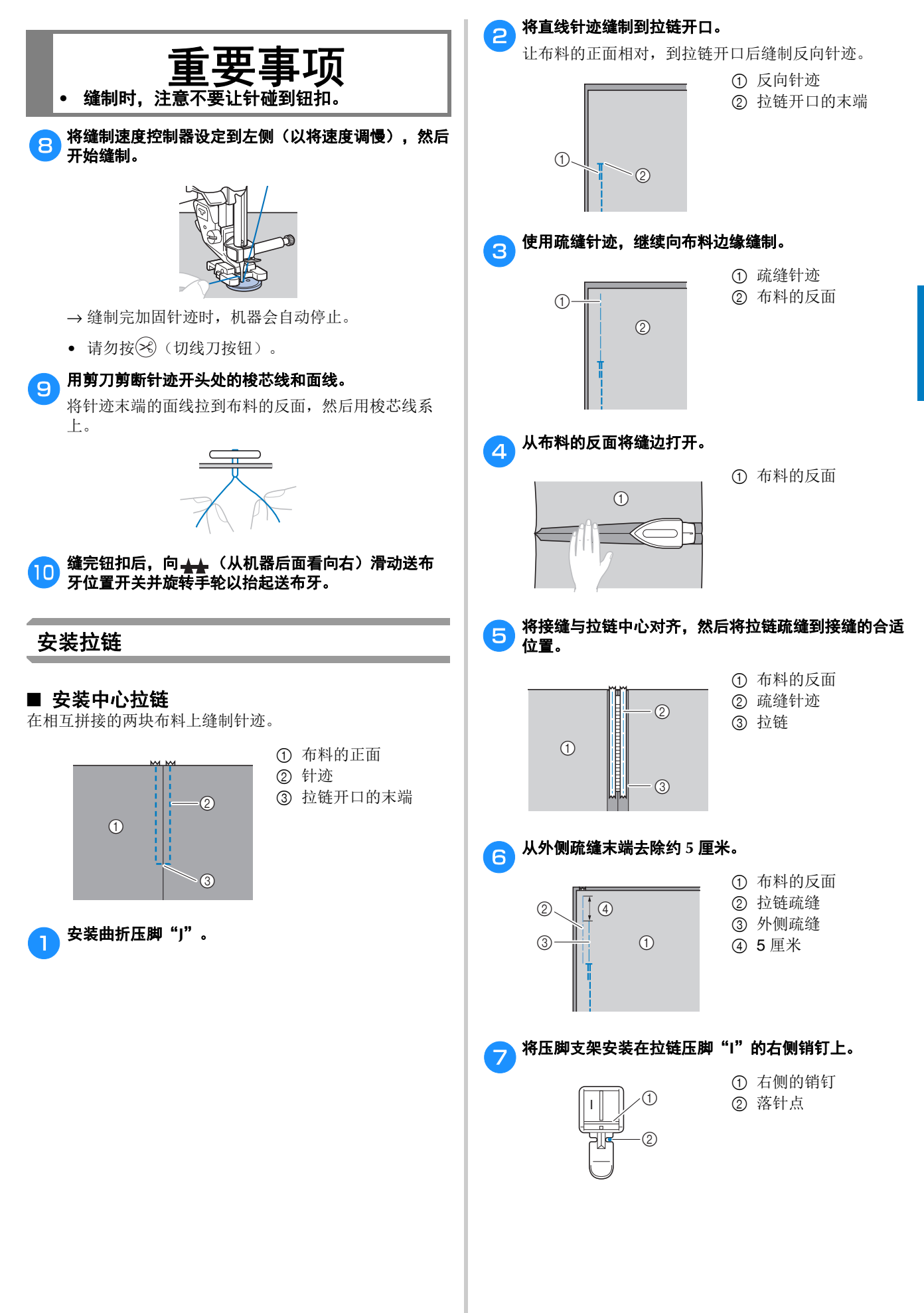

# 实用针迹

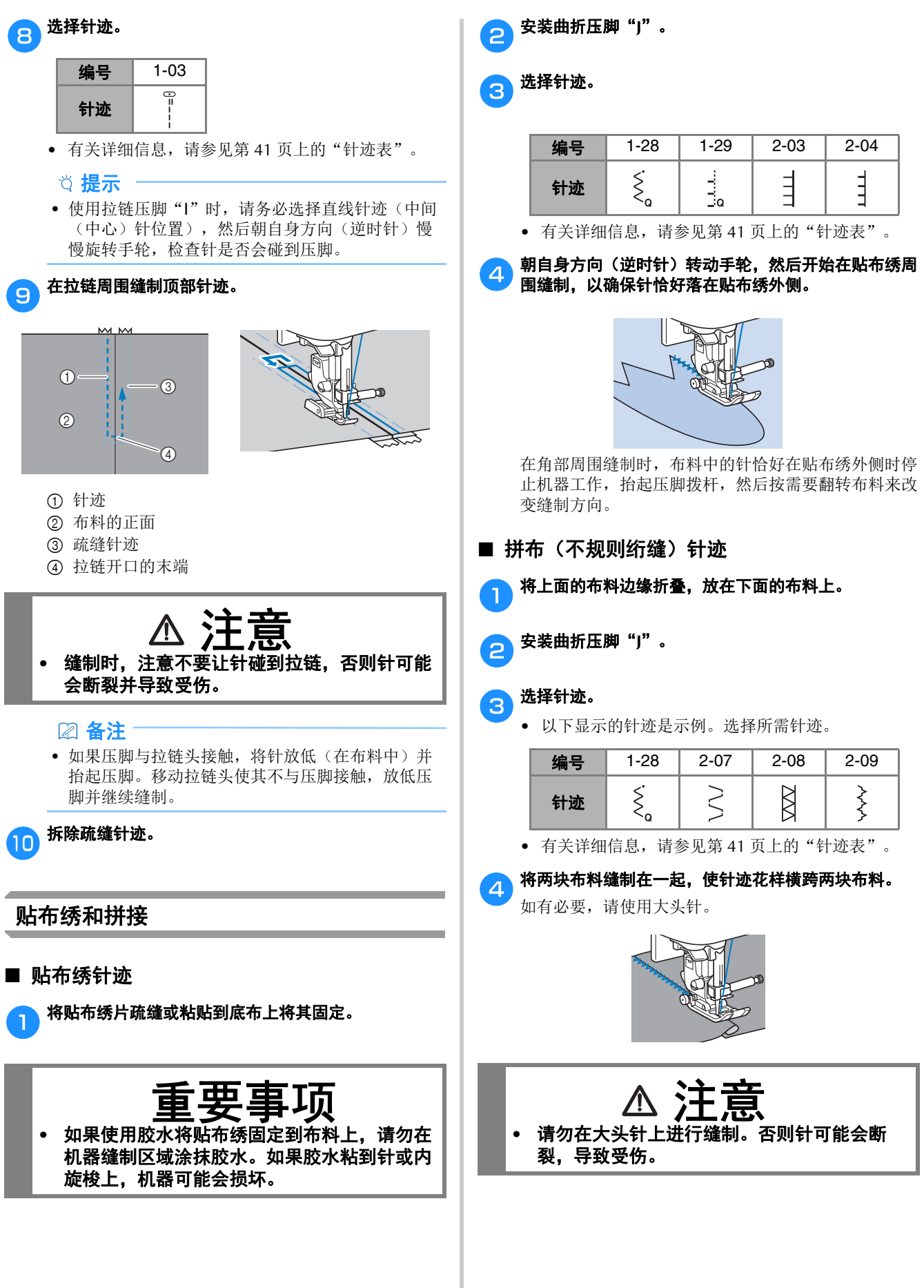

■ 使用缝制速度控制器的缎纹针迹

改变缎纹针迹的针迹宽度可缝制装饰针迹。如果将机器设定 为可使用缝制速度控制器调整针迹宽度,针迹宽度就可快 速、轻松地调整。设置了此功能时,必须使用脚踏控制器进

#### ■ 拼接

将两块布料缝制在一起叫做"拼接"。布料应切下 6.5 毫米 的缝边。

在距压脚右侧或左侧 6.5 毫米处缝制拼接直线针迹。

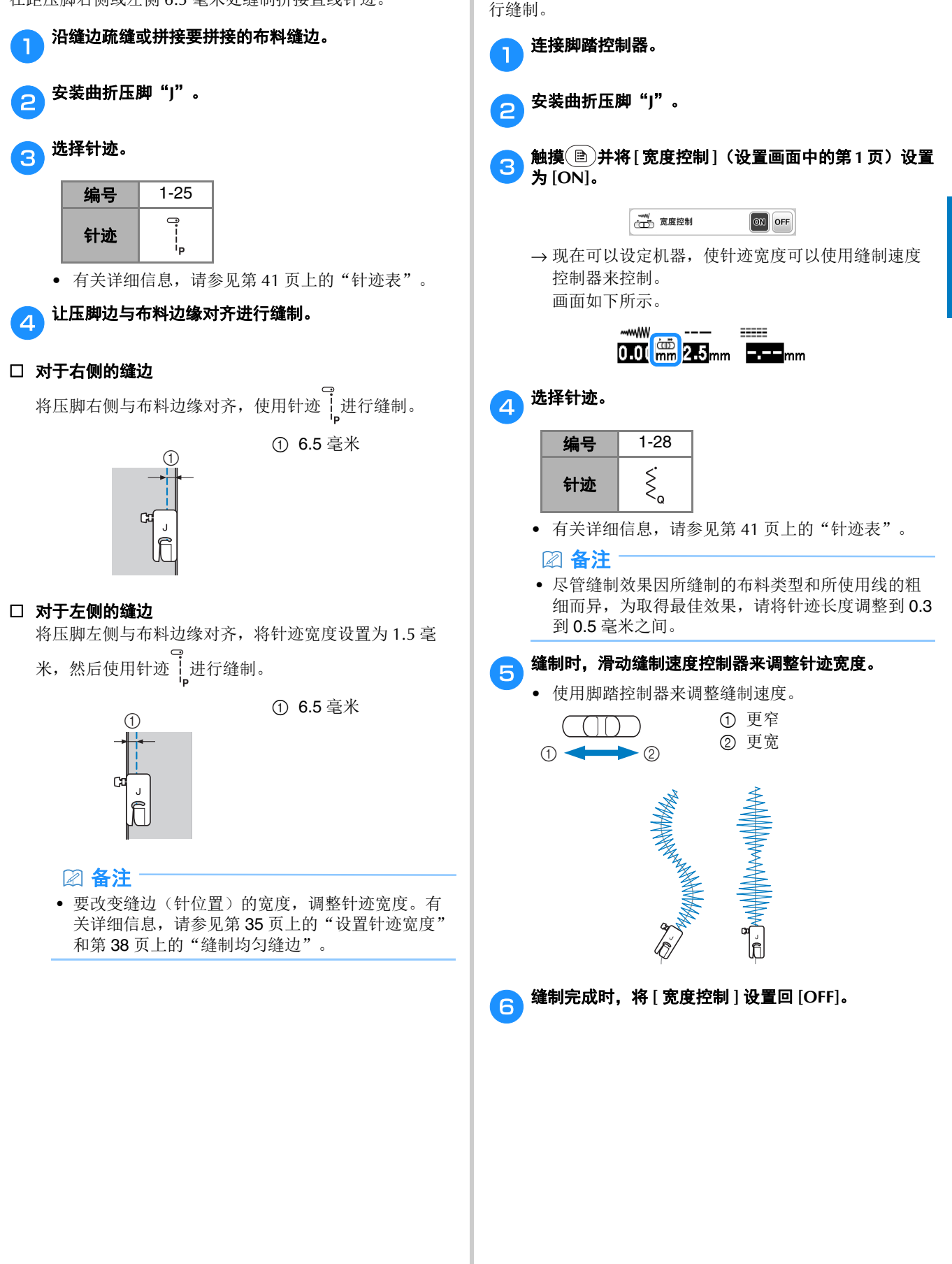

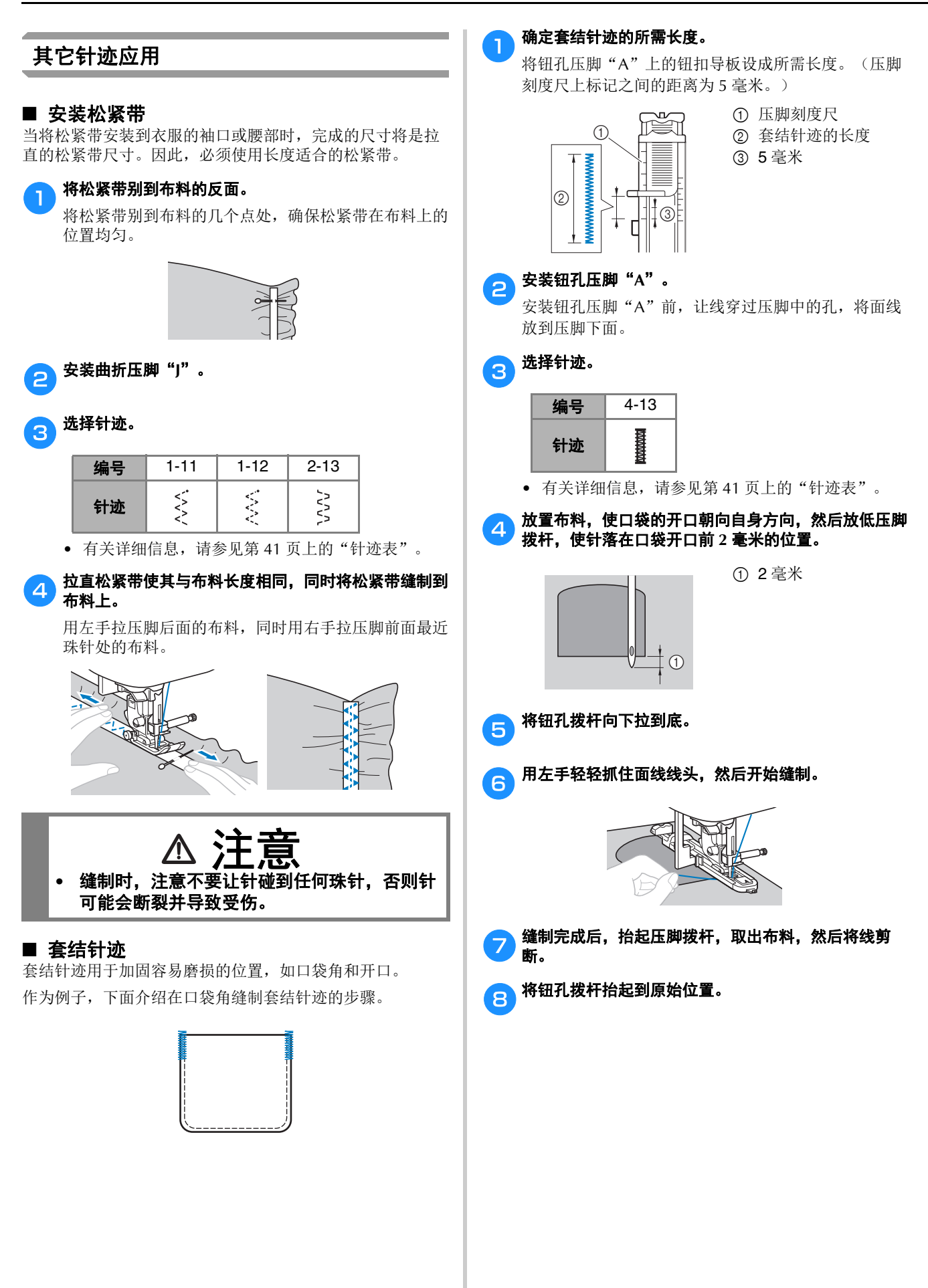

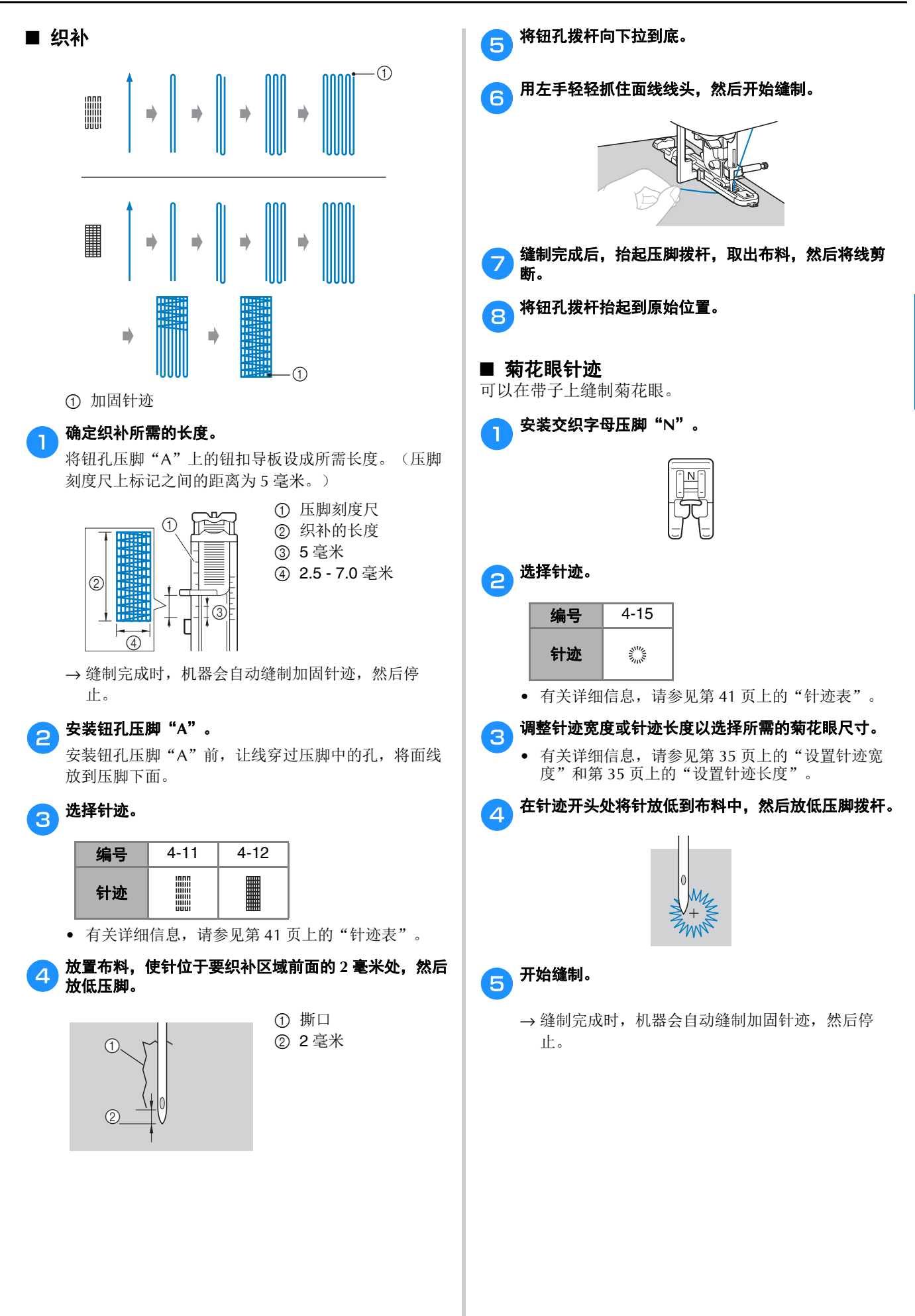

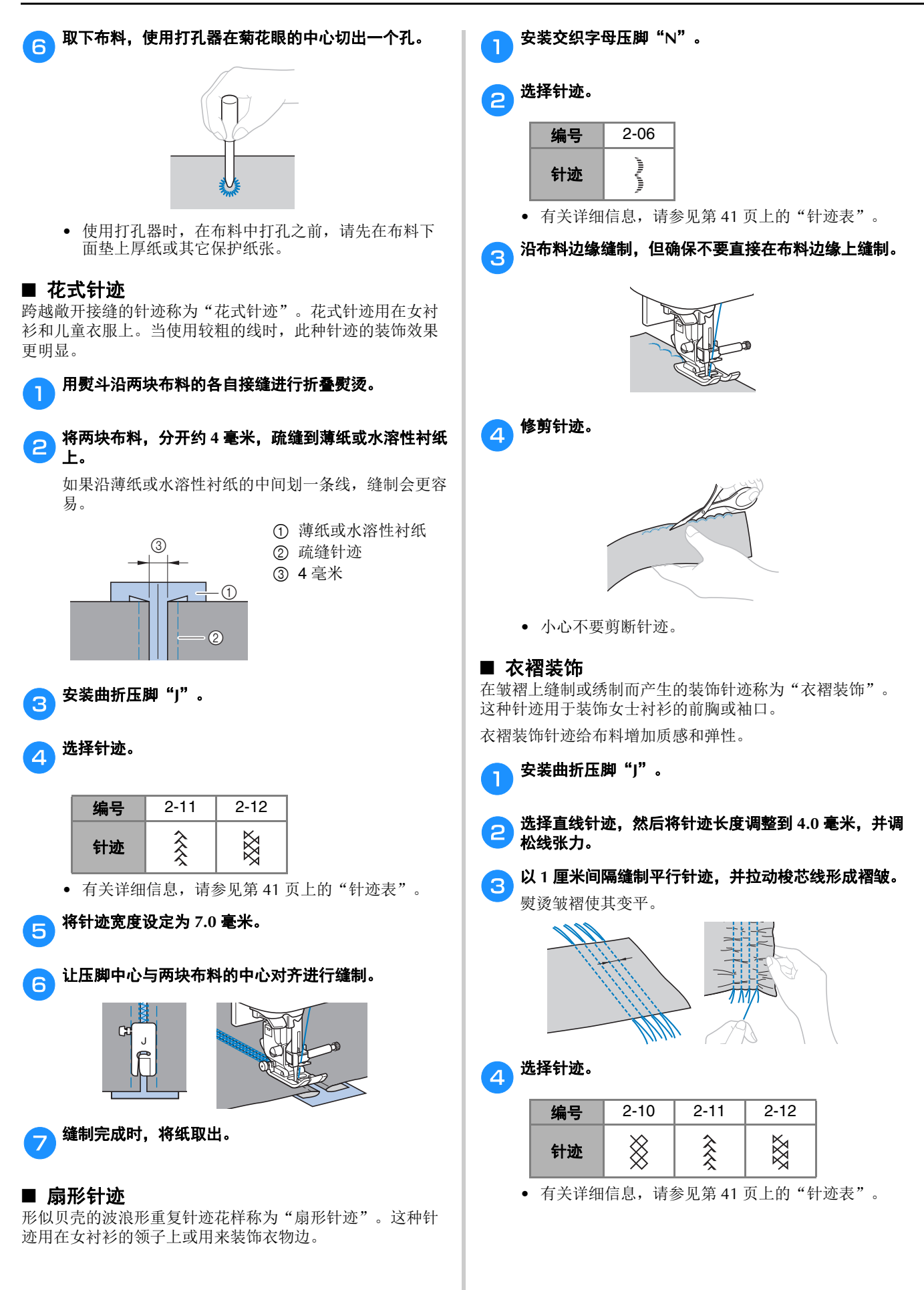

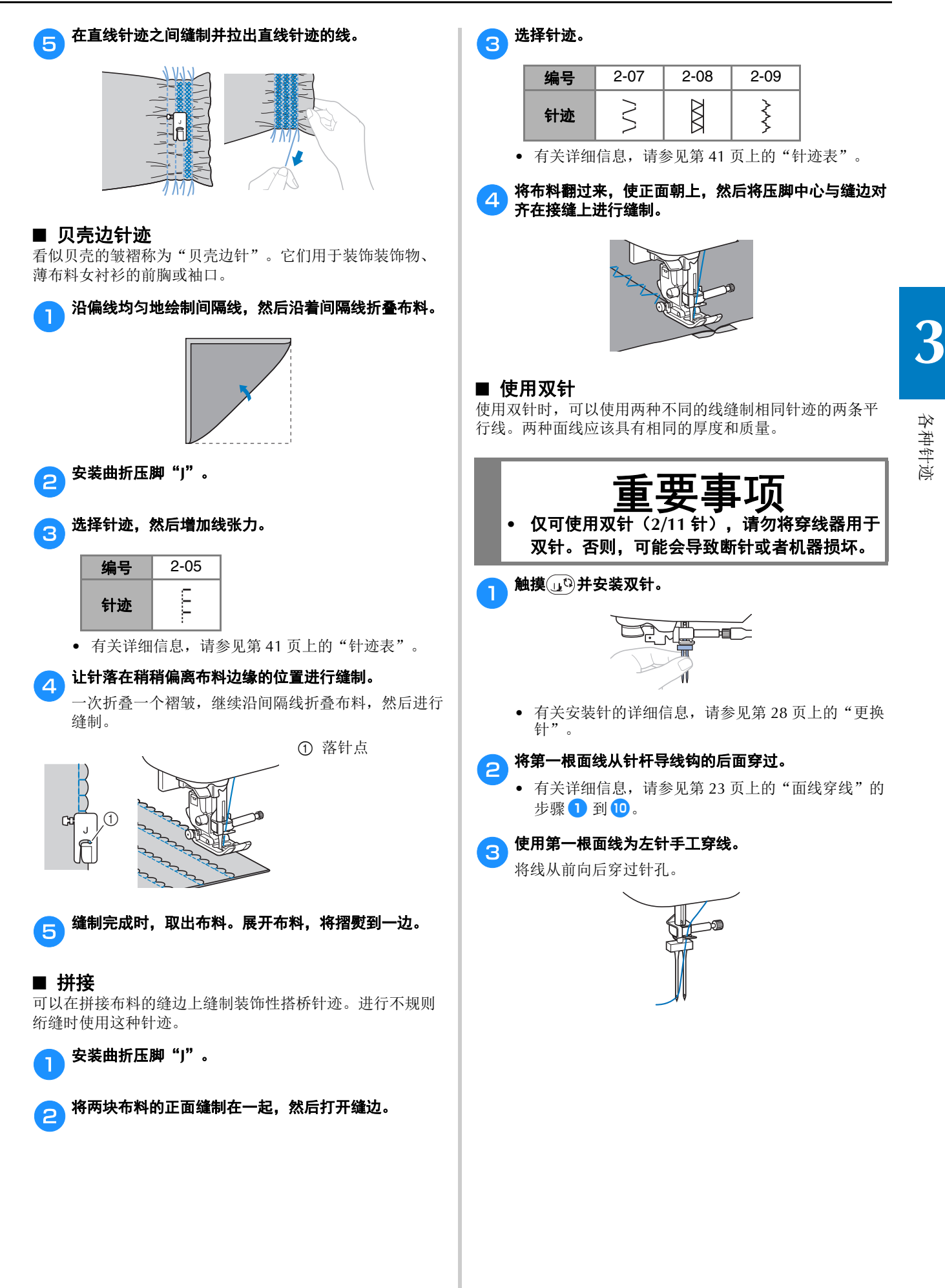

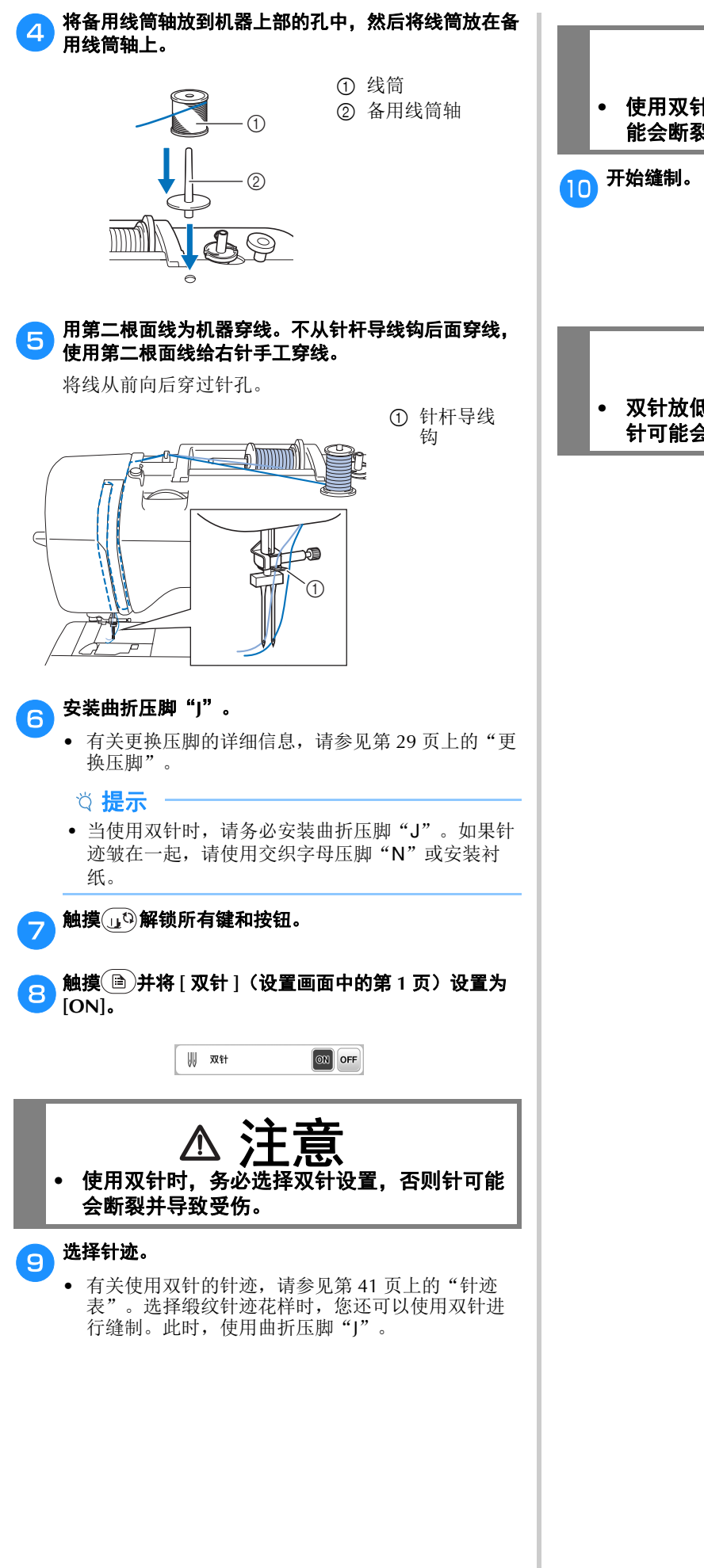

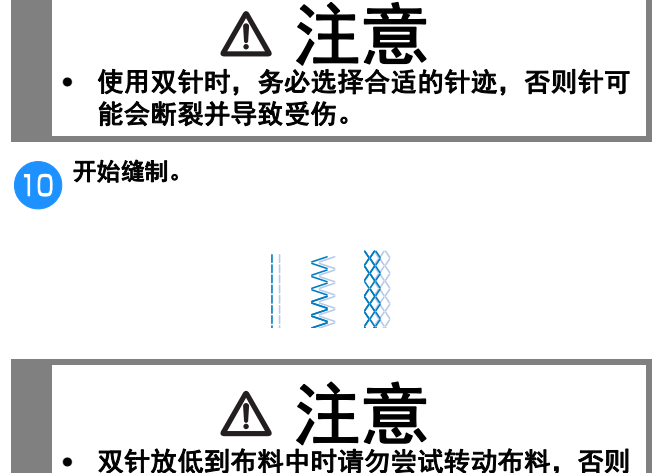

针可能会断裂并导致受伤或机器损坏。

# 调整

备注

取决于布料厚度类型、所使用的衬纸材料和缝制速度等,针 迹花样的效果有时可能较差。如果缝制效果不好,使用与实 际缝制相同的条件进行试缝制,然后根据如下所述调整针迹 花样。如果按照以下针迹花样调整后针迹花样效果仍不理 想,请单独调整每个针迹花样。

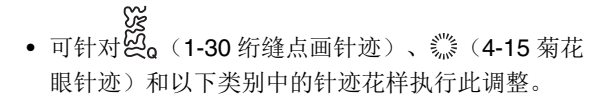

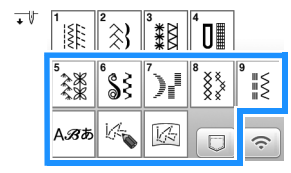

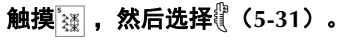

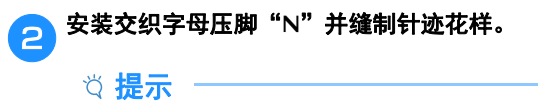

- 确保使用交织字母压脚"N"。使用其它任何压脚可 能无法进行正确调整。
- c)将完成的针迹花样与以下正确针迹花样的插图进行比<br>C) 较。

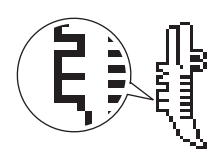

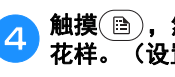

**4 触摸 ,然后使用[精细调整垂直]显示画面调整针迹** 花样。(设置画面的第 **1** 页)

> 1 開 精细调整垂直  $\mathbf{m}[-] +$

□ 如果针迹花样出现褶皱:

#### 触摸 **[** 精细调整垂直 **]** 显示画面中的 。

→ 每次触摸键显示值将增加, 针迹花样将变长。

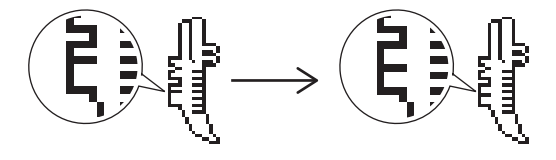

#### 如果针迹花样存在间隙: 触摸 [ 精细调整垂直 ] 显示画面中的 -

→ 每次触摸键显示值将减少,针迹花样将变短。

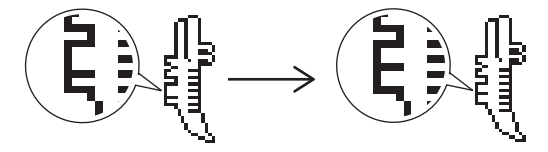

# 5 再次缝制针迹花样。

• 如果针迹花样的效果仍然较差,请再次进行调整。 调整直到针迹花样正确显示。

# **for 触摸 <sub>随定</sub>恢复到原始画面。**

# 使用存储器功能

# 保存针迹花样

您可以保存在机器存储器或 USB 闪存驱动器中自定义的针迹 花样。

#### 提示

• 显示 [ 正在保存 ……] 画面时请勿关闭主电源。否则 将丢失正在保存的针迹花样。

 $\sqrt{2\pi}$ 

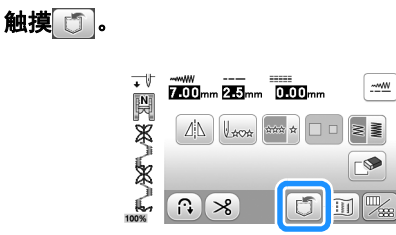

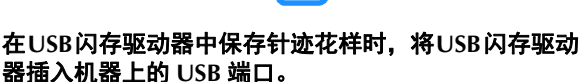

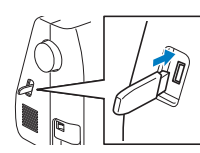

# com 触摸所需目标开始保存。

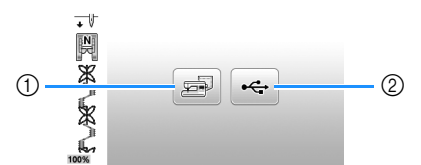

- 1 保存到机器存储器中。
- 2 保存到 USB 闪存驱动器。
- 针迹花样保存到标记为"bPocket"的文件夹。

检索针迹花样

检索保存在机器存储器或 USB 闪存驱动器中的针迹花样。

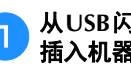

#### **A** 从USB闪存驱动器检索针迹花样时, 将USB闪存驱动器 插入机器上的 **USB** 端口。

# 2 触摸 ……

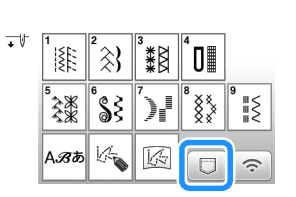

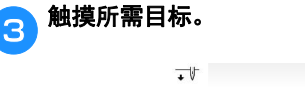

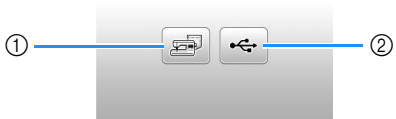

1 从机器存储器中检索。

2 从 USB 闪存驱动器中检索。

#### 备注

• 如果要检索的针迹花样位于 USB 闪存驱动器的文件 夹中,触摸该文件夹对应的键。触摸 3 返回到上 一画面。

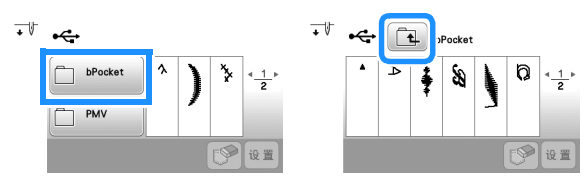

• 无法通过机器创建 USB 闪存驱动器中的文件夹。

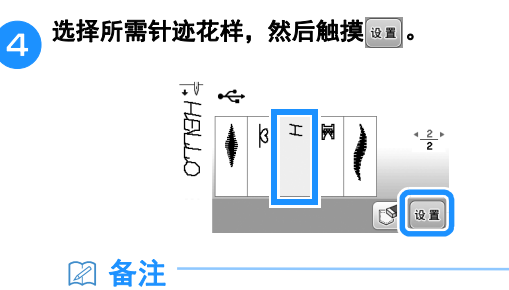

• 触摸 时所选针迹花样将永久删除。

# **MY CUSTOM STITCH (我的自定义** 针迹)

#### ■ 设计针迹

使用 MY CUSTOM STITCH(我的自定义针迹)功能可以 注册自己创建的针迹。还可以缝制结合了 MY CUSTOM STITCH(我的自定义针迹)创建花样与内置文字的设计 (第 31 页)。

#### 备注

• 使用 MY CUSTOM STITCH(我的自定义针迹)创 建针迹的最大宽度为7毫米,最大长度为37毫米。

<mark>en</mark> 在方格纸上绘制针迹设计。 在针迹花样与方格的交叉位置放置点,然后将这些点用 线连接起来。

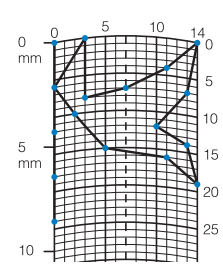

#### 备注

• 简化了设计,可作为连续的线进行缝制。为了获得 精美的针迹,请以交叉线结束设计。

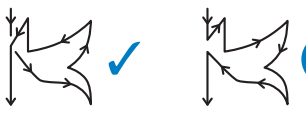

如果要重复并连接设计,设计的起始点和结束点应 位于同一高度。

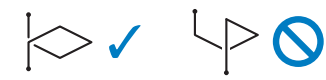

**dog 确定每个标记点的 x 和 y 坐标。** 

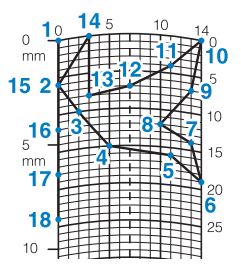

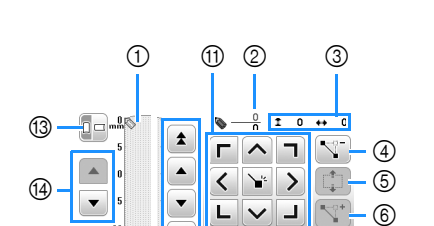

■ MY CUSTOM STITCH(我的自定义针迹)画

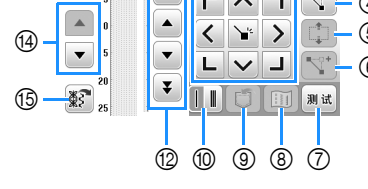

1 此区域显示正在创建的针迹。

面

2 显示当前点编号与针迹中的总点数。

3 显示 的 y 坐标与 的 x 坐标。

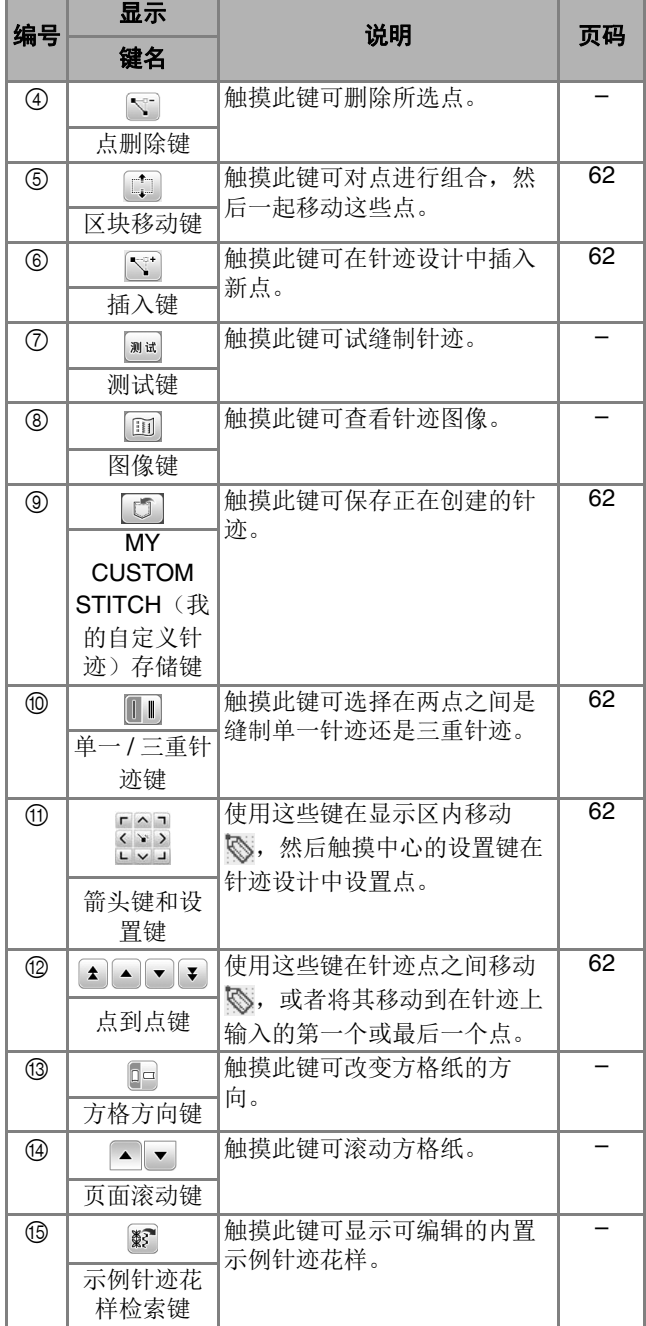

各种针迹 **3**

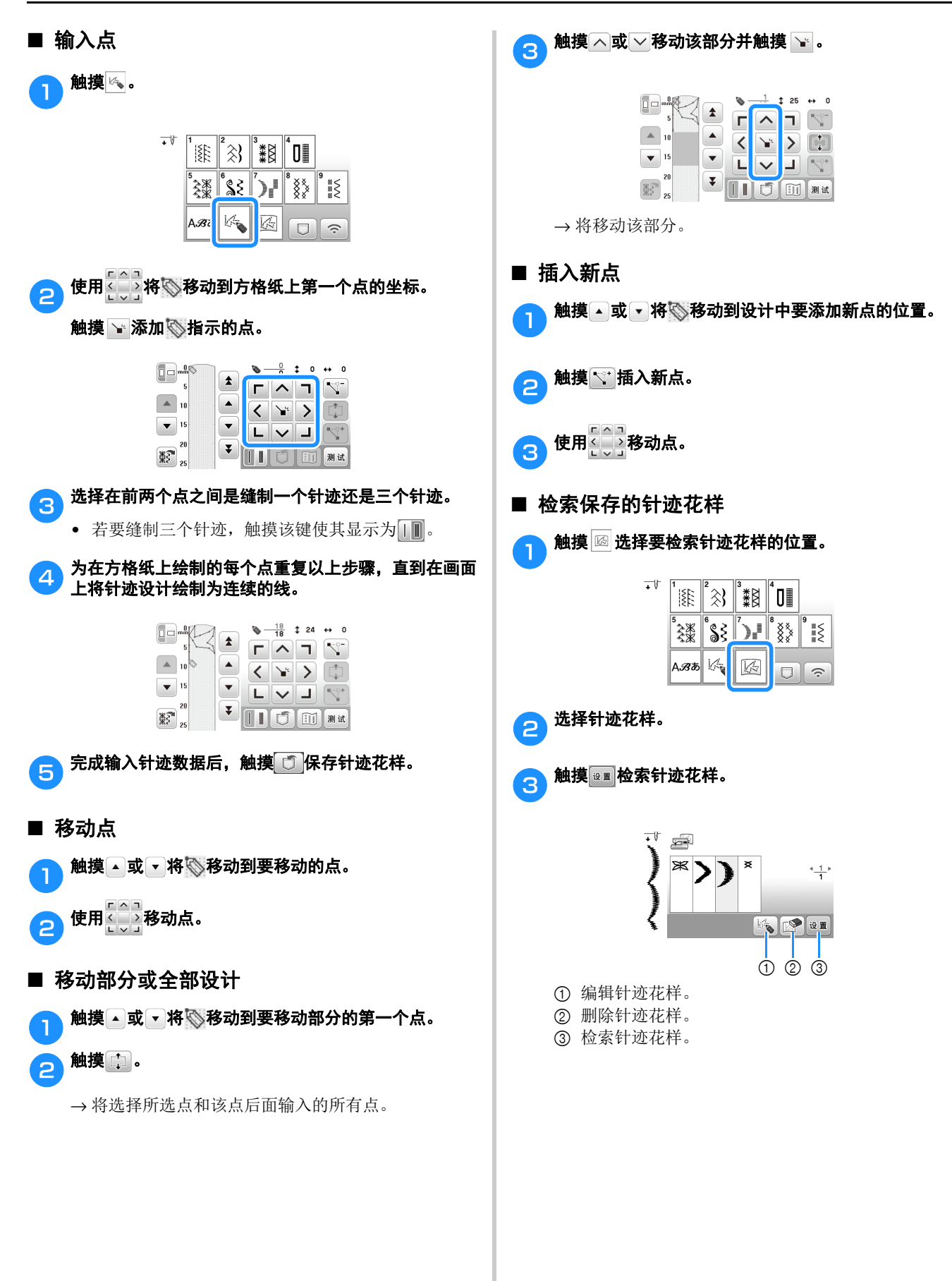

a an

第 4章 绣花

# 绣制准备工作

请按照下面步骤准备绣花。

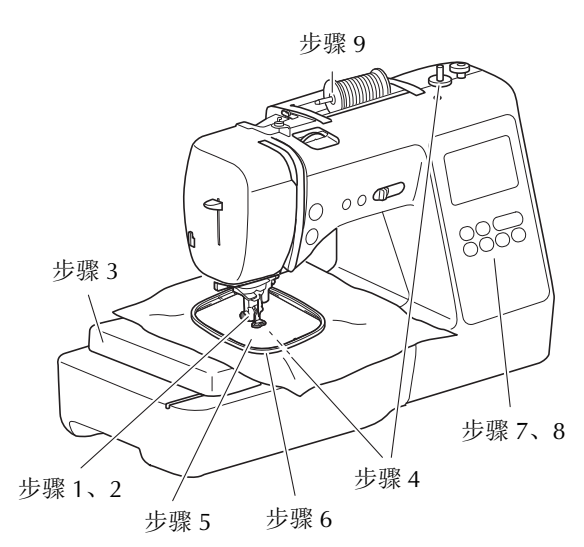

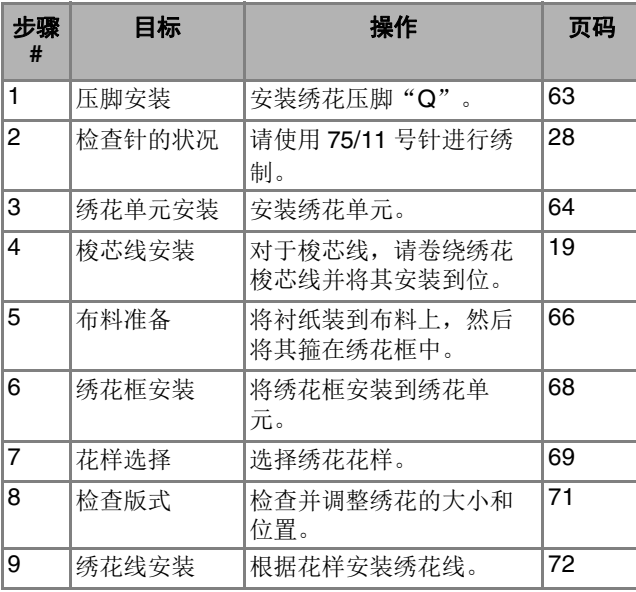

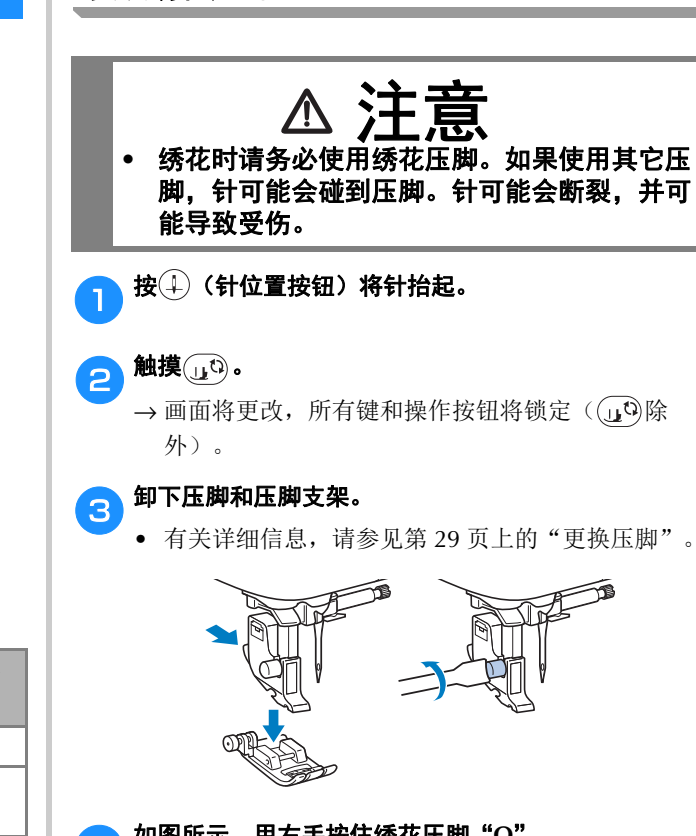

安装绣花压脚

d如图所示,用右手按住绣花压脚"**Q**"。 握住绣花压脚,用食指按住压脚后部的控制柄。

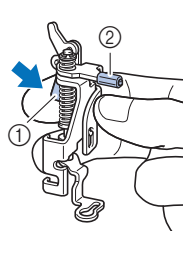

① 控制柄 2 绣花压脚杆 绣花

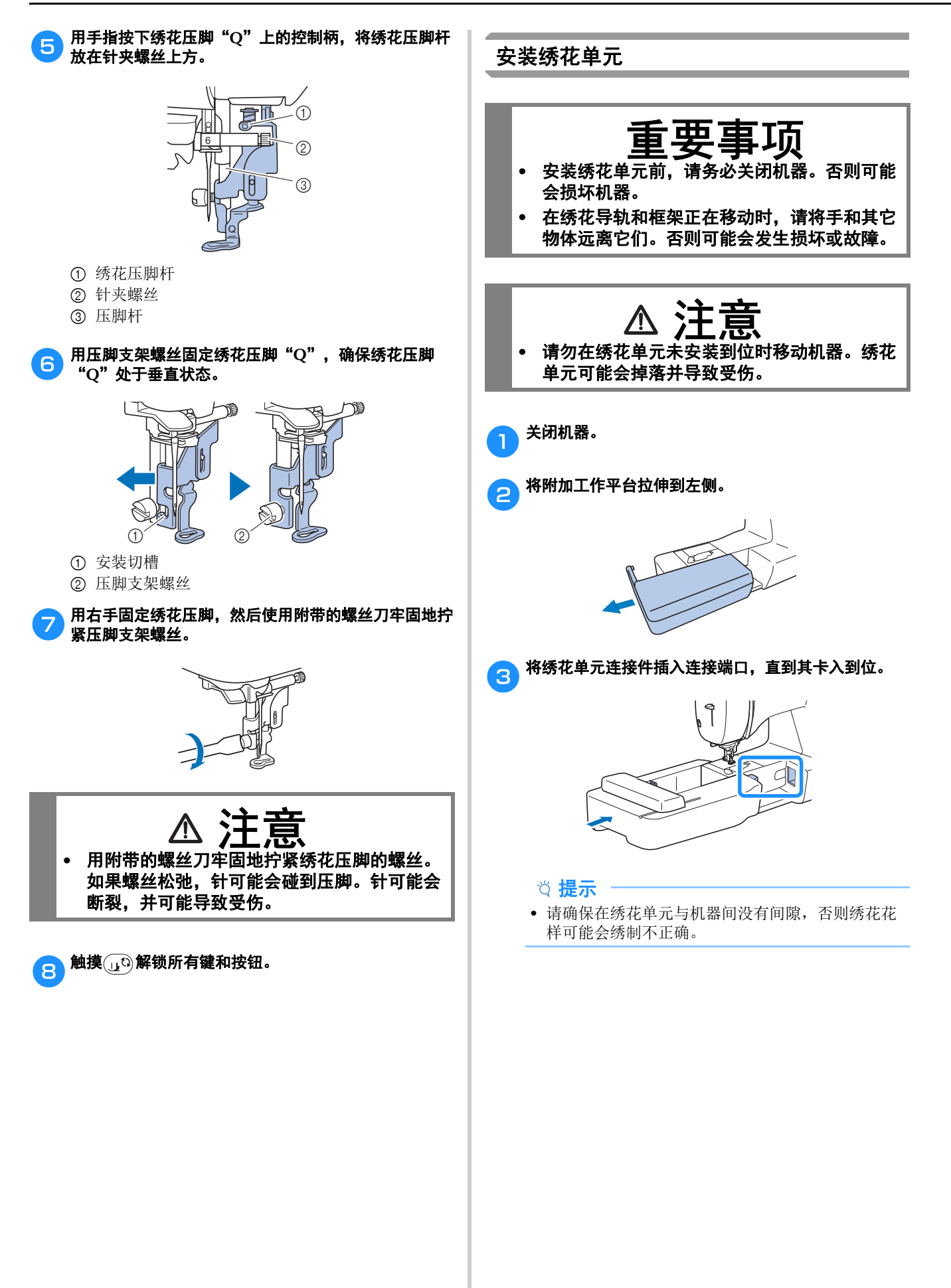

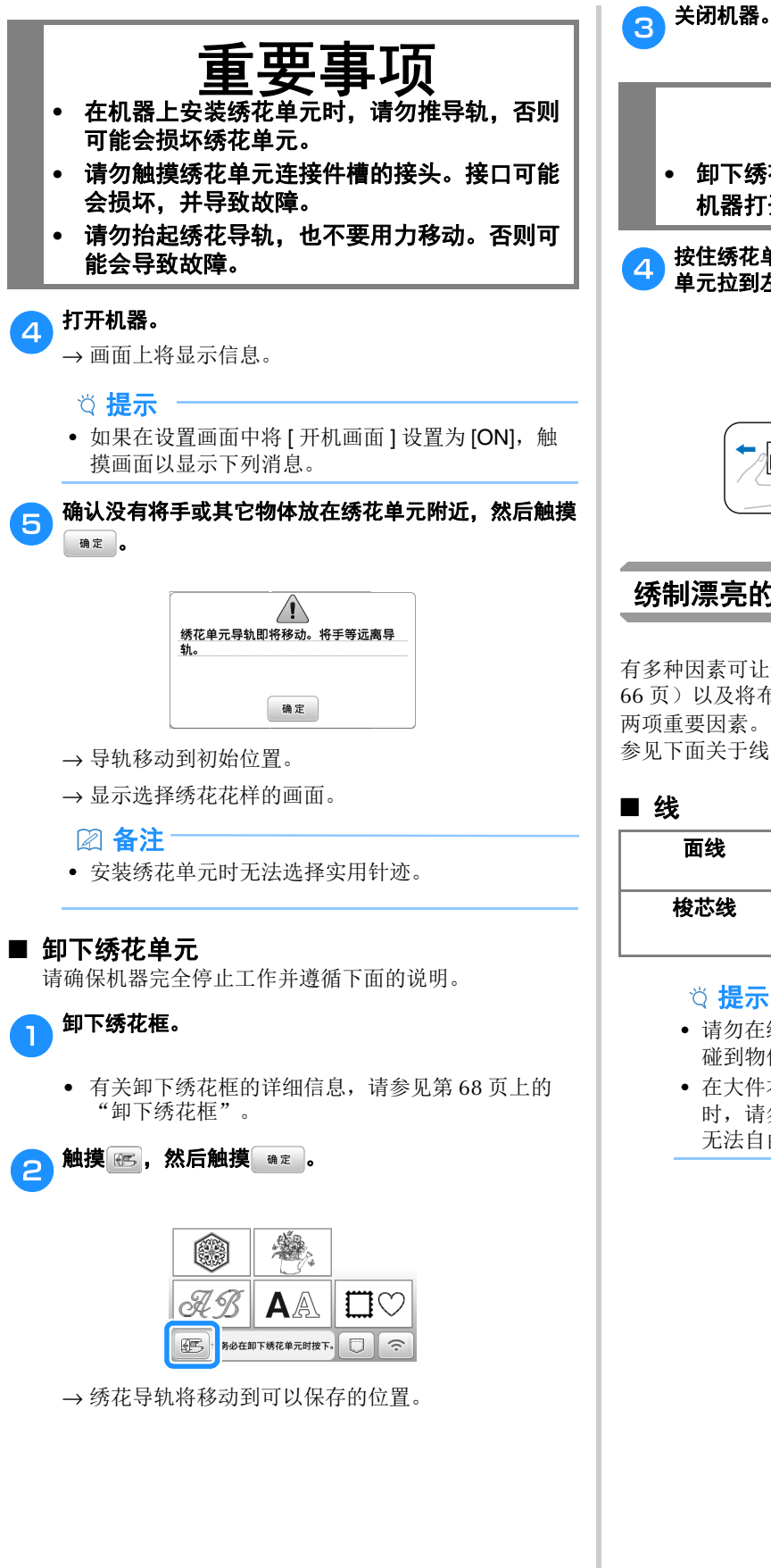

- **•** 卸下绣花单元之前请务必关闭机器电源。 重要事项 机器打开时将其卸下可能会导致故障。
- 4 按住绣花单元底部左侧的释放按钮,然后慢慢地将绣花 单元拉到左侧。

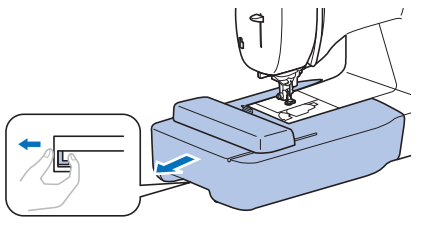

# 绣制漂亮的外观

绣花

有多种因素可让您绣制出漂亮的花样。使用适当的衬纸(第 66页)以及将布料箍在绣花框中(第 66页)是前面提及的 两项重要因素。另外重要的一点是所用针、线的适合度。请 参见下面关于线的说明。

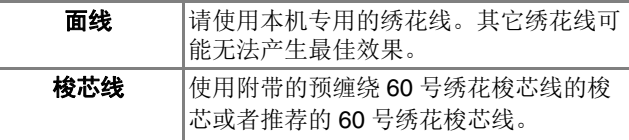

#### 提示

- 请勿在绣花框运动范围内放置物体。绣花框可能会 碰到物体,并影响绣花花样的外观。
- 在大件衣物上(特别是夹克或其它重布料上)绣制 时,请勿让布料从台面垂下。否则,绣花单元可能 无法自由活动,并且绣制出的花样可能会变形。

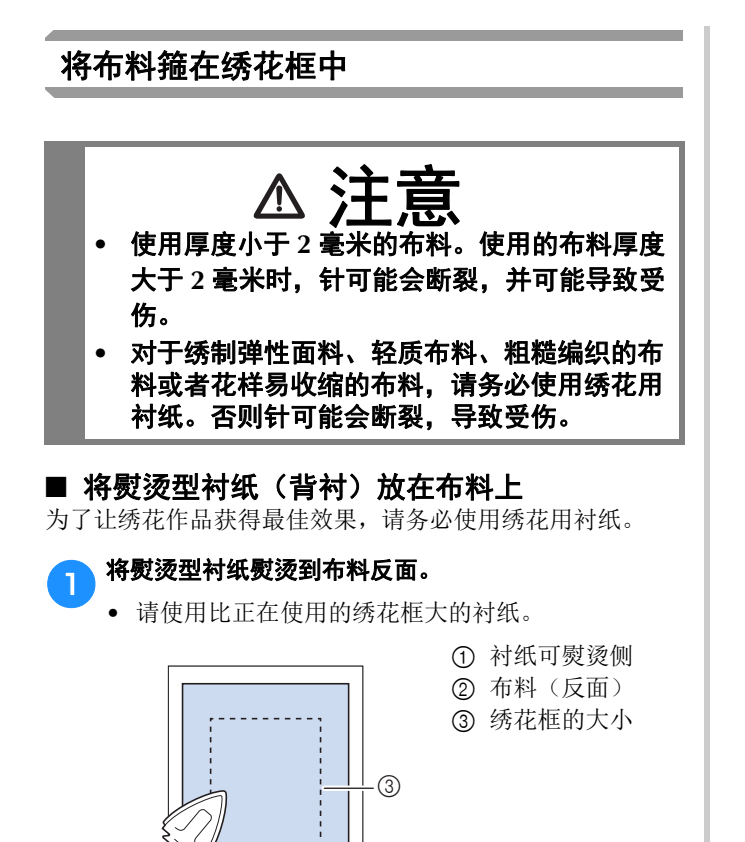

 $\cdot$  (2)

 $\odot$ 

#### 备注

• 绣制无法在绣花框上箍放的小块布料时,请在下面 垫衬纸。将布料轻轻熨烫到衬纸材料上后,将其箍 在绣花框中。如果衬纸材料无法熨烫到布料上,请 使用疏缝针迹进行固定。绣花完成时,请小心取出 衬纸。

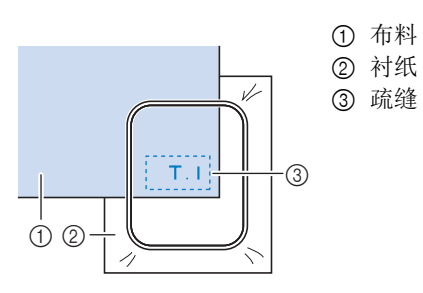

- 在像奥甘迪丝或上等细布的薄布料上,或者在像毛 圈织物或灯芯绒等有绒毛的布料上绣制时,请使用 水溶性衬纸(选购)以获得最佳效果。水溶性衬纸 可完全在水中溶解,让绣花作品更加漂亮。
- 如果使用较厚的毛圈织物毛巾,我们建议在毛巾表 面放置水溶性衬纸。这将有助于减少毛巾的绒毛, 绣出更漂亮的花样。
- 使用无法熨烫的布料(如毛圈织物或者在熨烫时线 圈会膨胀的布料)时或者在难以熨烫的位置,将衬 纸放在布料下面不进行熨烫,然后将布料和衬纸放 在绣花框中, 或者与 Brother 授权代理经销商确认可 使用的正确衬纸。

#### ■ 插入布料

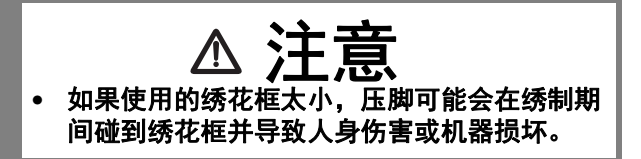

#### 提示

• 如果布料未牢固地固定在绣花框中,则绣花花样的 绣制质量较差。将布料插入水平的表面, 轻轻地在 框架中拉紧布料,但注意不要让箍放的布料变形。

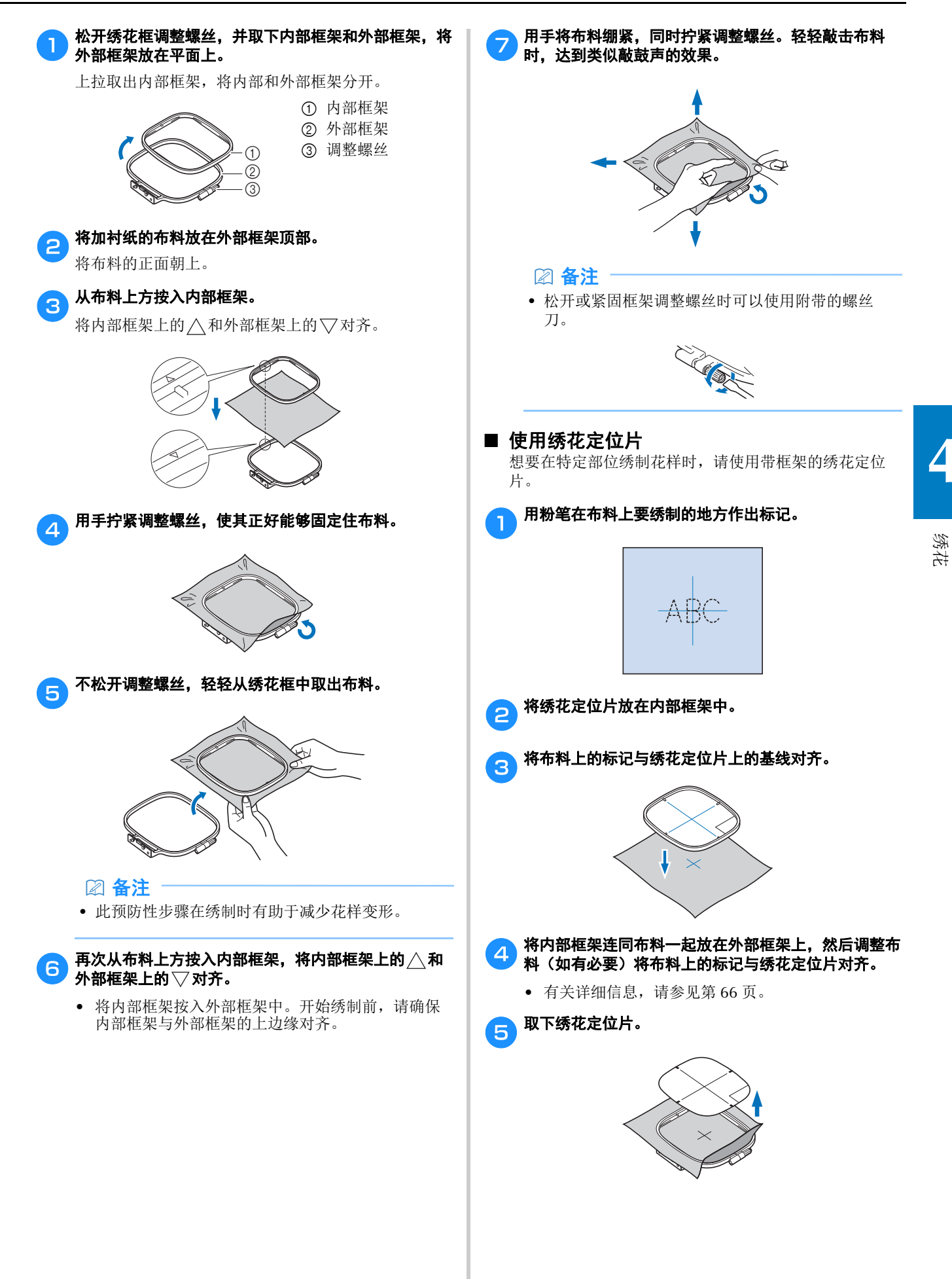

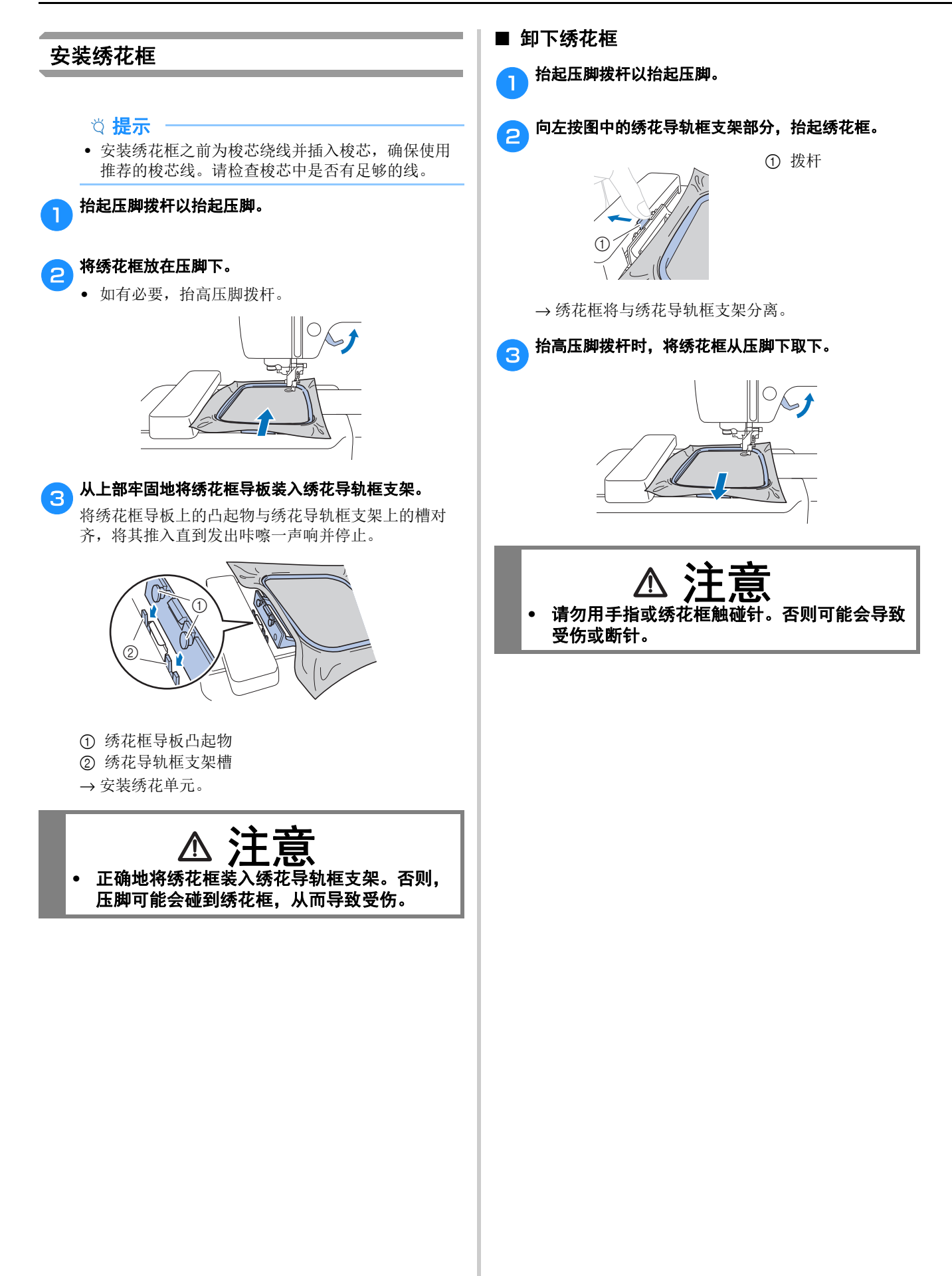

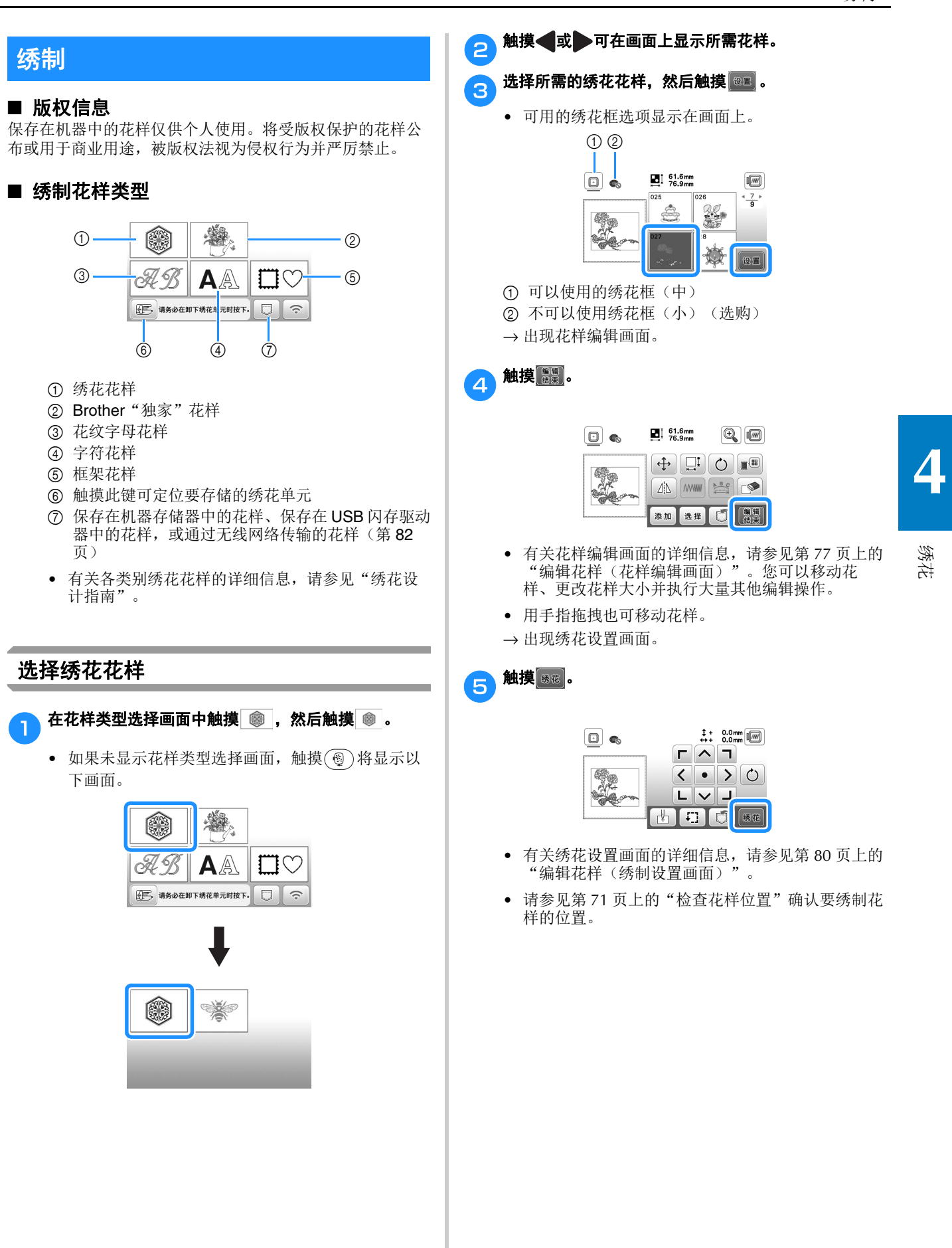

# 备注

• 如果设置画面中的 [ 绣花框识别视图 ] 设为 [ON], 可以如安装了绣花框那样,在画面中编辑花样。

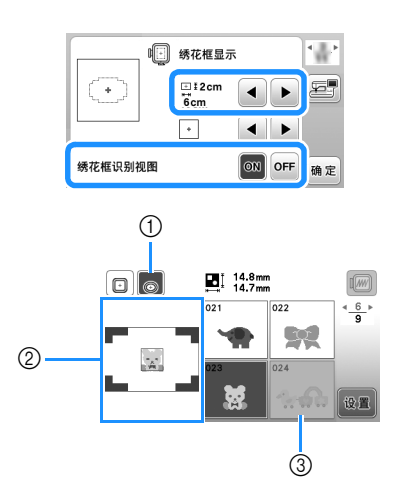

- 1 [绣花框识别视图]设置为[ON]时所选的绣花框 将高亮显示。触摸此键可在 [ON] 和 [OFF] 之 间切换设置。
- 2 显示所选绣花框的绣制区域。
- 3 不适用所选绣花框的花样显示为阴影,无法 选择。
- 绣花框(小)(选购)有三种绣制区域大小。 将绣花框(小)的 [绣花框识别视图 ] 设置为 [ON] 时,可以更容易看到花样排列区域。绣制区域以外 的区域将具有不同的背景颜色。

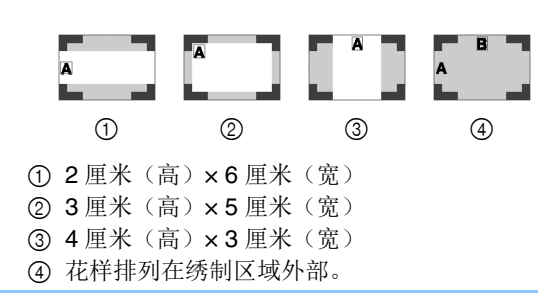

- 选择字符花样
- 触摸 AA.
- b触摸要绣制花样的字体键。

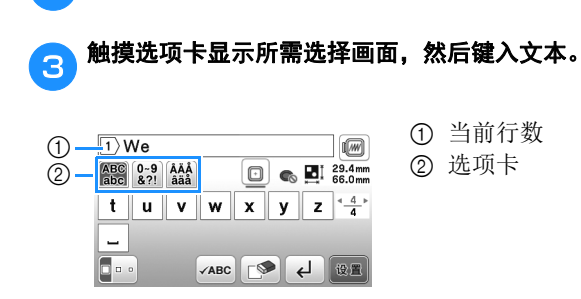

- 若要输入空格,触摸 。
- 选择文字后, 如果要更改文字大小, 请触摸 ... 每次触摸此键尺寸都会更改,从大到中再到小。在 更改字符大小后,同一行中的所有字符将具有全新 的字符大小。
- 如果出现错误,触摸 | 可删除错误。
- 要查看所有输入的字符,例如,存在多个文本行 时, 请触摸 vABC 。
- 要添加多个行,请触摸 。
- 选择日文字体时,触摸 可在垂直和水平写入文 本之间切换。

# A触摸 ®m。

• 有关编辑花样的详细信息,请参见第 77 页上的"编 辑花样(花样编辑画面)'

# ■ 选择框架花样

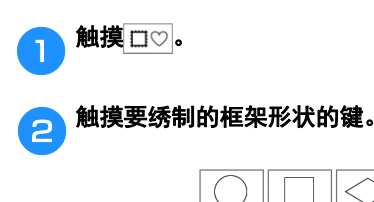

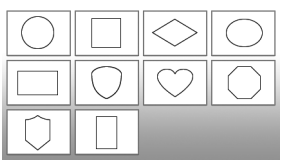

# <mark>c</mark>)触摸要绣制的框架花样的键。

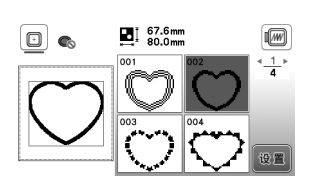

# 4 触摸 8日。

• 有关编辑花样的详细信息, 请参见第 77 页上的"编 辑花样(花样编辑画面)"。

#### ■ 组合花样

例:组合字母字符与绣花花样时

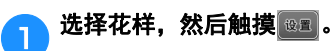
绣花

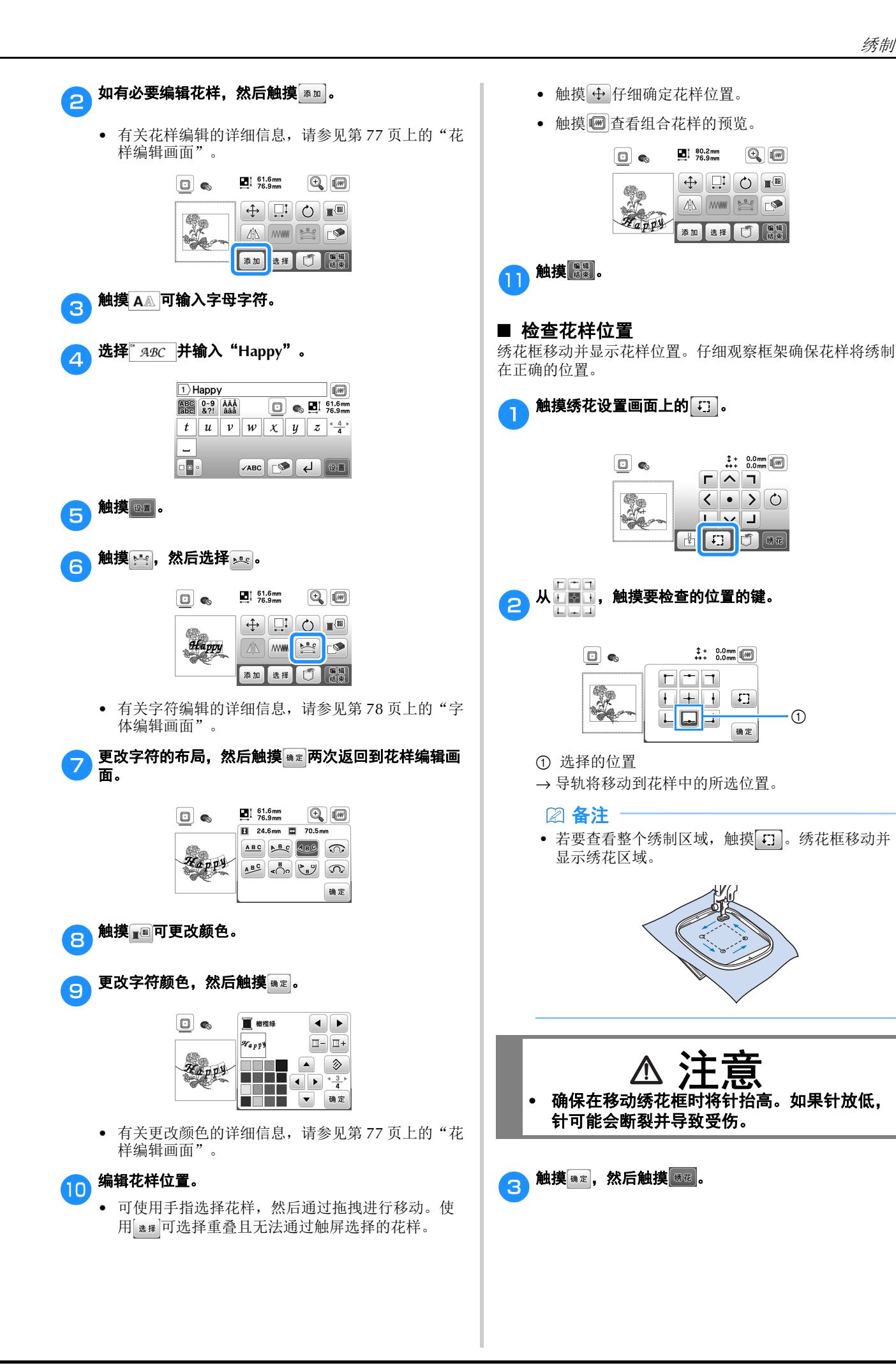

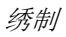

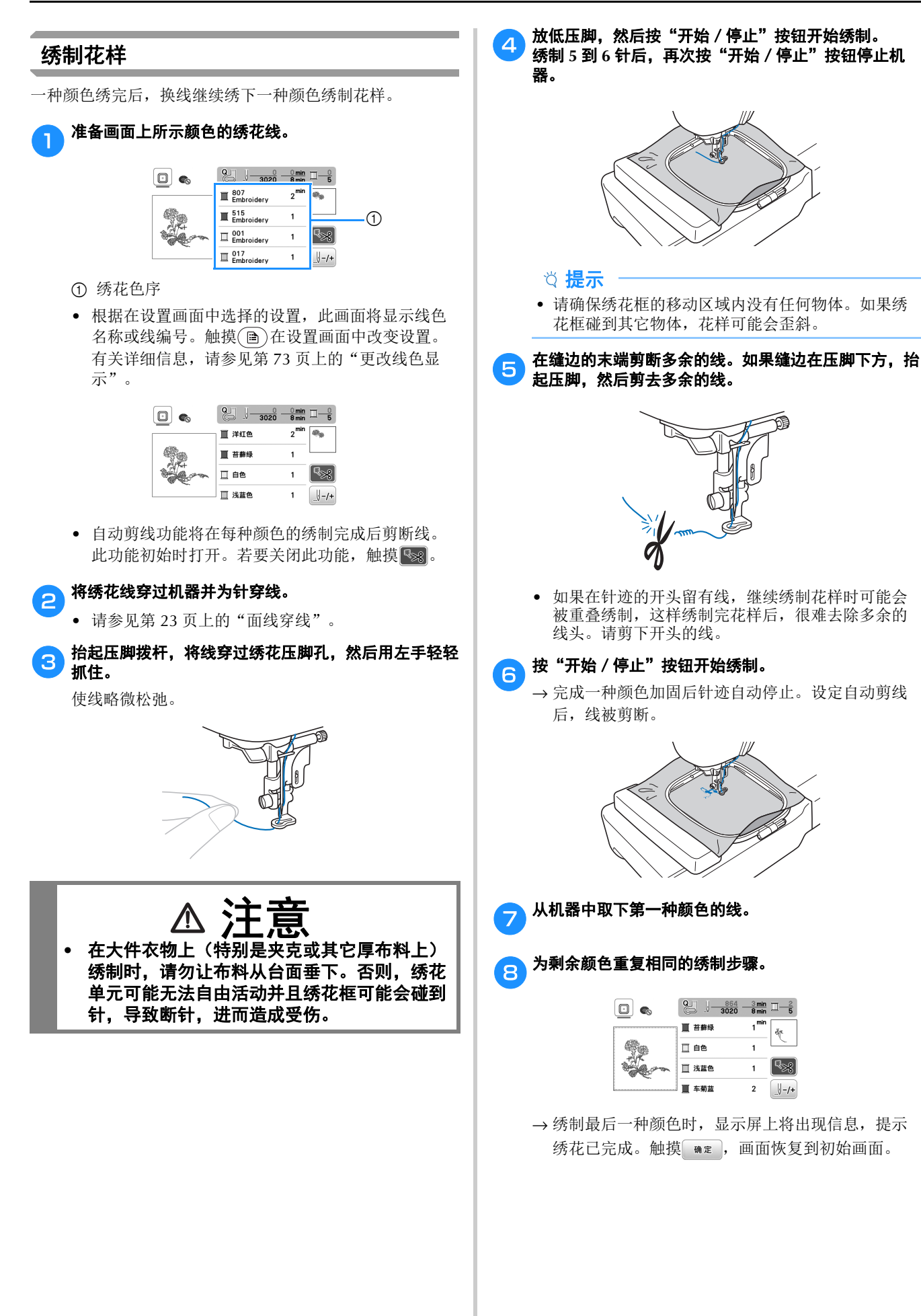

绣花

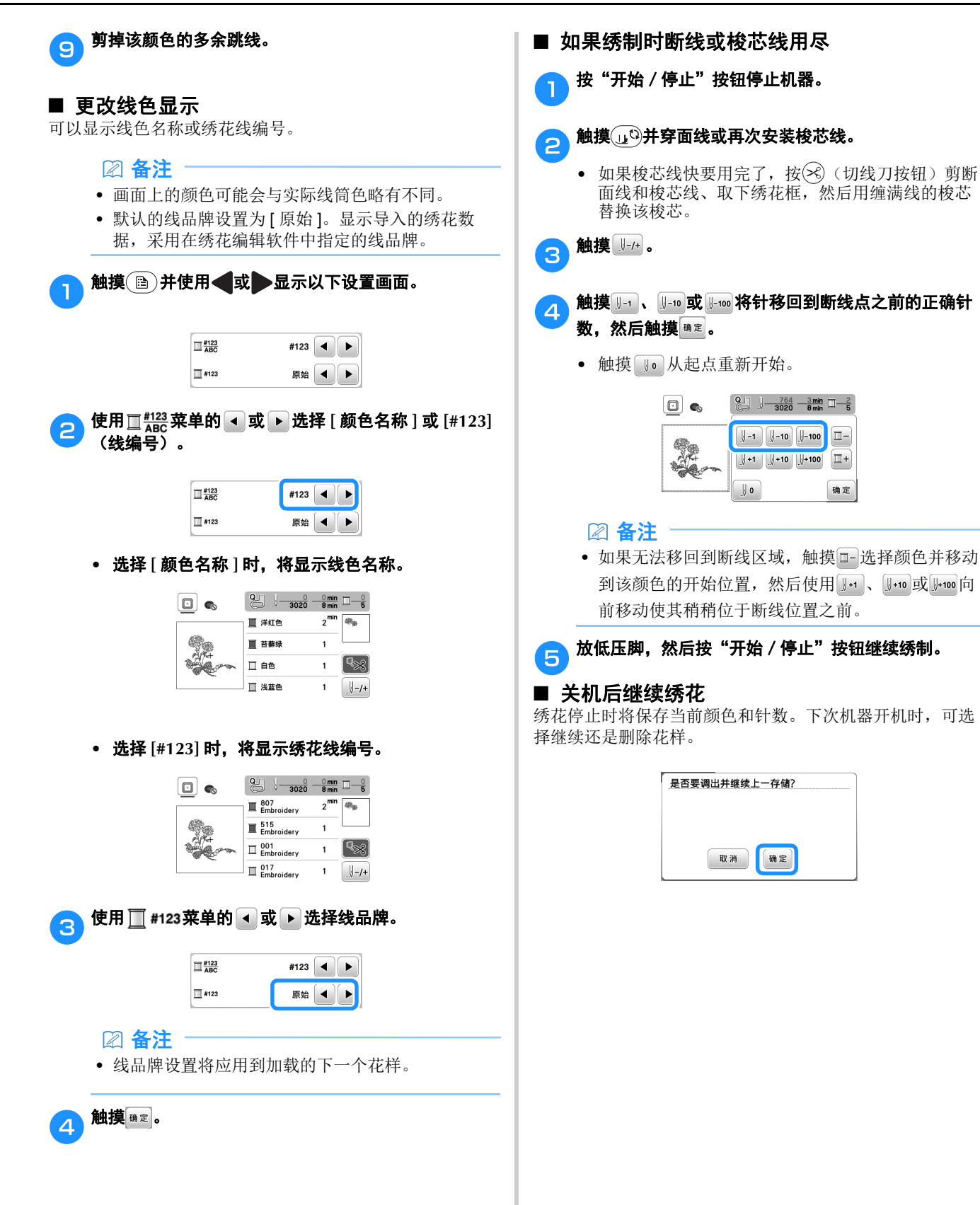

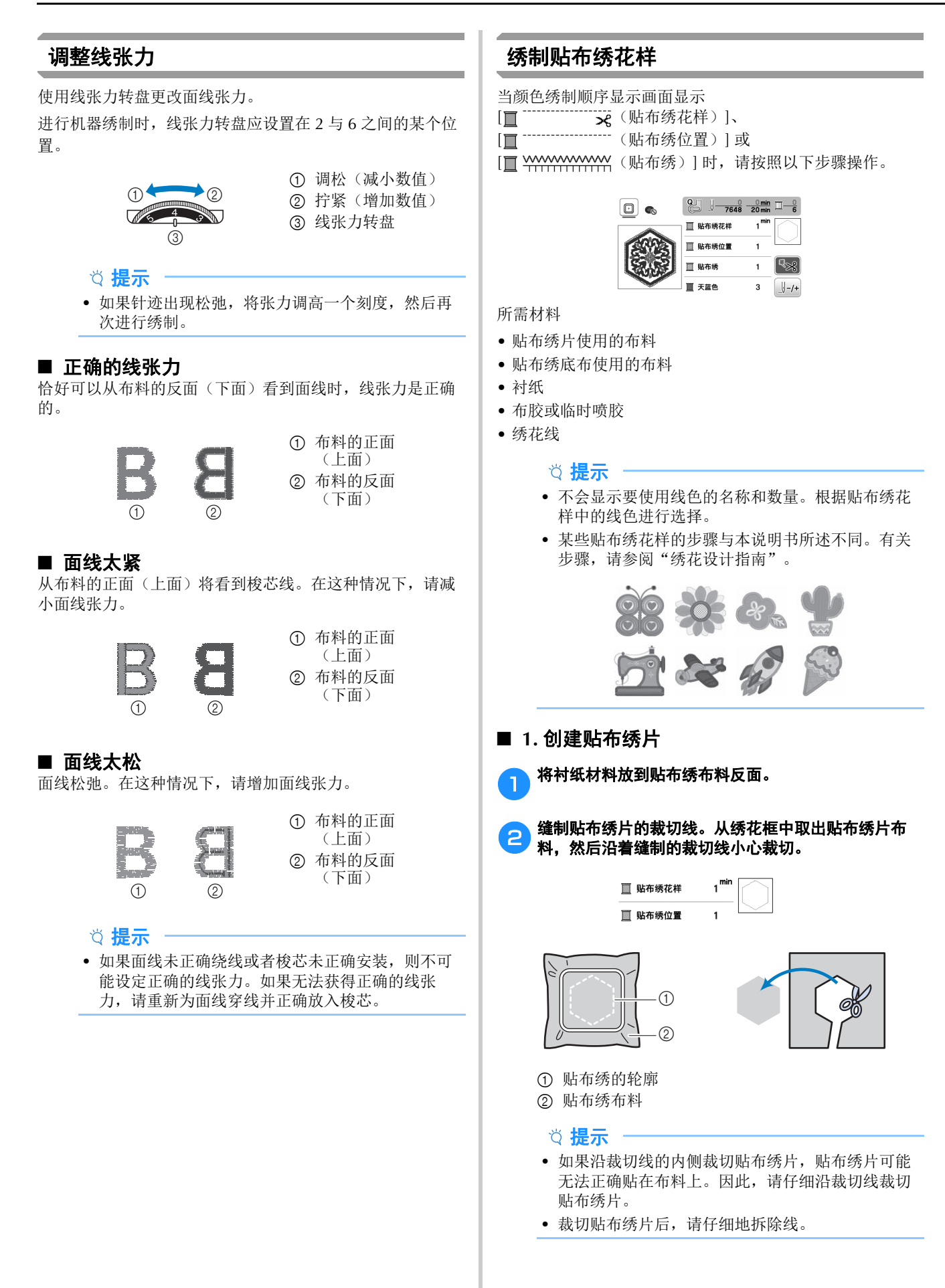

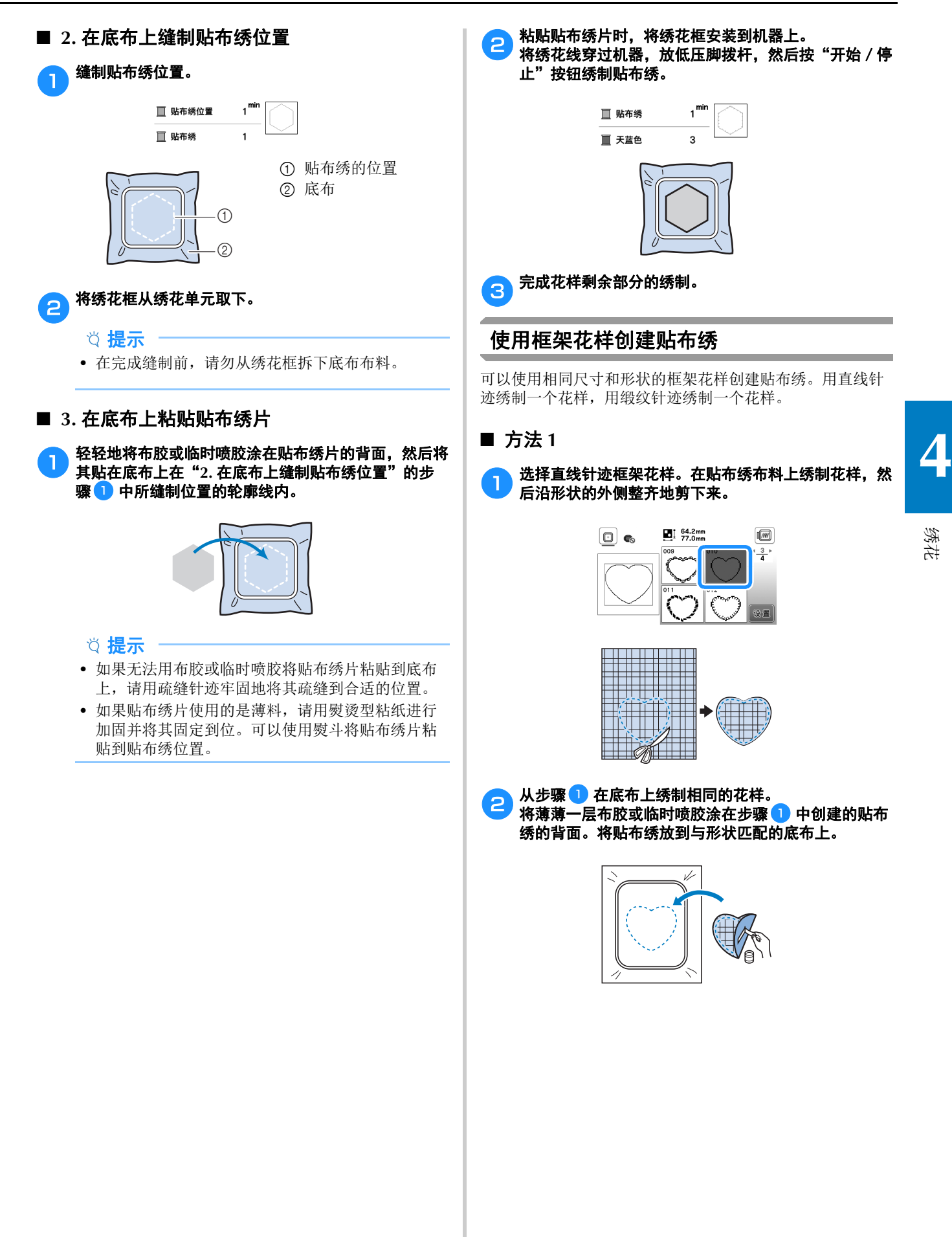

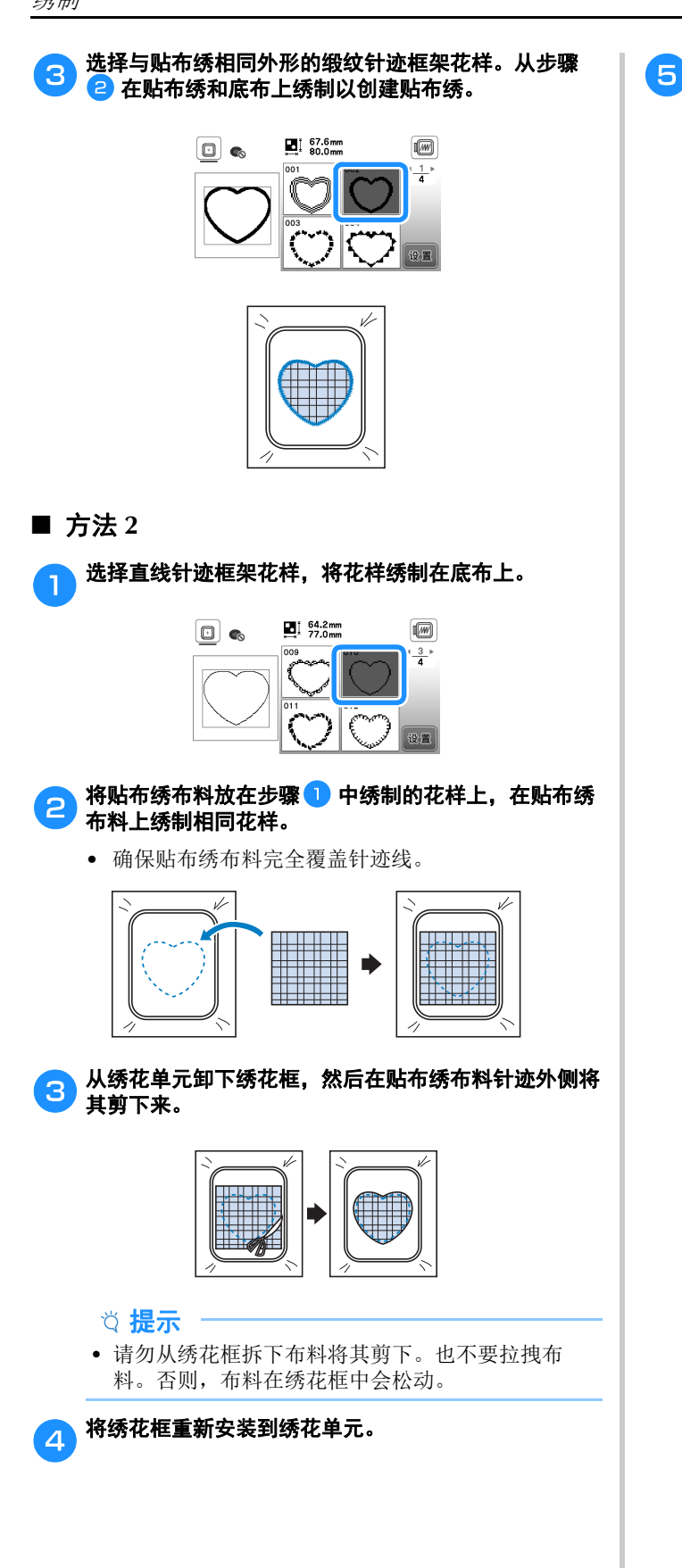

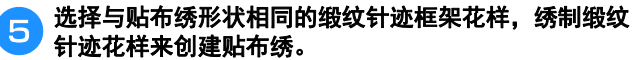

• 请勿更改花样的尺寸和位置。

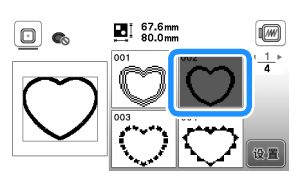

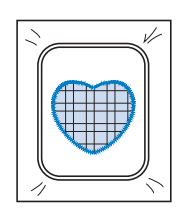

## 拆分绣花花样

可绣制使用 PE-DESIGN Ver.7 或更新版本创建的拆分绣花花 样。使用拆分绣花花样,当绣花设计大于箍框时将其拆分成 多个部分的绣花花样,并在每一部分绣制完成之后创建单个 花样。

对于创建拆分绣花花样和绣制说明的详细信息,请参见 PE-DESIGN Ver.7 或更新版本附带的使用说明书。

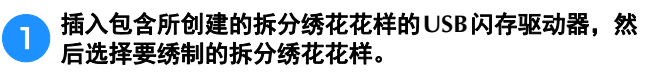

• 有关详细信息,请参见第 82 页上的"检索绣花花 样"。

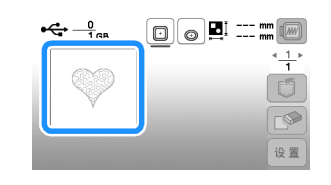

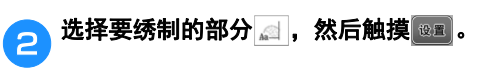

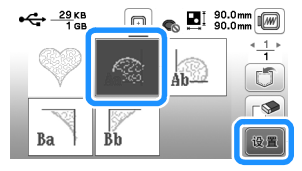

• 按照字母顺序选择各部分。

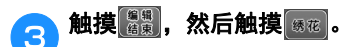

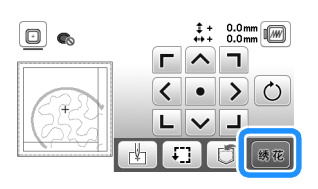

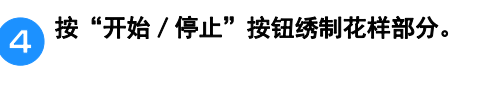

<mark>言</mark>、绣制完成后,出现下面画面。触摸 <sub>● ●</sub>。

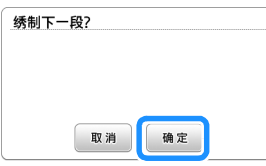

→ 出现画面时可选择拆分绣花花样的一部分。

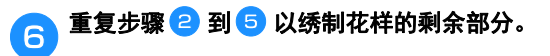

## 编辑花样(花样编辑画面)

在花样选择画面中选择花样并触摸 画时,将显示花样编 辑画面。在触摸任何键编辑花样后, 触摸 ma 返回之前的 画面。若要完成所有编辑,触摸 體 继续前进到绣花设置 画面。

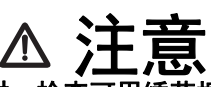

**•** 修正花样时,检查可用绣花框的显示并使用适 当的绣花框。如果使用了未显示为可用的绣花 框,压脚可能会碰到绣花框,可能会导致受伤 或机器损坏。

#### ■ 花样编辑画面

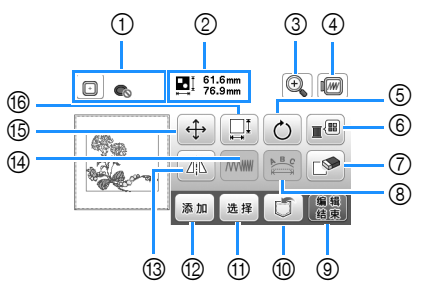

#### 备注

• 如果键显示为浅灰,则无法在所选花样中使用该功 能。

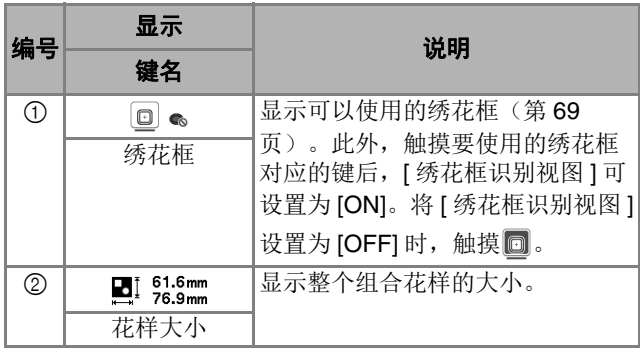

绣花

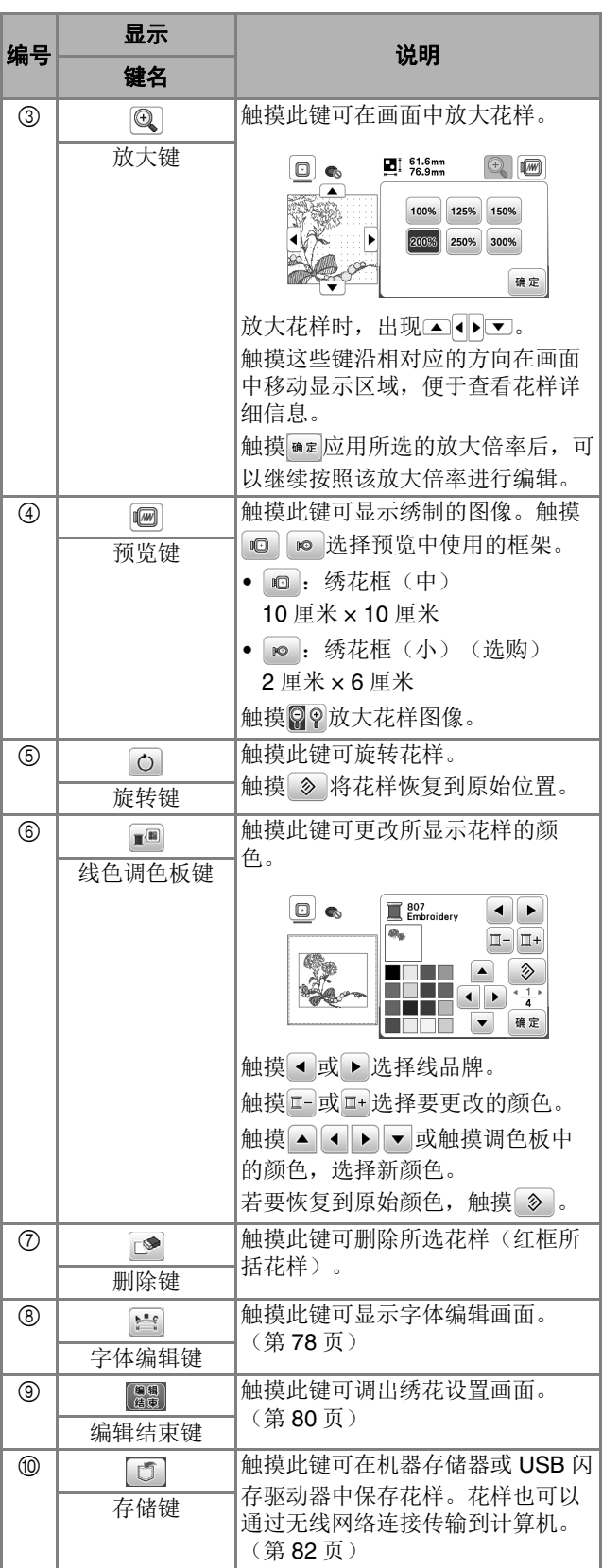

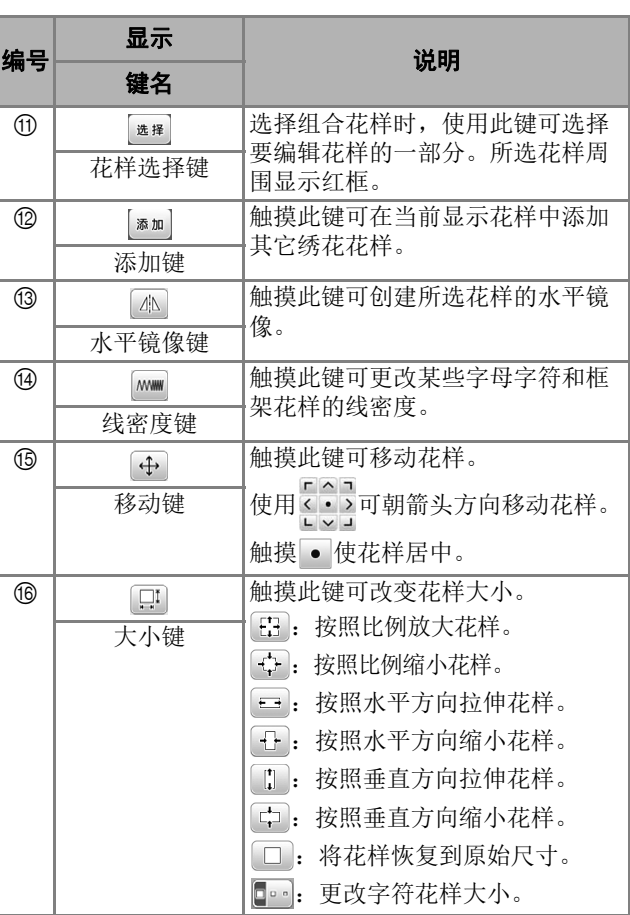

### ■ 字体编辑画面

触摸花样编辑画面中的 显示字体编辑画面。

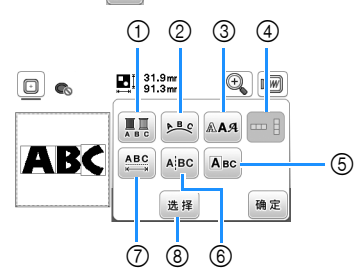

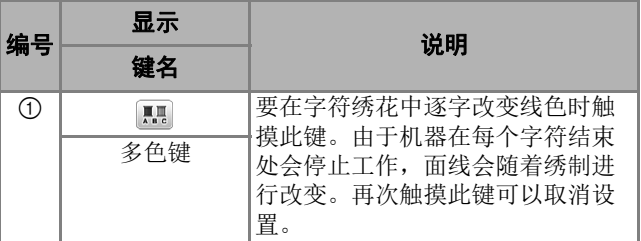

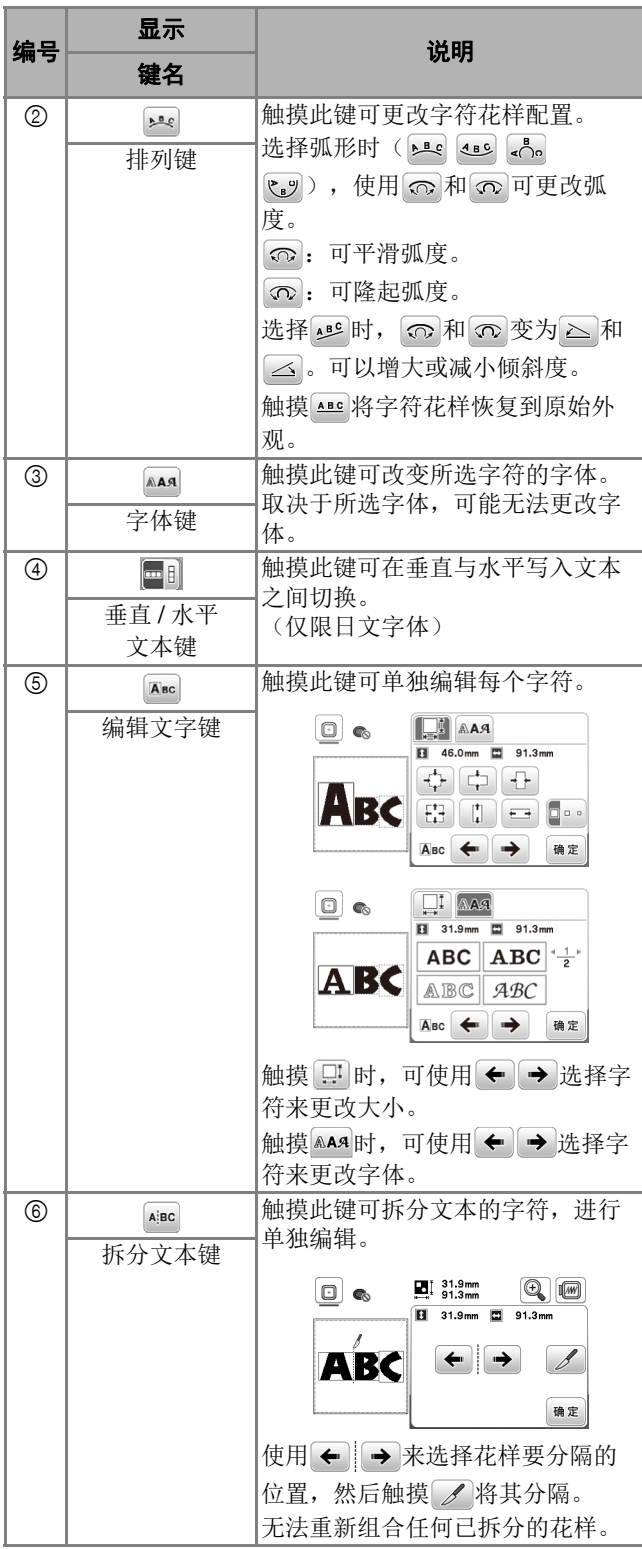

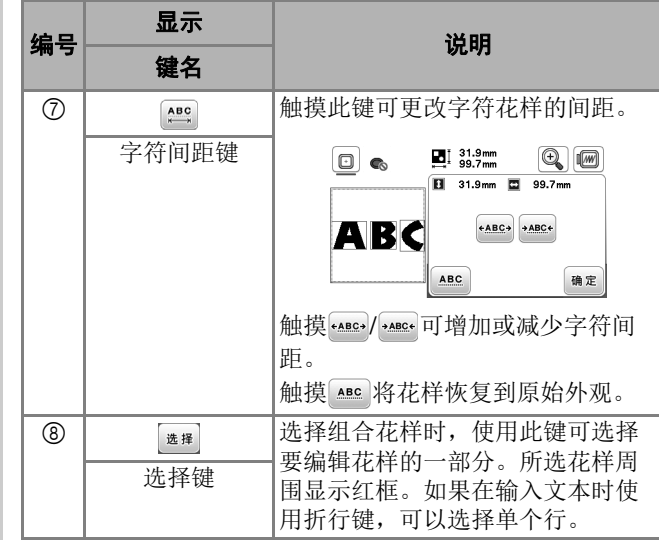

绣花 **4**

## 编辑花样(绣制设置画面)

在编辑画面上触摸 圖 时,将显示绣花设置画面。编辑花 样后,触摸 网速继续前进到绣制画面。

#### ■ 绣花设置画面

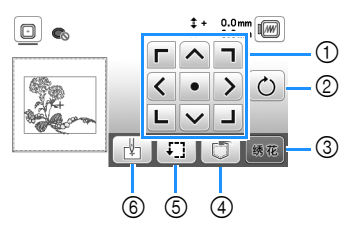

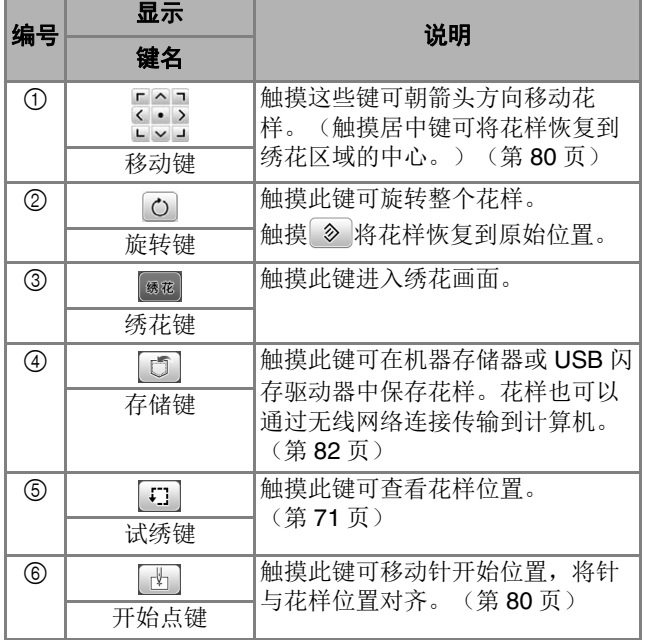

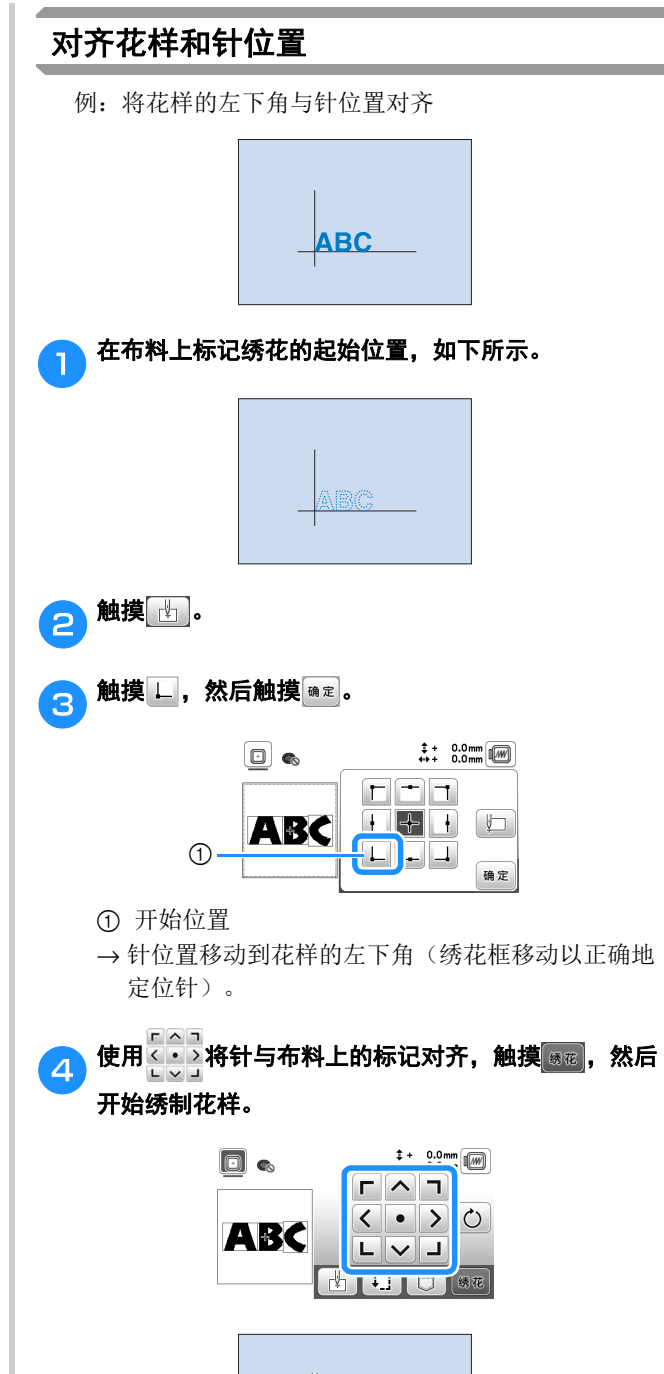

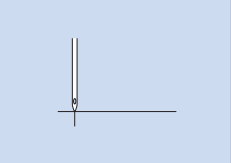

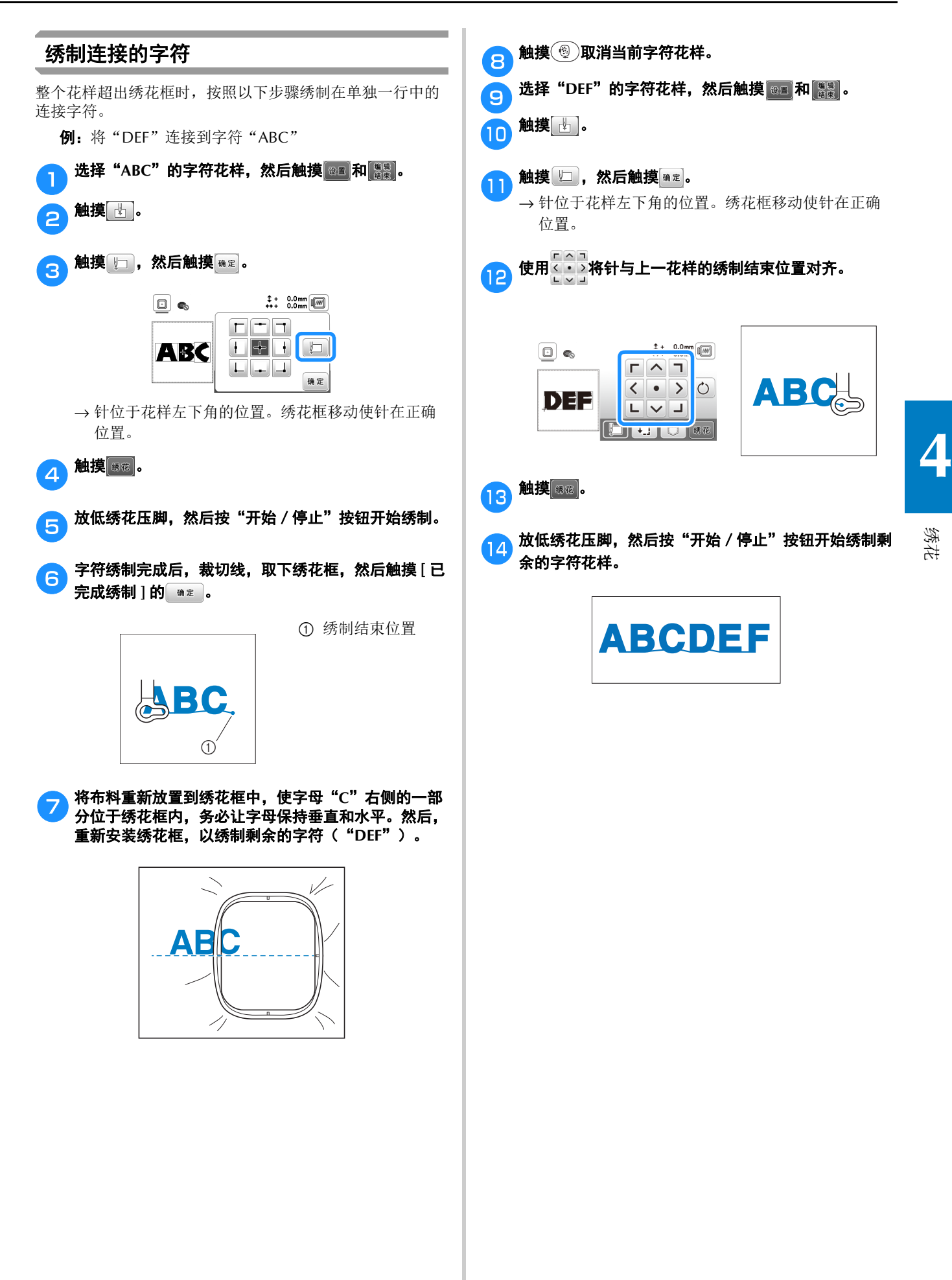

## 使用存储器功能

## 保存绣花花样

您可以保存在机器存储器或 USB 闪存驱动器中自定义的绣花 花样。

您还可以通过无线网络将花样传输到您的计算机。

- 提示
- 显示 [ 正在保存 ……] 画面时请勿关闭主电源。否则 将丢失正在保存的花样。

#### a要保存的花样出现在花样编辑画面或绣花设置画面中 时,触摸 5。

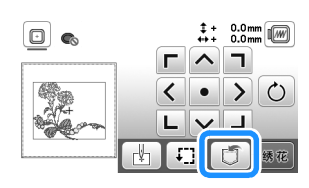

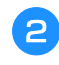

b在**USB**闪存驱动器中保存绣花花样时,将**USB**闪存驱动 器直接插入机器的 **USB** 端口。

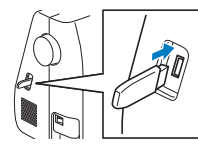

### c 触摸所需目标开始保存。

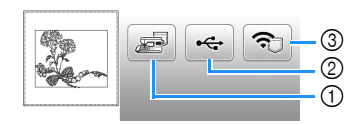

- 1 保存到机器存储器中。
- 2 保存到 USB 闪存驱动器。
- 花样保存到标记为"bPocket"的文件夹。 3 暂时保存到无线功能袋中。有关详细步骤,请参阅 **PE-DESIGN** 说明书(版本 11 或更高版本)
- 关闭机器后, 保存到无线功能袋中的绣花花样将从 功能袋中删除。关闭机器前,将绣花花样导入 PE-DESIGN (版本 11 或更高版本)。

## 检索绣花花样

检索保存在机器存储器中、USB 闪存驱动器中或通过无线网 络传输的绣花花样。

a为了从**USB**闪存驱动器检索绣花花样,将**USB**闪存驱动 器插入机器上的 **USB** 端口。 要通过无线网络检索绣花花样,请使用 **PE-DESIGN** (版本 **11** 或更高版本)或使用 **Design Database Transfer** 提前传输花样。有关传输绣花花样的详细信 息,请参见 **PE-DESIGN** 或 **Design Database Transfer** 说明书。

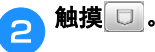

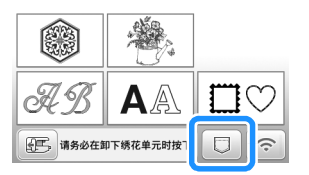

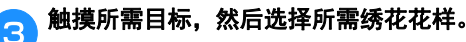

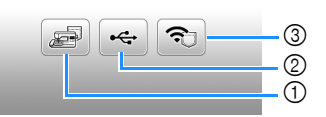

- 1 从机器存储器中检索。
- 2 从 USB 闪存驱动器中检索。
- 3 检索通过无线网络上传到无线功能袋的绣花花样。 有关详细步骤,请参阅 PE-DESIGN (版本 11 或更 高版本)或 Design Database Transfer 的说明书。
- 关闭机器后,通过无线网络上传的绣花花样将从机 器中删除。如有必要,将花样保存到机器存储器 中。(第 82 页)

#### 备注

• 如果要检索的绣花花样位于 USB 闪存驱动器的文件 夹中,触摸该文件夹对应的键。触摸 3 返回到上 一画面。

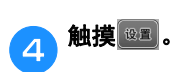

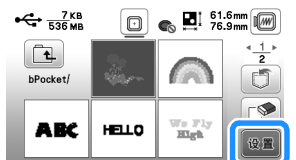

备注

• 当保存检索的花样时,请触摸以下键。  $1.   
(其).$ 

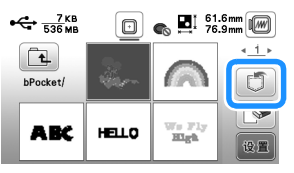

2.触摸所需目标对应的键。

- :保存到机器。
- :保存到 USB 闪存驱动器。
- :暂时保存到无线功能袋中。
- 将通过 USB 或无线网络检索的花样保存到机器 时,触摸 。
- 触摸 时所选绣花花样将永久删除。

绣花 **4**

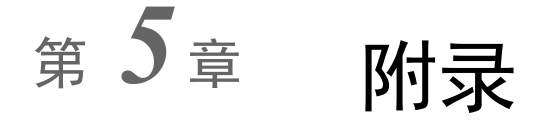

## 维护和维修保养

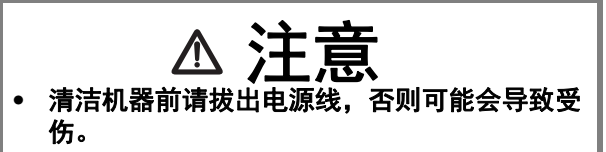

## 清洁 **LCD**

如果 LCD 表面变脏,请用柔软的干布轻轻擦拭。

### 清洁机器表面

擦拭机器上的污垢时,请用力拧干浸在(温)水中的软布。 清洁机器后,请用柔软的干布将其擦干。

## 加润滑油时的限制

为防止损坏本机,用户不得自行为本机加润滑油。

本机在制造时已加入适量的润滑油以确保其正常操作,因此 无需定期加润滑油。

如果出现问题(如转动手轮困难或者出现异常噪音),请立 即停止使用机器,并与 Brother 授权经销商或附近的 Brother 授权维修中心联系。

## 存放机器的注意事项

请勿在以下任何位置存放机器,否则会导致机器损坏,如冷 凝导致的生锈等。

- 温度极高的位置
- 温度极低的位置
- 温度剧烈变化的位置
- 高湿度或有蒸汽的位置
- 邻近火焰、加热器或空调的位置
- 室外或阳光直射的位置
- 有灰尘或油污的环境

#### 提示

• 为延长本机的使用寿命,请定期开机并使用本机。 存放本机的时间过长而不使用会降低其性能。

## 清洁旋梭

如果内旋梭中积蓄了飞绒和灰尘,缝制性能会下降,因此应 定期进行清洁。

按<4) (针位置按钮)将针抬起。

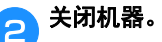

<mark>C</mark>)将电源线从机器右侧的电源插口拔出。

### <mark>A</mark> 抬起压脚取下针和压脚。

• 有关详细信息, 请参见第 28 页上的"更换针"和第 29 页上的"更换压脚"。

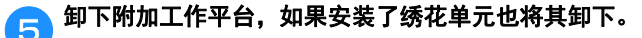

### **fo** 取下梭芯盖。

将右手食指放在针板盖上的插销底部附近。 将左手食指指尖插入针板盖后方的切槽中。 将左手拇指放在针板盖前方。

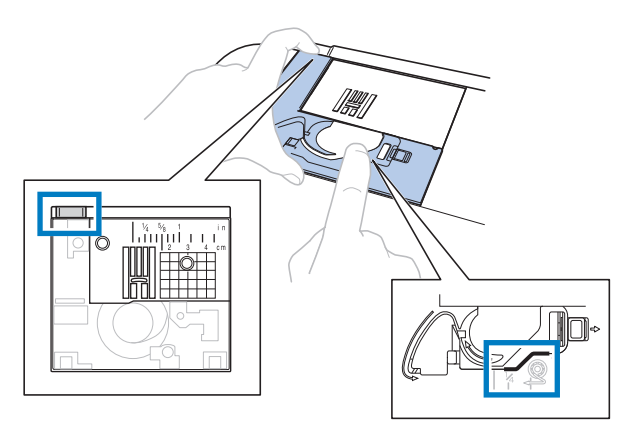

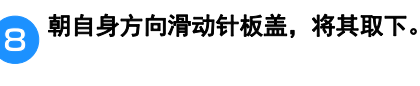

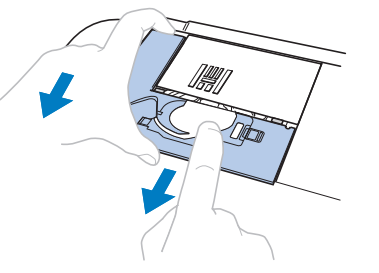

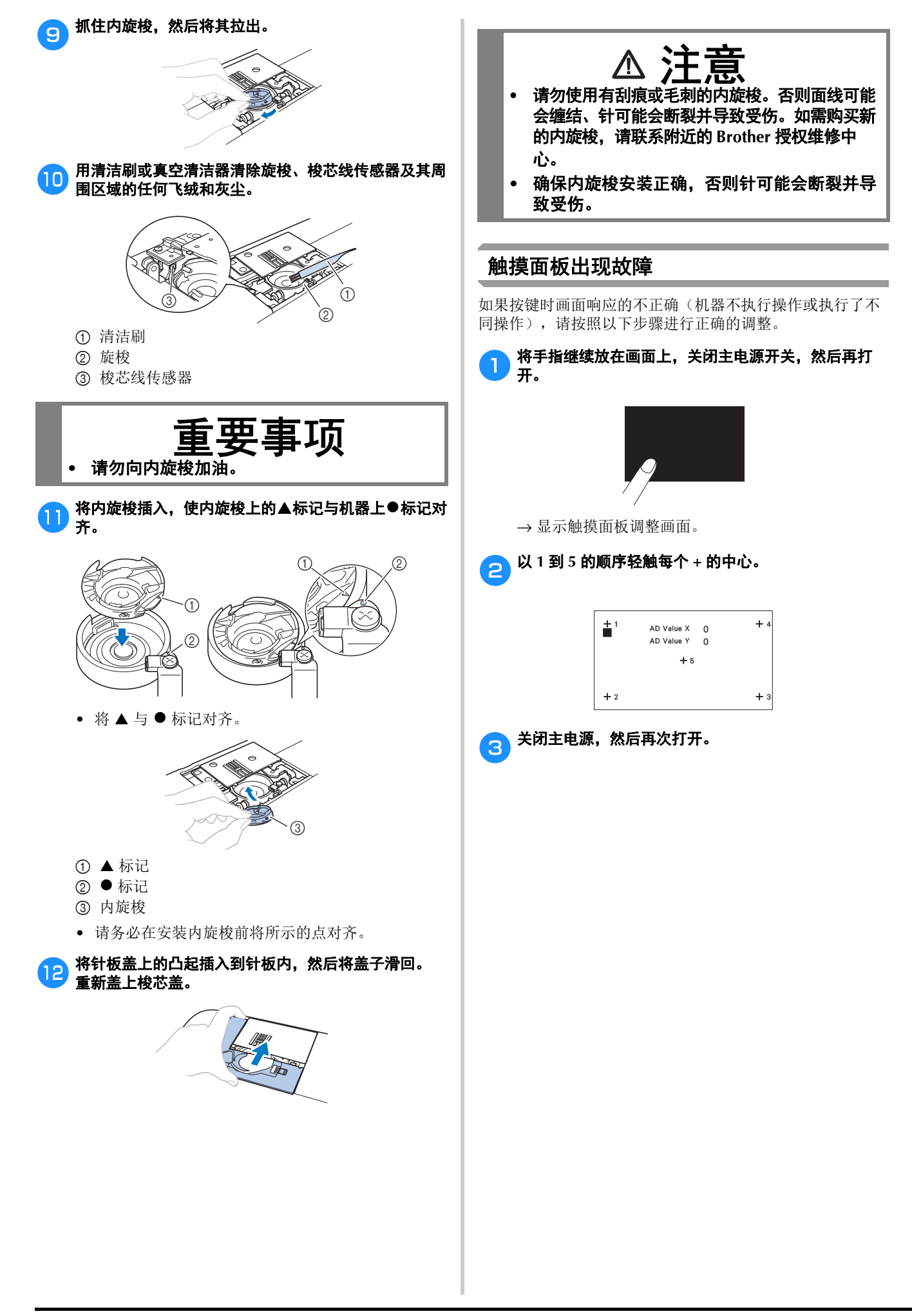

## 故障排除

若机器无法正常工作,请在请求维修前确认如下可能出现 的问题。

您自己可以解决大部分的问题。如果需要额外的帮助, Brother 技术服务支持网站可提供最新的常见问题解答和 故障排除技巧。请访问 https://s.brother/cpjao/。 若问题仍然存在,请与 Brother 授权经销商或附近的 Brother 授权维修服务中心联系。

#### ■ 常见故障的排除

以下介绍一般故障排除主题的详细原因和解决方法。请务必 在联系我们前阅读此内容。

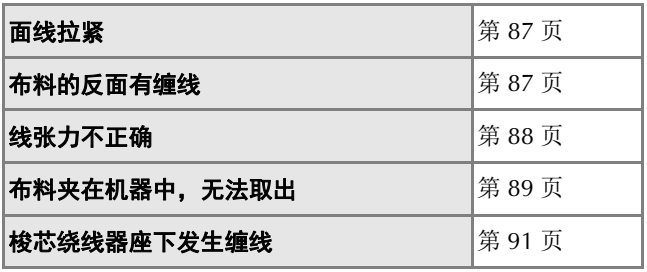

#### 面线拉紧

#### ■ 现象

- 面线呈现为一根连续的线。
- 从布料的正面可看到梭芯线。(请参见下图。)
- 面线拉紧,拉拽时会露出。
- 面线拉紧,布料表面有褶皱。
- 面线张力过紧,即使在调整线张力后效果仍然未改 变。

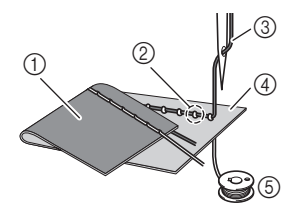

- 1 布料的反面
- 2 在布料的正面可看到梭芯线
- 3 面线
- 4 布料的正面
- 5 梭芯线

## ■ 原因

梭芯穿线不正确

如果梭芯线穿线不正确,不会向梭芯线应用合适的张 力,而会在上拉面线时将其从布料中拉出。出于此原 因,会从布料的正面看到梭芯线。

■ 解决方法 **/** 检查详细信息

正确安装梭芯线。(第 22 页)

### 布料的反面有缠线

#### ■ 现象

• 布料反面有缠线。

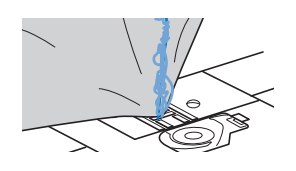

- 开始缝制后,发出咔嚓声,缝制无法继续。
- 查看布料下方,内旋梭中出现缠线。

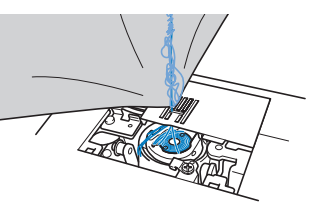

## ■ 原因

## 面线穿线不正确

如果面线穿线不正确,穿过布料的面线无法用力上拉, 面线在内旋梭中缠绕,发出咔嚓声。

- 解决方法 / 检查详细信息
- 清除缠线,然后更正面线的穿线。
- a清除缠线。如果无法清除缠线,用剪刀剪断线。
	- 有关详细信息,请参见第 85 页上的"清洁旋梭"。

### A<br>A<br>从机器清除面线。

**C**)请按照第 23 页上的"面线穿线"中的说明更正面线的 穿线。

• 如果从内旋梭中取下了梭芯,请参见第 22 页上的 "安装梭芯"正确安装梭芯。

附录

## 线张力不正确

#### ■ 症状

- 症状 1:从布料的正面可看到梭芯线。 (请参见下图)
- 症状 2:面线在布料正面显示为直线。
- 症状 3:从布料的反面可看到面线。 (请参见下图)
- 症状 4:梭芯线在布料反面显示为直线。
- 症状 5:布料反面的针迹稀疏或松弛。

症状 **1** 症状 **3**

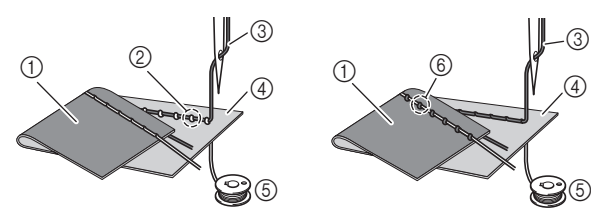

- 1 布料的反面
- 2 在布料的正面可看到梭芯线
- 3 面线
- 4 布料的正面
- 5 梭芯线
- 6 在布料的反面可看到面线

#### ■ 原因 **/** 解决方法 **/** 检查详细信息

#### 口 原因 1

#### 机器未正确穿线。

< 具有以上症状 1 和 2 > 梭芯穿线不正确。 将线张力转盘恢复为"4"后,然后请参见第 22 页上的 "安装梭芯"更正穿线方法。

< 具有以上症状 3 和 5 > 面线穿线不正确。 将线张力转盘恢复为"4"后,然后请参见第 23 页上的 "面线穿线"更正面线穿线方法。

□ 原因 2

#### 未使用适用于布料的针和线。

应使用的机针取决于所缝制布料的类型和线的粗细。 如果未使用适用于布料的针和线,则不会正确调整线张 力,导致布料褶皱或出现跳针。

• 请参见第 27 页上的"布料 / 线 / 针组合", 确认为 所用布料使用了合适的针和线。

#### □ 原因 3

#### 未选择合适的面线张力。

选择合适的线张力。 请参见第36页上的"调整线张力"。 合适的线张力因使用的布料和线的类型而异。 \* 在作品所用布料的碎料上试缝制时调整线张力。

#### 提示

- 如果面线和梭芯线穿线不正确,则无法正确调整线 张力。首先检查面线和梭芯线穿线,然后调整线张 力。
- 如果从布料的正面可看到梭芯线 逆时针旋转线张力转盘松弛面线张力。

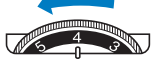

• 如果从布料的反面可看到面线 顺时针旋转线张力转盘拉紧面线张力。

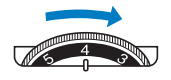

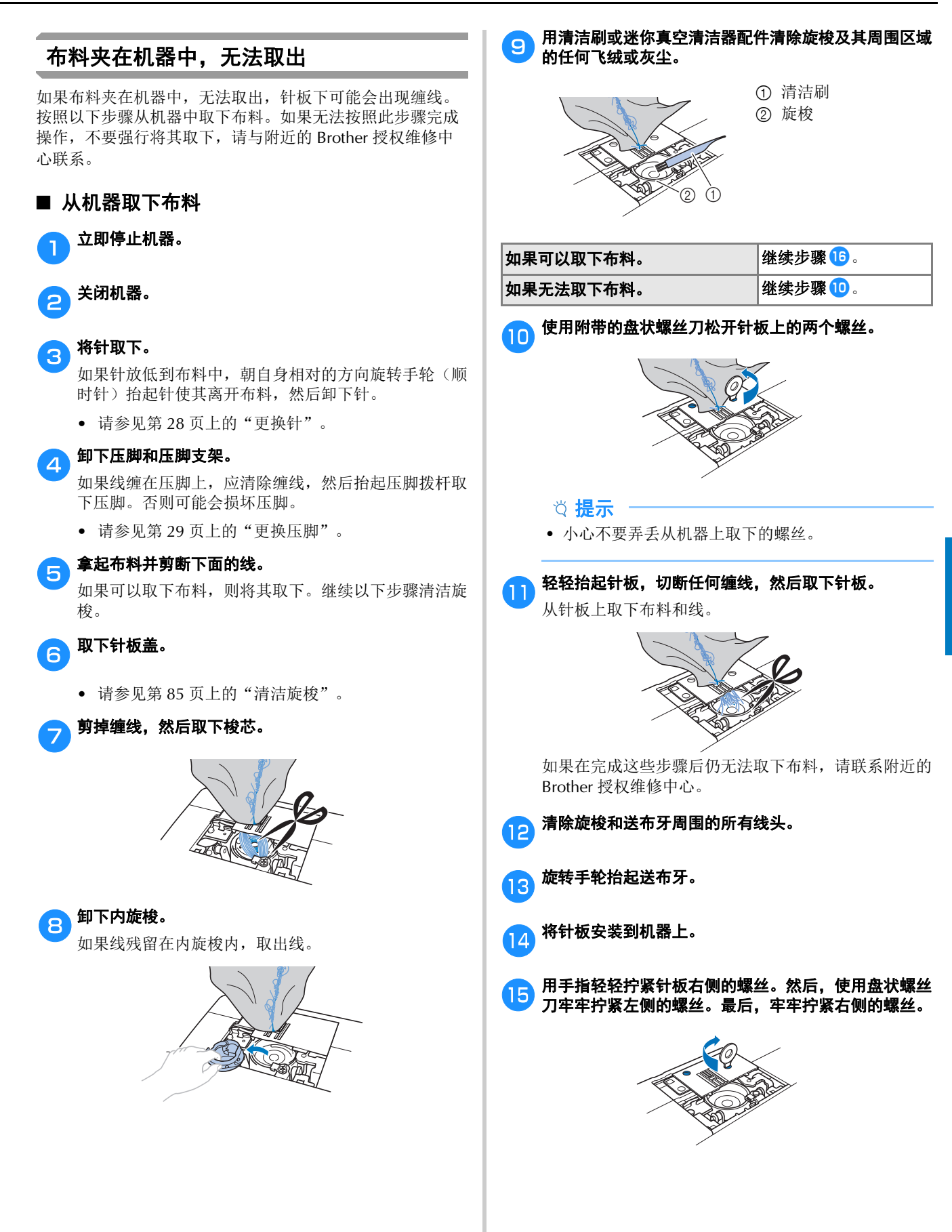

附录

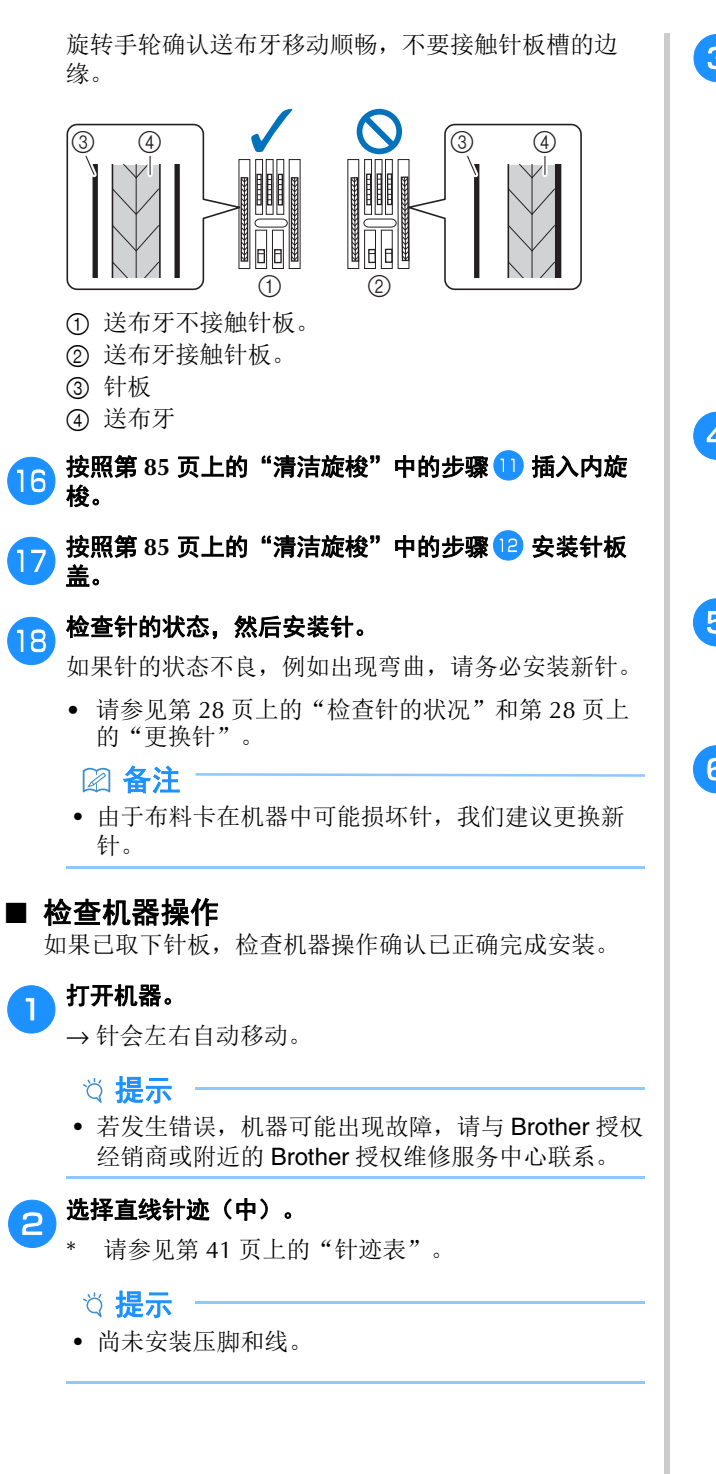

#### **C** 朝自身方向(逆时针)慢慢转动手轮,从所有侧面检查 针是否落在针板开口的中心。

如果针或送布牙与针板接触, 机器可能会出现故障; 因 此,请联系附近的 Brother 授权维修中心。

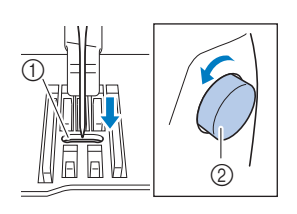

#### 1 针板中的开口 2 手轮

## <mark>4</mark> 关闭机器,然后安装梭芯和压脚。

请勿使用有划痕或损坏的压脚。否则针可能会断裂,缝 制性能也可能受到影响。

• 请参见第 22 页上的"安装梭芯"和第 29 页上的 "更换压脚"。

### <mark>与</mark> 正确地为机器穿线。

• 有关为机器穿线的详细信息,请参见第 23 页上的 "面线穿线"。

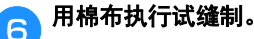

#### 提示

• 面线不正确或缝制薄料可能导致缝制不正确。如果 试缝制效果较差,请检查面线或使用的布料类型。

## 梭芯绕线器座下发生缠线

如果在线没有正确从梭芯绕线导线槽的预张力盘下穿过时即 开始梭芯绕线,则可能会在梭芯绕线器座下发生缠线。

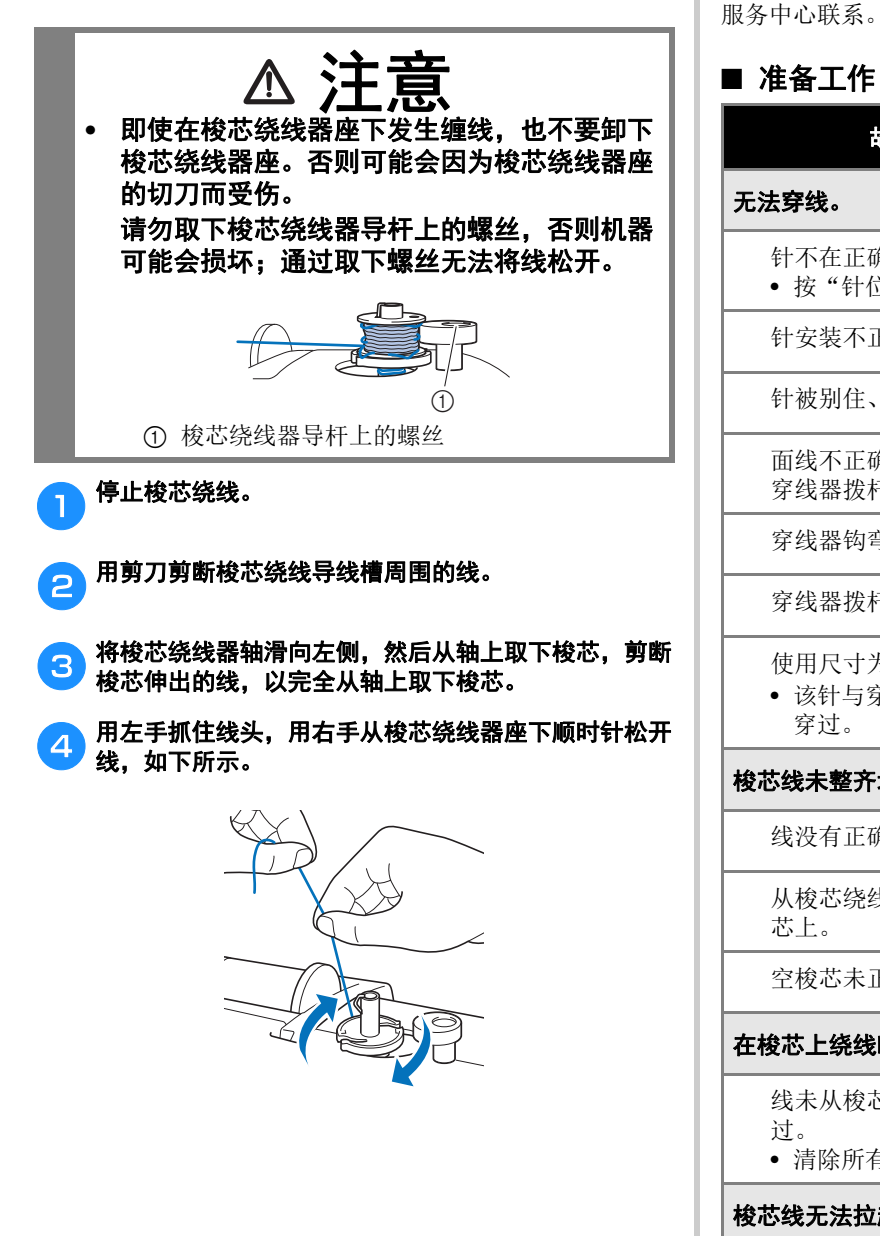

## 常见故障

请在请求维修前确认如下可能出现的问题。如果参考页是 "\*",请与 Brother 授权经销商或附近的 Brother 授权维修 服务中心联系。

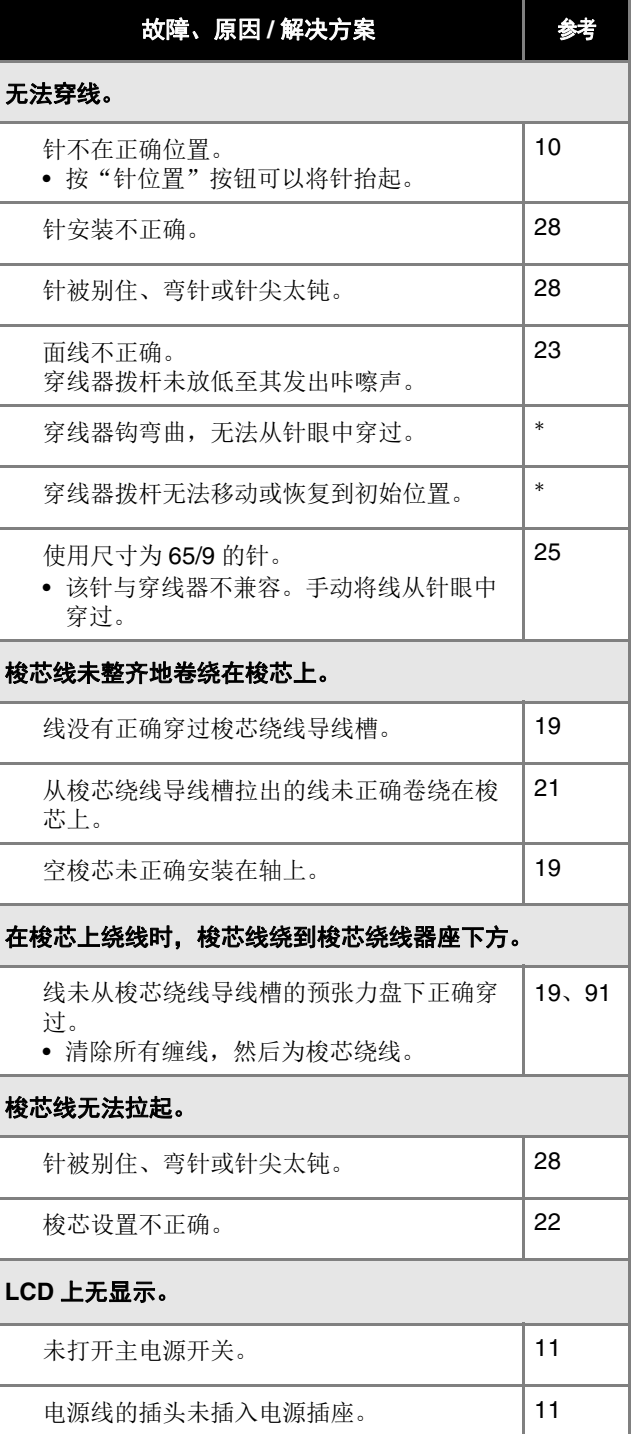

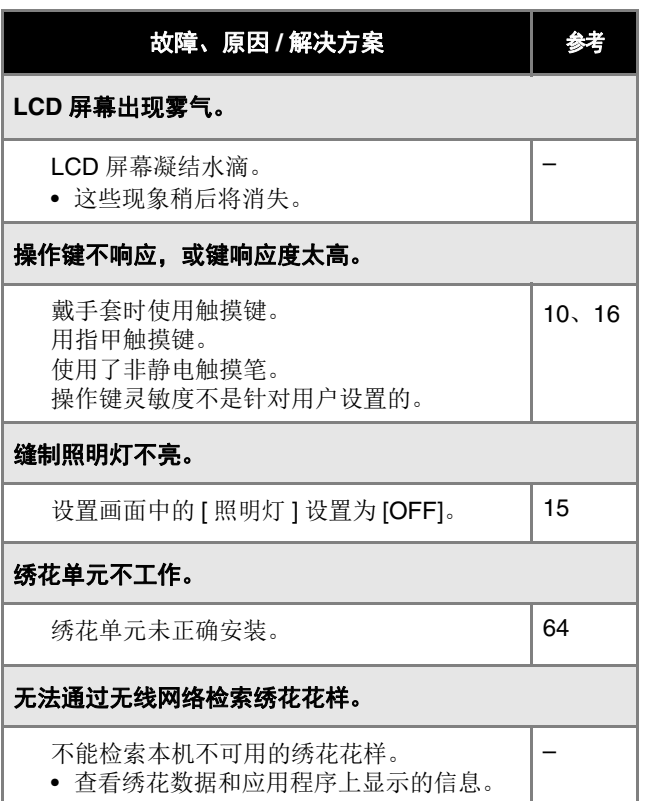

### ■ 缝制时

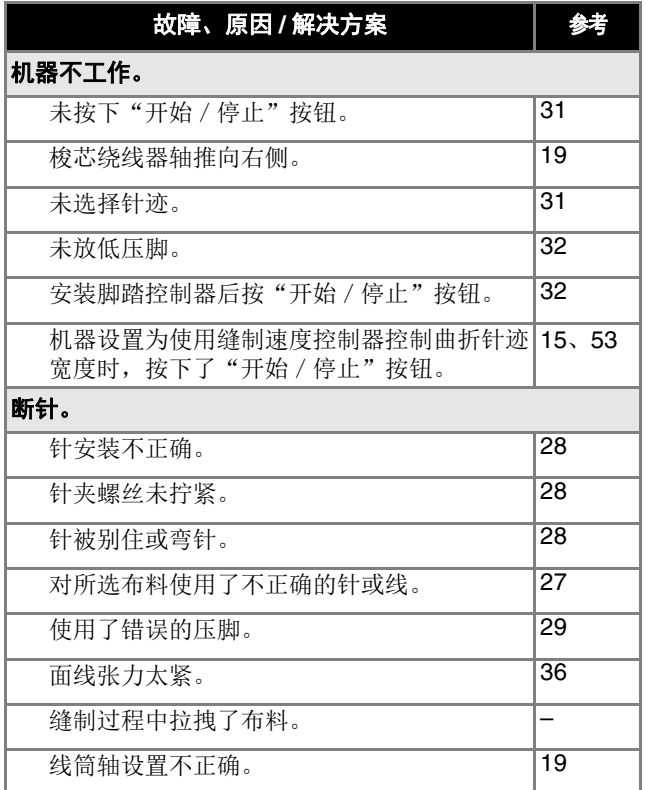

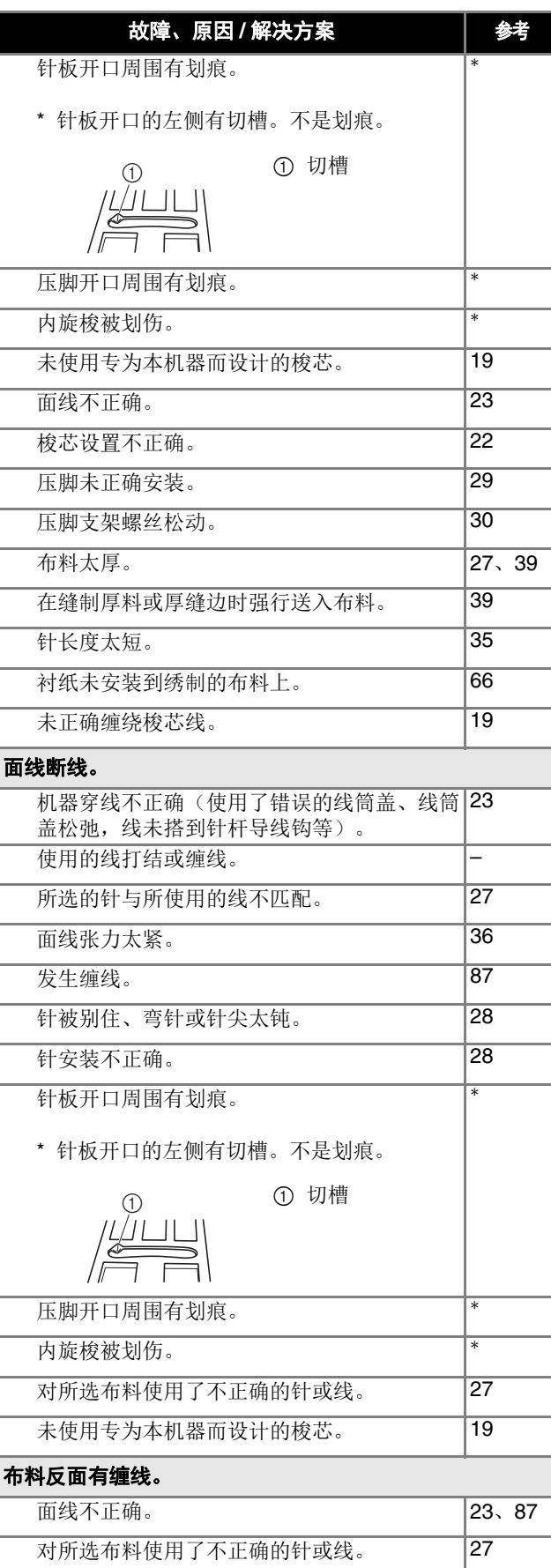

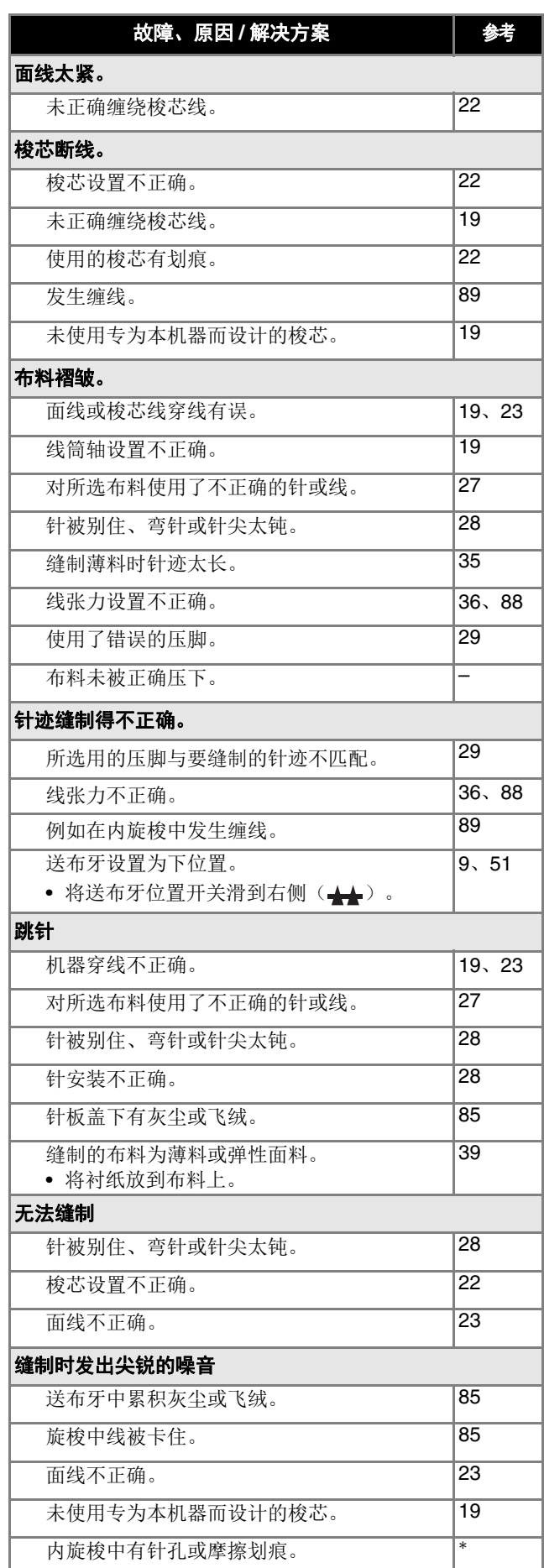

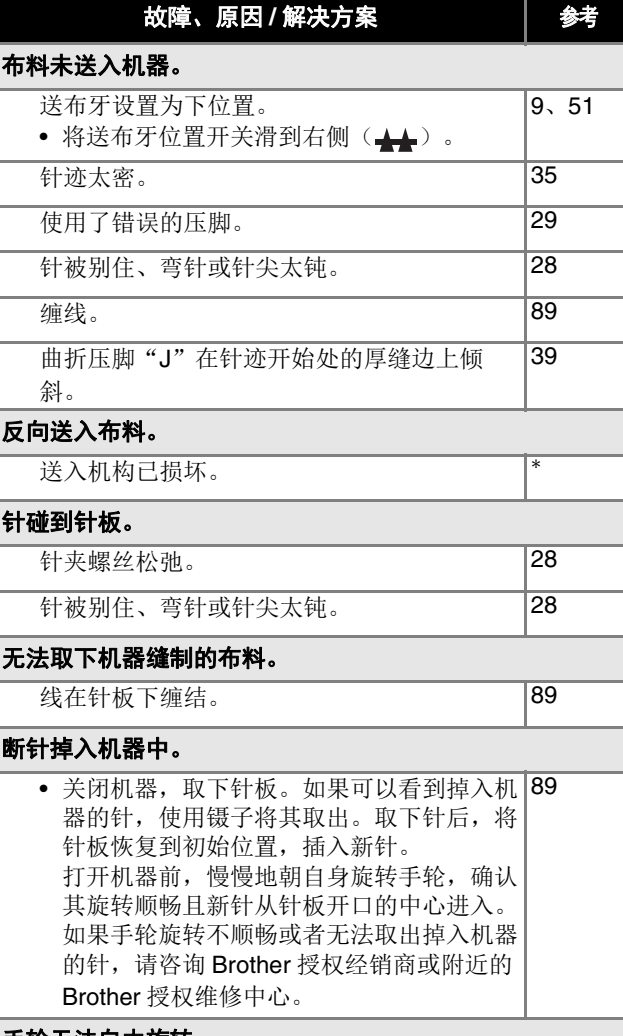

#### 手轮无法自由旋转。

线缠结在内旋梭内。 185、

87、89

附录

**5**

## ■ 缝制后

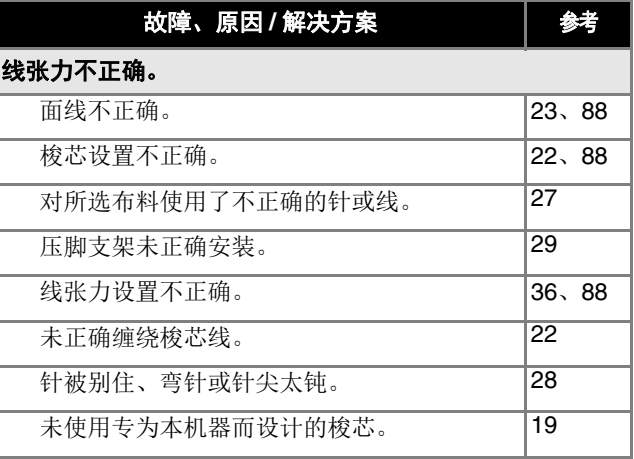

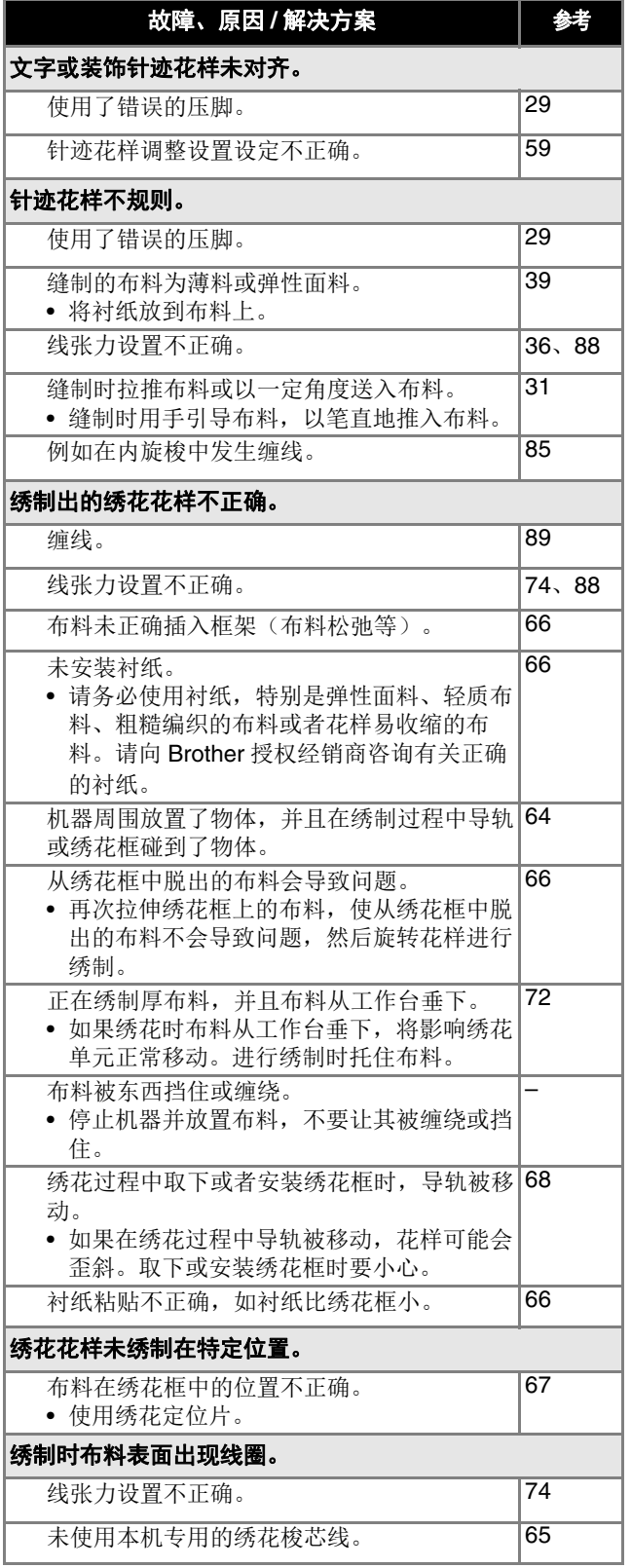

## 错误信息

执行错误的操作时,在 LCD 上将显示操作信息和建议。按照显示的信息执行。如果在显示错误信息时触摸了 或者执行了 正确的操作,信息将消失。

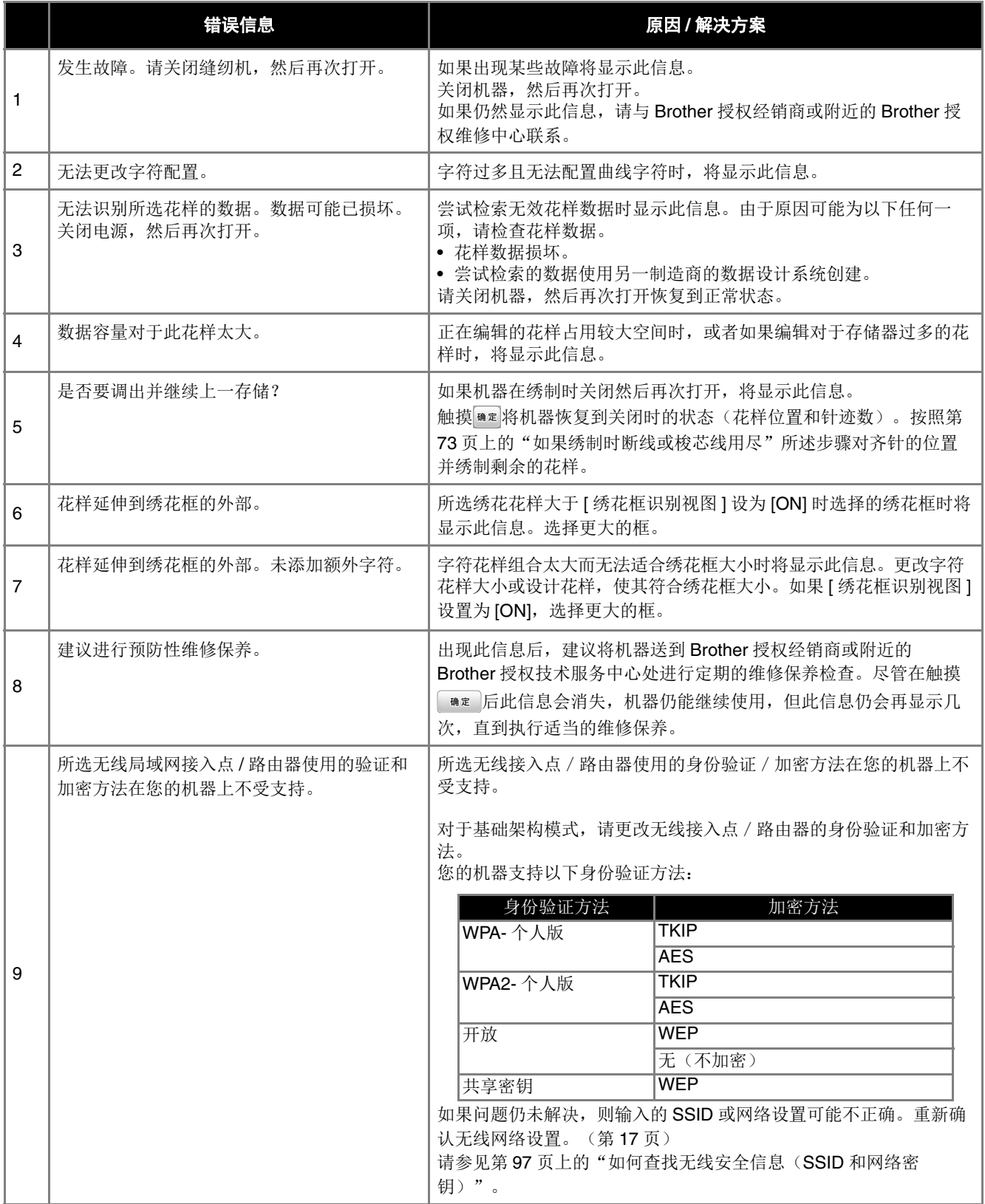

附录

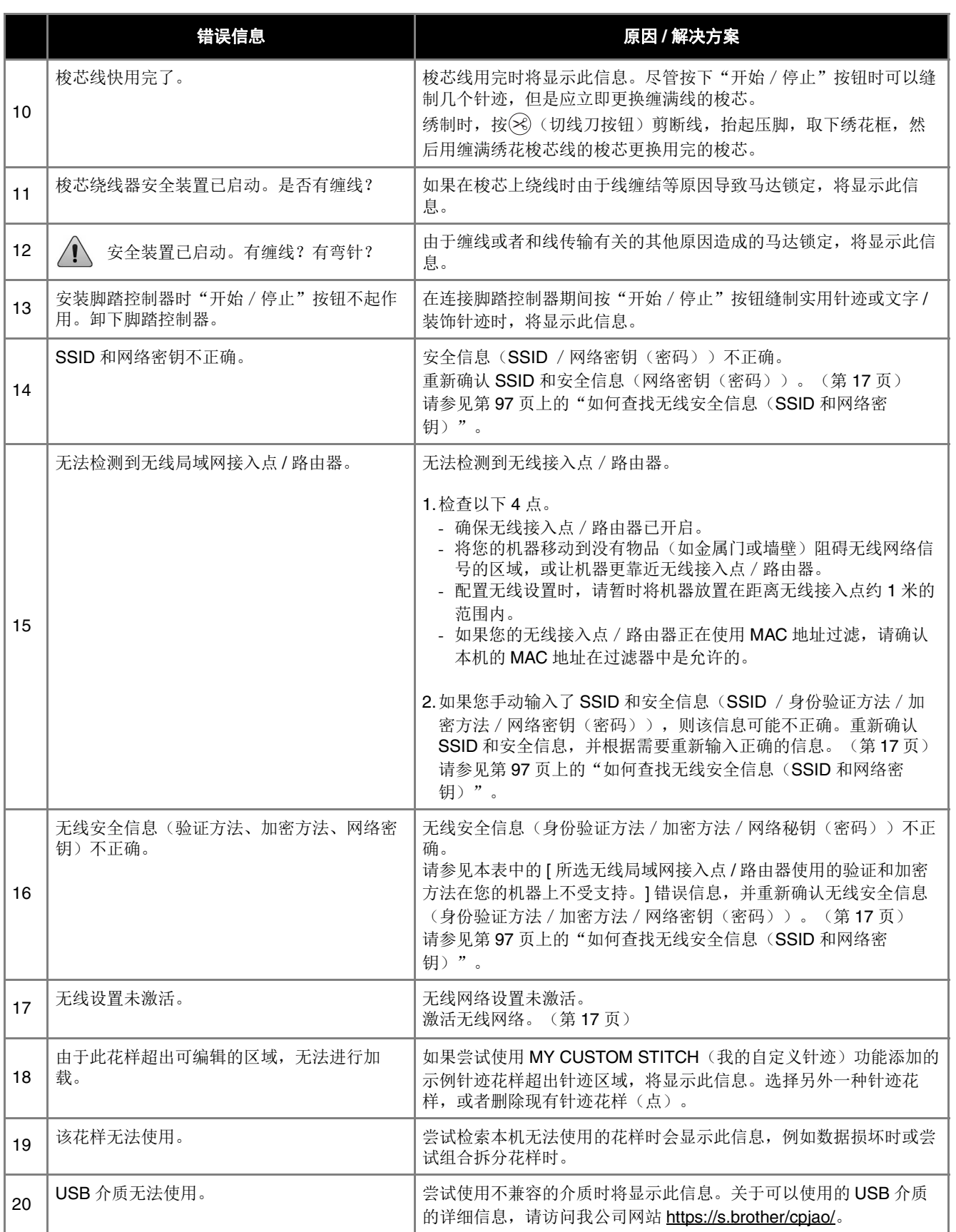

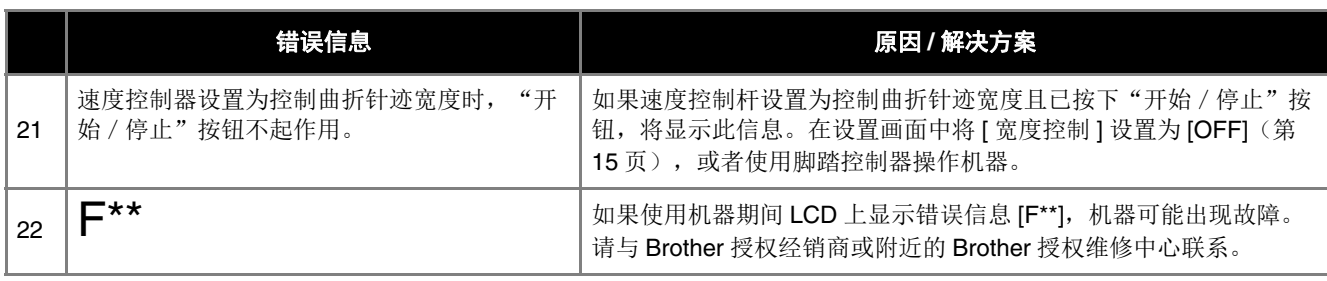

## 如何查找无线安全信息(**SSID** 和网络密钥)

- 1) 您应该查看无线接入点/路由器附带的文档。
- | 2) 默认的 SSID(无线网络名称)可以是制造商的名称或型号名称。
- |3) 如果您不知道安全信息, 请咨询路由器制造商、系统管理员或互联网提供商。
- 4) 某些无线 SSID 和网络密钥(密码)区分大小写。请正确记录您的信息。
- \* 网络密钥也可以称为密码、安全密钥或加密密钥。
- \* 如果无线接入点 / 路由器未广播 SSID, 则不会自动检测到 SSID。您将必须手动输入 SSID。

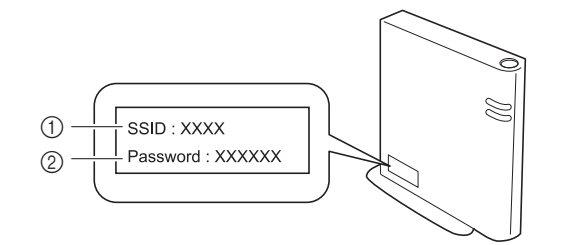

 $0$  SSID

2 网络密钥(密码)

附录

## 规格

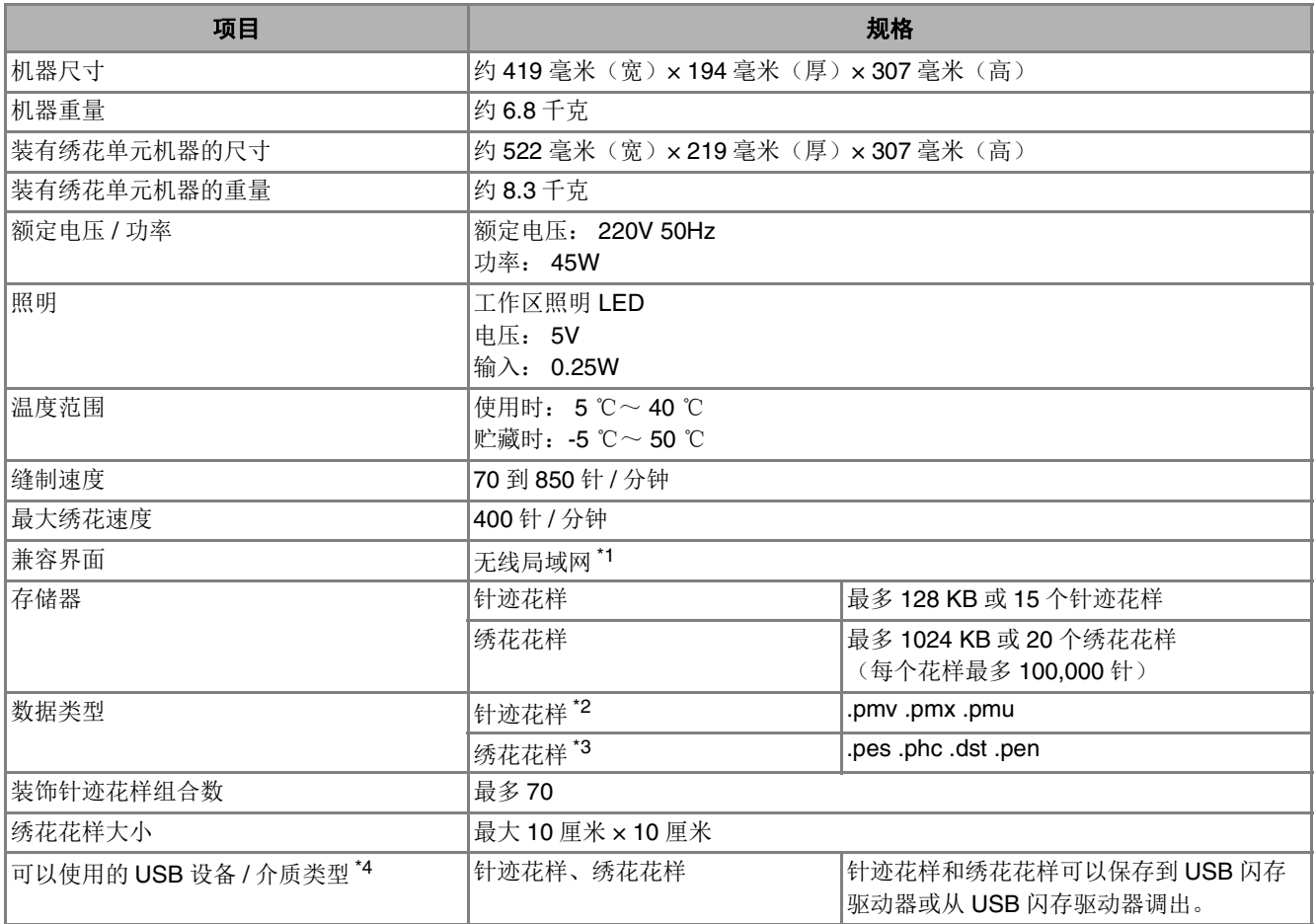

 $^{\ast1}$  无线网络连接符合 IEEE 802.11b/g/n 标准, 并使用 2.4 GHz 频率。不能使用 WPA/WPA2 企业版设置无线网络。 使用 Design Database Transfer 或 PE-DESIGN 版本 11 或更高版本从计算机向机器传输数据。有关与软件兼容的操作系 统,请访问我公司网站 https://s.brother/cnjkb/。

 $^{\ast 2}$  可以检索 .pmx 和 .pmu 针迹数据文件;但是,当本机用于保存文件时,文件将保存为 .pmv 针迹数据文件。使用非本机或 非创建.pmv、.pmx 或.pmu 数据文件的机器创建的数据时,可能会导致本机故障。

\*3 使用非我公司数据设计系统或本机保存的数据时可能会导致本机故障。当机器用于保存有任何扩展名的文件时,文件将保 存为 .phc 数据文件。 .dst 数据按文件名称显示在花样列表画面中(无法显示实际图像)。根据文件名称中的字符数,可能不会显示完整的文件 名称。由于田岛(.dst)数据不包含特定线色信息,这种数据按照默认的线色顺序显示。检查预览并按需要更改线色。

- \*4 虽然 USB 闪存驱动器可以购买到,但本机可能无法使用某些 USB 闪存驱动器。
	- 有关详细信息,请访问我公司网站 https://s.brother/cpjao/。
- \* 规格若有变更,恕不另行通知。

#### ☆ 提示

• 对于文件 / 文件夹名称,建议使用字母表中的 26 个字母(大小写)、数字 0 到 9、"-"和""。

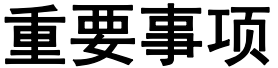

**•** 使用原始花样之外的绣花数据时,若针迹密度绣制太密或者绣制三个或更多重叠针迹,可能会导致断线或 者断针或弯针。在这种情况下,使用原始数据设计系统来编辑绣花数据。

## 更新机器软件

可以使用 USB 闪存驱动器更新机器的软件。

在 https://s.brother/cpjao/ Brother 技术服务支持网站上有 可用的更新程序时,请按照网站上的说明以及以下步骤下 载文件。

使用无线功能时,更新标记会显示在无线局域网键上。 :我们的网站上有更新的软件。更新软件。

:没有可用的更新软件。

可以从设置画面查看版本信息。(第 16 页)

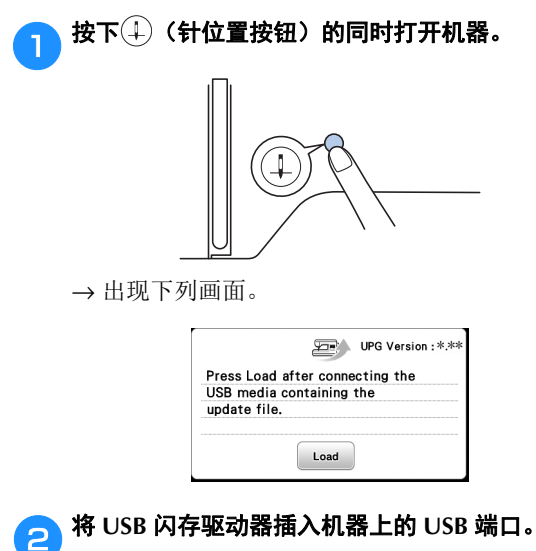

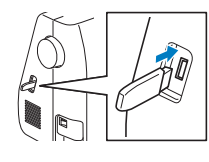

#### 提示

• 仅将更新文件保存在 USB 闪存驱动器上。

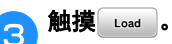

- 请勿在更新期间关闭机器。
- → 更新完成后,将显示完成信息。

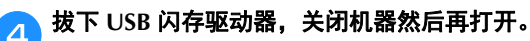

附录

# 索引

## $\overline{\mathbf{A}}$

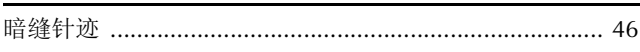

## $\pmb B$

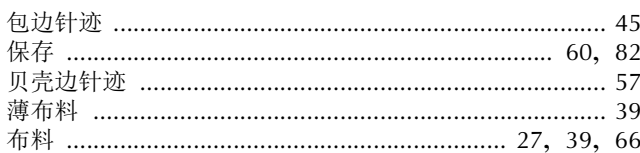

## $\mathbf{C}$

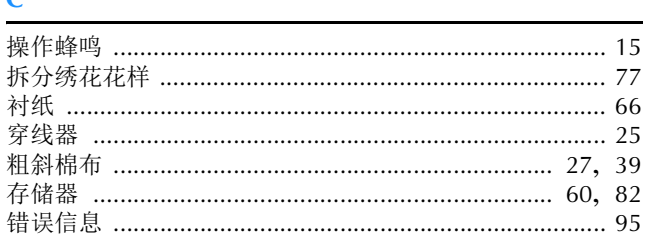

## $\mathbf{D}$

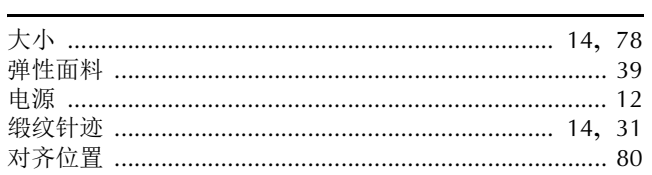

## $\bar{\mathbf{F}}$

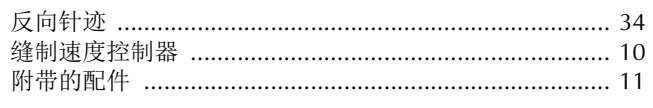

## $\overline{\mathbf{G}}$

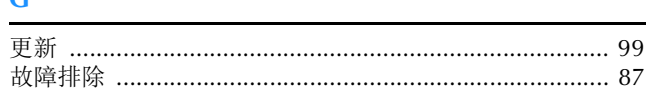

## $\mathsf{H}%$

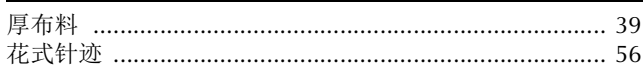

### J

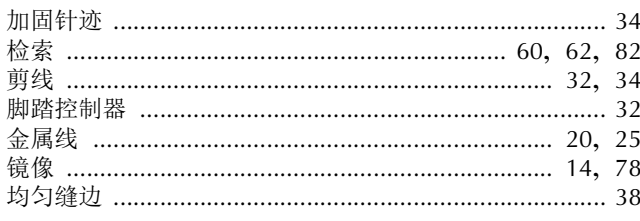

### $\mathsf{L}% _{0}\left( \mathsf{L}_{0}\right) ^{\ast }=\mathsf{L}_{0}\left( \mathsf{L}_{0}\right) ^{\ast }$

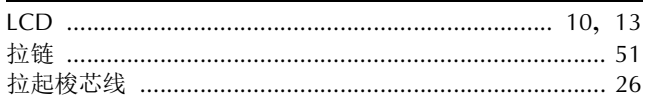

## $\overline{\mathsf{M}}$

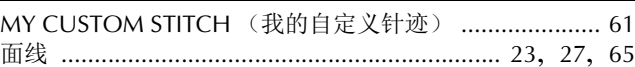

## $\overline{\mathsf{N}}$

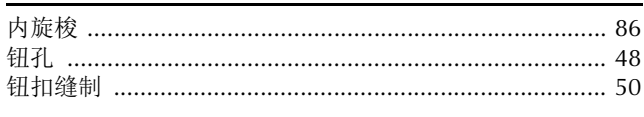

### $\mathbf P$

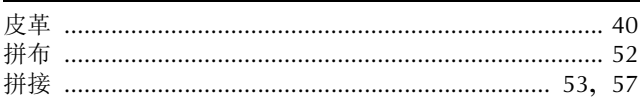

## $\overline{\mathbf{Q}}$

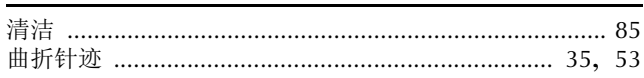

## $\mathbf{s}$

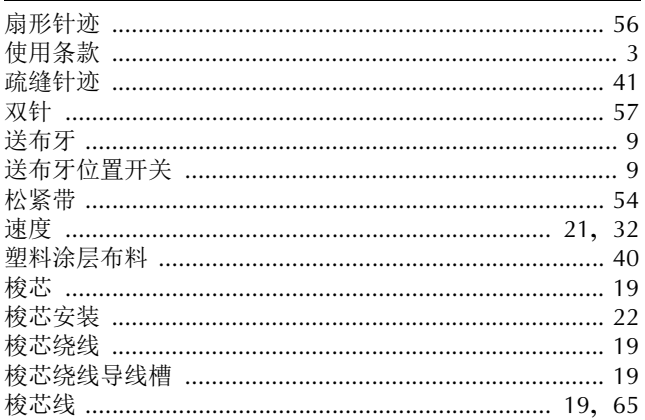

## $\mathsf T$

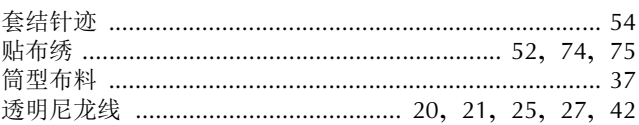

## $\mathbf{W}$

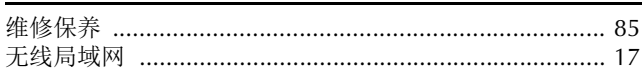

## $\mathbf{\hat{X}}$

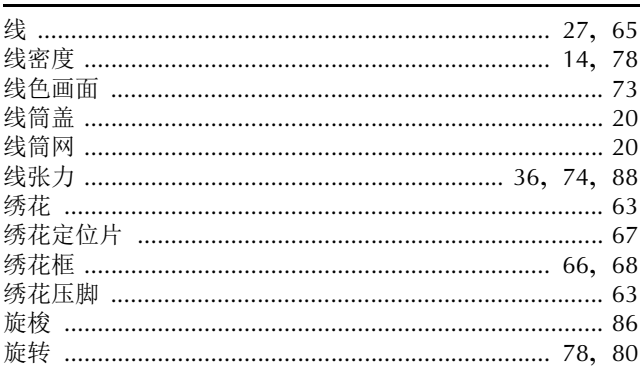

## $\mathbf{Y}$

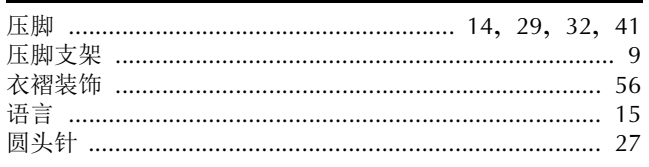

## $\mathbf{Z}$

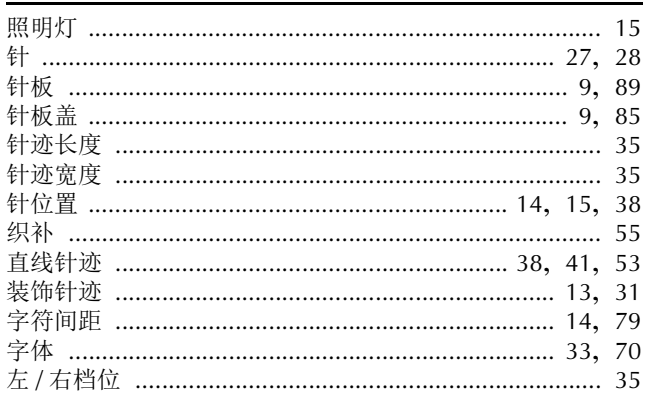

附录

各种选购配件可单独购买。 请访问我们的网站: **https://s.brother/cojkb/** 。

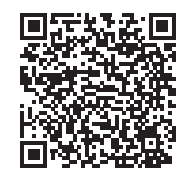

请访问 **https://s.brother/cpjao/** 您可以在此获取Brother 产品的支持信息。

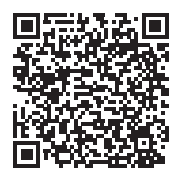

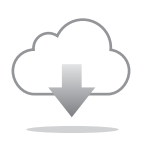

确保安装最新的软件。 最新版本正在执行各种功能改进。

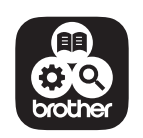

Brother SupportCenter (Brother 支持中心) 是一个移动应用程序,可 以为您提供有关Brother产品的支持信息。 请访问App Store进行下载。

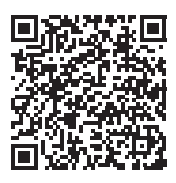

本机仅供在购买国家使用。当地Brother公司或其经销商只为在本国购买的机器提供支持。

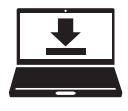

Design Database Transfer(设计数据库传送)是一款专用的Windows应用程序, 用于将绣花数据从计算机无线传输到机器。该应用程序还可用于查看和管理绣花 数据。 请访问我们的网站(https://s.brother/cajkb/)下载该应用程序。

兄弟(中国)商业有限公司 上海市长宁区娄山关路533号金虹桥国际中心Ⅱ座20楼 Chinese-simp(简体中文) 888-P02/888-P03 2022年10月印刷

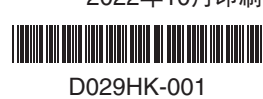